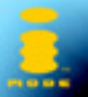

*District Street NEC* 

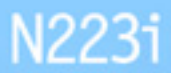

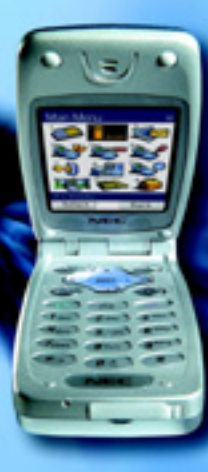

# <span id="page-1-0"></span>Services d'urgence et Mesures de sécurité

#### <span id="page-1-1"></span>**Services d'urgence**

Pour effectuer un appel d'urgence dans n'importe quel pays

#### ☛ Composez le **1 1 2**

Demandez le service que vous recherchez à l'opérateur : police, ambulance, pompiers, garde-côtes ou sauveteurs en montagne. Indiquez le lieu où vous vous trouvez et, dans la mesure du possible, ne bougez pas trop pour maintenir le contact téléphonique.

Le numéro d'urgence 112 est disponible à partir de tous les réseaux numériques. Le numéro 999 est un autre numéro d'urgence réservé au Royaume-Uni et peut uniquement être composé lorsqu'une carte SIM valide est insérée dans le téléphone.

2 *En raison de la nature du système cellulaire, les communications aux appels d'urgence risquent d'être interrompues.*

#### <span id="page-1-2"></span>**Consignes générales d'utilisation**

Un téléphone cellulaire est composé de circuits électroniques délicats, d'aimants et de batteries. Par conséquent, vous devez utiliser votre téléphone avec soin et être particulièrement attentif aux points suivants.

- N'exposez jamais le téléphone ou ses accessoires à des liquides ou à l'humidité.
- N'insérez rien dans le téléphone lorsqu'il est refermé.
- N'exposez pas votre téléphone à des variations de températures extrêmes.
- N'exposez pas votre téléphone à des flammes nues, cigares ou cigarettes.
- N'appliquez pas de peinture sur votre téléphone.
- Ne laissez pas tomber votre téléphone et ne le soumettez pas à des chocs.
- Ne placez pas le téléphone à proximité de disquettes, de cartes de crédit, de cartes de transport et autres supports magnétiques. Les informations des disquettes ou des cartes pourraient être altérées par le téléphone.
- Ne laissez pas le téléphone ou la batterie dans des endroits où la température pourrait dépasser 60 ºC (sur le tableau de bord d'une voiture, sur le rebord d'une fenêtre, derrière une vitre exposée à la lumière du soleil par exemple).
- Ne retirez pas la batterie du téléphone lorsque celui-ci est allumé.
- Aucun objet métallique, tel que des pièces de monnaie ou des porte-clés, ne doit toucher ou courtcircuiter les bornes de la batterie.
- Ne jetez pas la batterie au feu. Les batteries Li-Ion de votre téléphone peuvent être jetées en toute sécurité dans les centres de recyclage Li-Ion. Pour obtenir des informations supplémentaires concernant la batterie et l'alimentation électrique, [voir page](#page-22-0) 8 et [9](#page-23-0).
- Ne mettez pas la batterie du téléphone dans votre bouche car l'électrolyte de la batterie peut être toxique si elle est avalée.
- N'essayez pas de démonter le téléphone ou ses accessoires.
- Cet appareil est équipé d'une batterie interne qui ne peut être remplacée que par des techniciens compétents. Il y a risque d'explosion si la batterie est remplacée de façon incorrecte. Mettez la batterie usagée au rebut selon les instructions du fabricant.
- L'utilisation d'une batterie, d'un adaptateur CA et d'un adaptateur pour allume-cigare (option) non agréés par le fabricant pour ce téléphone peut être dangereuse.
- L'écouteur risque de s'échauffer pendant l'utilisation normale et le combiné risque de devenir chaud pendant la charge.
- Nettoyez le téléphone à l'aide d'un chiffon humide ou antistatique. N'utilisez PAS de chiffon sec ou portant une charge électrostatique. N'utilisez pas de produits chimiques ou de produits de nettoyage abrasifs car ils risqueraient d'endommager le boîtier.

• N'oubliez pas de recycler : le carton d'emballage du téléphone car ce matériau est complètement recyclable.

#### <span id="page-1-3"></span>**Consignes de sécurité à bord d'un avion**

- Eteignez votre téléphone et retirez la batterie lorsque vous êtres à proximité ou à l'intérieur d'un avion. L'utilisation de téléphones cellulaires à bord d'un avion est illégale, car elle peut compromettre le fonctionnement de l'avion et risque de perturber le réseau cellulaire. En cas de non-respect de ces instructions, les services cellulaires peuvent vous être interrompus ou vous être refusés et/ou vous pouvez être poursuivi en justice.
- N'utilisez pas votre téléphone au sol sans la permission du personnel non navigant.

#### <span id="page-1-4"></span>**Consignes de sécurité générales**

- Respectez les consignes des panneaux vous demandant d'éteindre les radios bidirectionnelles. Ces panneaux se trouvent en général près d'entrepôts de stockage de carburant, de produits chimiques ou d'explosifs.
- Ne laissez pas les enfants jouer avec le téléphone, le chargeur ou les batteries.
- Votre téléphone contient de petits composants. Tenez-les à l'écart des enfants en bas âge pour éviter qu'ils ne s'étouffent avec.
- Le téléphone risque d'avoir des incidences sur le fonctionnement de certains appareils électroniques médicaux, tels que les appareils de correction auditive et les stimulateurs cardiaques, lorsqu'il est utilisé à proximité de ces appareils. Suivez tous les panneaux d'avertissement et les recommandations du fabricant.
- Si vous souffrez de troubles cardiaques, vous devez redoubler de précaution lors du réglage de certaines fonctions, telles le volume de la sonnerie et le vibreur, pour les appels entrants.
- Si le vibreur est activé de quelque manière que ce soit, évitez de laisser le téléphone à proximité d'une source de chaleur (comme un chauffage) et veillez à ce qu'il ne tombe pas d'un bureau sous l'effet des vibrations.

#### <span id="page-1-5"></span>**Consignes de sécurité routière**

- Vous **DEVEZ** rester maître de votre véhicule à tout moment. Portez toute votre attention à la conduite.
- Respectez toutes les consignes du code de la route.
- Quittez la route et garez-vous avant d'effectuer ou de répondre à un appel, en fonction des conditions de circulation.
- Ne vous arrêtez **JAMAIS** sur la bande d'arrêt d'urgence d'une autoroute pour répondre ou effectuer un appel, sauf en cas d'urgence.
- Eteignez votre téléphone lorsque vous êtes dans une station service, même si vous ne faites pas le plein.
- Ne conservez pas et ne transportez pas de matériaux inflammables ou explosifs dans le même endroit qu'un émetteur radio tel qu'un téléphone cellulaire.
- Les circuits électroniques de voiture, tels que le système de freinage antiblocage, le régulateur de vitesse automatique et l'injection ne sont pas affectés par les transmissions radioélectriques . Consultez le fabricant de ces équipements pour savoir s'ils sont protégés de façon adéquate contre les transmissions radioélectriques. Si vous pensez que les transmissions radioélectriques sont la cause de certains problèmes sur votre véhicule, consultez votre concessionnaire et n'allumez pas votre téléphone tant qu'il <sup>n</sup>'a pas été vérifié par des techniciens agréés.

#### <span id="page-1-6"></span>**Véhicules équipés d'un airbag**

Un airbag se déploie très rapidement et avec force. Ne placez pas d'objets tels que des appareils sans fil (installés ou mobiles) dans la zone d'emplacement ou de déploiement des airbags. Si l'appareil sans fil du véhicule n'est pas installé correctement lorsqu'un airbag se déploie, cela peut entraîner des blessures graves.

#### <span id="page-2-0"></span>**Utilisation de l'équipement d'un tiers**

L'utilisation d'équipements, de câbles ou d'accessoires d'une tierce personne qui ne sont pas agréés par NEC, risque d'annuler la garantie de votre téléphone et de causer des dégâts irréparables à votre téléphone. Par exemple, utilisez uniquement le cordon d'alimentation secteur NEC fourni avec le chargeur.

#### <span id="page-2-1"></span>**Services**

Le téléphone cellulaire, les batteries et le chargeur ne peuvent pas être réparés par l'utilisateur. Nous vous recommandons de confier tout travail de maintenance ou de réparation à un centre de services NEC agréé. Veuillez contacter votre Opérateur réseau ou NEC pour obtenir de l'aide.

#### <span id="page-2-2"></span>**Rayonnements non-ionisants**

L'équipement radio doit être relié à l'antenne par l'intermédiaire d'un câble non-rayonnant (par ex. câble coaxial).

L'antenne doit être montée de façon qu'aucune partie du corps humain ne puisse reposer sur une partie de l'antenne, sauf en présence d'un écran métallique, tel qu'un toit en métal.

Utilisez uniquement une antenne qui a été spécialement conçue pour votre téléphone. Si vous utilisez des antennes ou des accessoires non agréés, ou encore si vous modifiez l'antenne, vous risquez d'endommager le téléphone et d'enfreindre les réglementations en la matière, entraînant une baisse des

performances et des fréquences radio (RF) supérieures aux limites recommandées.

#### <span id="page-2-3"></span>**Utilisation optimale**

Pour utiliser votre téléphone de façon efficace, en limitant la consommation d'énergie, veuillez :

- Tenir votre téléphone mobile comme n'importe quel autre téléphone. Parler directement dans le micro, avec l'antenne orientée verticalement et positionnée au-dessus de votre épaule.
- Ne pas toucher à l'antenne lorsque vous utilisez le téléphone mobile. Cela risquerait de perturber la qualité de l'appel, d'augmenter la consommation d'énergie du téléphone et donc de réduire le temps de communication et de veille.

#### <span id="page-2-4"></span>**Energie radioélectrique**

Votre téléphone est un émetteur-récepteur radio de faible puissance. Lorsqu'il est sous tension, il reçoit et transmet de façon intermittente de l'énergie (onde radioélectrique) radioélectrique (RF). Le système qui prend l'appel contrôle le niveau d'émission du téléphone.

#### <span id="page-2-5"></span>**Exposition à l'énergie radioélectrique**

Votre téléphone est conçu pour ne pas dépasser les limites d'exposition à l'énergie RF fixées par les instances nationales et les organismes de santé internationaux. \* Ces limites rentrent dans le cadre de directives complètes et établissent les niveaux d'exposition aux ondes radioélectriques permis pour le public général. Ces directives ont été établies par des organisations scientifiques indépendantes telles que la Commission internationale de protection contre les rayonnements non ionisants (ICNIRP) en étudiant périodiquement des données scientifiques. Ces limites tiennent compte d'une marge de sécurité importante pour garantir la sécurité de toutes les personnes, quels que soient leur âge et leur état de santé, et pour inclure toute variation dans les mesures.

\*Exemples de normes et directives relatives à l'exposition aux fréquences radioélectriques auxquelles votre téléphone est conforme :

- •ICNIRP, « Directives de limitation d'exposition à des champs électriques, magnétiques et électromagnétiques alternatifs (jusqu'à 300 GHz) » - Commission internationale de protection contre les rayonnements non-ionisants (ICNIRP).
- Health Physics, vol.74. pp, 494-522, avril 1998.
- 99/519/EC, Recommandations du Conseil de l'Union Européenne sur les limites d'exposition du public aux champs électromagnétiques 0 Hz-300 GHz, JOCE, 12 juillet 1999
- ANSI/ IEEE C95.1-1992 « Niveaux de sécurité relatifs à l'exposition humaine aux champs électromagnétiques RF, 3 kHz à 300 GHz ». The Institute of Electrical and Electronics Engineers Inc., New York, 1991
- Rapport et directive FCC, ET Docket 93-62, FCC 96-326, Commission des Communications Fédérales (FCC), août 1996.
- Norme sur les radiocommunications 1999 (Exposition humaine aux radiations électromagnétiques), Australian Communications Authority (ACA), mai 1999.

#### <span id="page-2-6"></span>**Déclaration de conformité**

Ce produit est conforme aux exigences de la directive R&TTE 1999/5/EC.

Vous trouverez un dépliant de la « Déclaration de conformité » à l'intérieur de l'emballage de votre téléphone.

#### <span id="page-2-7"></span>**Licences**

- <sup>•</sup> La saisie de texte T9<sup>®</sup> et le logo T9 sont des marques déposées de Tegic Communication.
- La saisie de texte T9 est déposée sous les licences suivantes :

N° de brevet aux Etats-Unis 5,818,437, 5,953,541, 5,187,480, 5,945,928, 6,011,554 et 6,307,548 ; N° de brevet en Australie 727539 ; N° de brevet au Canada 1,331,057 ; N° de brevet au Royaume-Uni 2238414B ; N° de brevet standard à Hong Kong HK0940329 ; N° de brevet en République de Singapour 51383 ; N° de brevet européen 0 842 463 (96927260.8) DE/DK, FI, FR, IT, NL, PT. ES, SE, GB ; N° de brevet en République de Corée KR201211B1 et KR226206B1. Des brevets supplémentaires sont en instance à travers le monde ».

• Ce produit inclut le logiciel de navigation Internet NetFront™ Plus de ACCESS Co., Ltd. Copyright © 1998-2003 ACCESS CO., LTD.

Compact NetFront ™ est une marque commerciale ou une marque déposée de ACCESS CO., LTD. au Japon et dans divers pays.

- © 2002 Music Airport Inc., http://www.music-airport.com/
- Rock It
- Ecrit par Herbie Hancock, Michael Beinhorn et Bill Laswell © Hancock Music and More Cut Music
- Les logos i-mode et i-mode sont des marques commerciales ou des marques déposées de NTT DoCoMo.

Aux fins d'amélioration, les spécifications de ce produit et de ses accessoires font l'objet de modifications totales ou partielles sans préavis.

# <span id="page-3-0"></span>Avant d'utiliser le téléphone

# <span id="page-3-1"></span>*Structure du système de téléphone cellulaire*

Il est utile de se rappeler que chaque fois que vous utilisez votre téléphone, trois ou quatre acteurs différents entrent en jeu :

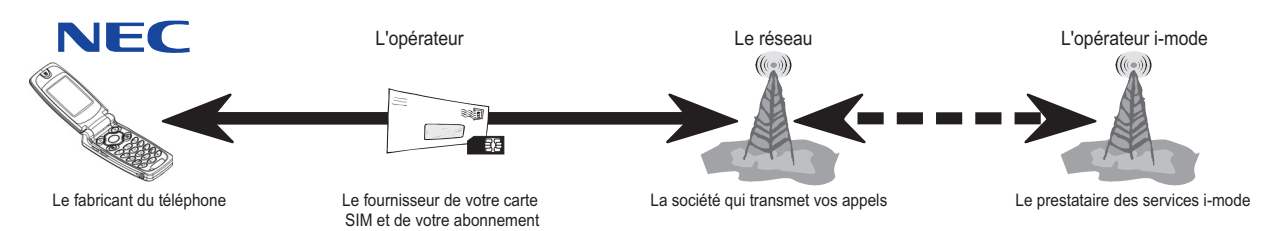

Toutes les fonctions décrites dans ce manuel d'utilisation sont prises en charge par votre téléphone. Cependant, pour que toutes ces fonctions soient opérantes, vous devez posséder une carte SIM (disponible auprès de votre opérateur) qui prend en charge ces fonctions. Même si votre carte SIM possède toutes les caractéristiques nécessaires, certaines fonctions risquent de ne pas être prises en charge par le réseau transmettant votre appel, et ne seront donc pas disponibles. Ce dernier point est particulièrement important lorsque vous souhaitez vous connecter à des réseaux étrangers ([voir page](#page-25-0) 11).

#### <span id="page-3-2"></span>**Conventions de ce guide d'utilisation**

Lorsqu'un ou plusieurs symboles clés ▲ ▼ ◀ ▶ sont illustrés, cela signifie que vous devez appuyer sur une des quatre touches de direction (voir illustration de droite).

Le téléphone est doté de deux touches dont la fonction varie selon l'utilisation du téléphone. Il s'agit de la **Touche logicielle 1** et de la **Touche logicielle 2** (voir illustration de droite).

Les symboles suivants sont utilisés dans ce manuel d'utilisation pour attirer votre attention :

- / *Ce type de paragraphe vous indique où vous pouvez trouver des informations sur le sujet abordé.*
- **2** *Ce type de paragraphe contient des informations utiles.*
- V *Ce type de paragraphe contient des informations importantes.*

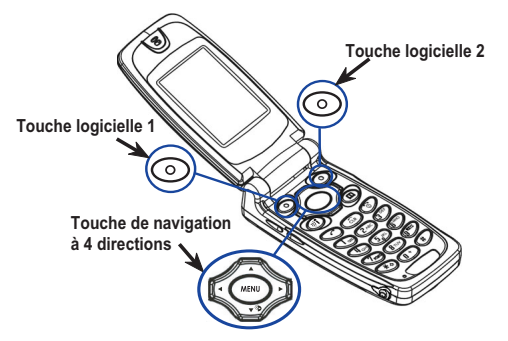

<span id="page-4-0"></span>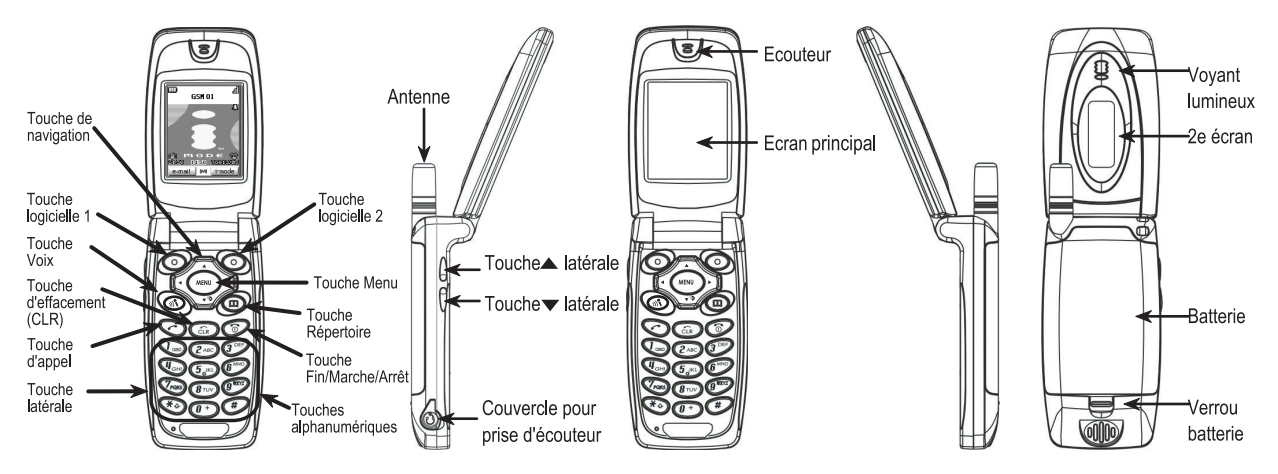

#### <span id="page-4-1"></span>**Fonction des touches**

Les touches peuvent être utilisées individuellement à partir de l'écran de veille de la façon suivante:

- **EXT** Appuyez sur la touche (MENU) pour accéder à l'écran du menu principal ([voir page](#page-24-0) 10).
- ☛ Appuyez sur la **touche logicielle 1** pour accéder à l'écran du menu e-mail [\(voir page](#page-79-0) 65).
- ☛ Appuyez sur la **touche logicielle 2** pour accéder à l'écran du menu i-mode ([voir page](#page-76-0) 62).
- Appuyez sur la touche na pour accéder au menu Dictaphone ([voir page](#page-69-0) 55).
- **Example 27** Appuyez sur la touche  $\oslash$  pour accéder au répertoire ([voir page](#page-41-0) 27).
- ☛ Appuyez sur la touche ▲ pour accéder à l'écran du menu du mode téléphone [\(voir page](#page-26-0) 12).
- ☛ Appuyez sur la touche ▼ pour accéder à l'écran du menu du Aperçu ([voir page](#page-89-0) 75).
- Appuyez sur la touche pour accéder à la liste des appels reçus ([voir page](#page-31-0) 17).
- ☛← Appuyez sur la touche ▶ pour accéder à la liste des appels manqués [\(voir page](#page-31-0) 17).
- Appuyez sur la touche pour accéder à la liste des appels émis ([voir page](#page-31-0) 17).
- ☛ Appuyez sur les touches latérales pour régler le volume sonore quand le téléphone est ouvert [\(voir](#page-21-0)  [page](#page-21-0) 7).

Appuyez sur les touches latérales pour activer la fonction Silence rapide lorsque votre téléphone est fermé ([voir page](#page-19-0) 5).

☛Appuyez sur les touches **1** ~ **0** pour composer des numéros de téléphone [\(voir page](#page-18-0) 4).

### <span id="page-4-2"></span>**Opérations disponibles en appuyant de façon continue sur les touches**

Vous pouvez accéder au fonctions suivantes à partir de l'écran de veille :

- **EXT** Appuyez de façon continue sur **MENU** pour activer le verrouillage des touches latérales.
- ☛Appuyez de de façon continue sur **la Touche logicielle 2** pour accéder aux fonctionnalités i-mode.
- ☛Appuyez de façon continue ma pour accéder à l'écran de Reconnaissance vocale.
- ☛Appuyez de façon continue sur la touche  $\widehat{D}$  à pour éteindre le téléphone.
- ☛ Appuyez de façon continue sur la touche **CLR** pour supprimer tous les caractères pendant la saisie de texte.
- ☛Appuyez de façon continue sur la touche **1** pour appeler le centre du répondeur.
- ☛ Appuyez de façon continue sur les touches **2** ~ **9** pour aller au répertoire correspondant (numérotation à une touche).
- ☛Appuyez de façon continue sur la touche **0** pour entrer + devant un numéro de téléphone international.
- ☛Appuyez de façon continue sur la touche  $\mathcal X$  pour changer la ligne sélectionnée.
- ☛Appuyez de façon continue sur la touche # pour insérer une pause.

# <span id="page-5-0"></span>*Ecran principal et icônes affichés*

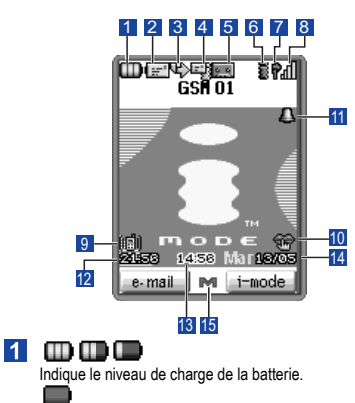

Indique que la batterie est épuisée.

Apparaît pendant la charge.

#### $\overline{2}$ let i

Indique qu'il y a un ou plusieurs nouveaux messages SMS ou EMS dans votre téléphone.

# V

Indique que la boîte de réception est pleine.

 $\mathbb{R}^n$ Indique qu'il y a un ou plusieurs nouveaux messages SMS ou EMS sur le réseau.

#### 90  $|3|$

Indique que le renvoi d'appel est activé.

#### (beige)  $\overline{4}$

Indique qu'il y a un ou plusieurs nouveaux messages imode dans votre téléphone. L'icône beige se met à clignoter lorsqu'un ou plusieurs e-mails ou e-mails animés sont téléchargés.<br>Ka

Indique que la mémoire du téléphone messages i-mode est pleine.

Indique qu'il y a un ou plusieurs nouveaux e-mails sur le serveur.

(bleu)

Indique qu'il y a un nouveau e-mail animé sur le serveur. 国: (rose)

Indique qu'il y a un ou plusieurs e-mails et e-mails animés sur le serveur.

#### $5<sub>1</sub>$  $\mathbf{p}$  ,  $\mathbf{q}$

Indique qu'il y a un nouveau message vocal. (Pas ALS ou ALS Ligne 1)

# lo o

 Indique qu'il y a un nouveau message vocal. (ALS Ligne 2)<br>【国

Indique qu'il y a un nouveau message vocal. (ALS Ligne 1) et 2)

# $\overline{6}$   $\overline{6}$  (gris)

Indique que le réseau GSM est actif et que GPRS est connecté.

景 (jaune)

Indique que le GPRS est connecté et que i-mode est activé.<br>E

Indique que la communication i-mode est en cours.

Indique que le verrouillage i-mode est activé.<br>日巳 Indique que le Contexte PDP est activé.

#### $\overline{7}$ ٥

Indique l'état de la ligne (Pas ALS).

Indique l'état de la ligne (ALS Ligne 1).<br>R

Indique l'état de la ligne (ALS Ligne 2).<br>dil di di

# $|8|$

Indique l'intensité de réception du signal.

## Apparaît lorsque vous êtes hors de la zone de service.

 $|9|$ 圃

Indique que le Vibreur est activé.

#### $10$ 参

Indique que le mode Réunion est activé.<br>
Fil

 Indique que le mode Poche est activé. ÷

Indique que le mode Voiture est activé.

2 *Lorsqu'il n'y a aucune icône affiché à l'écran, le téléphone est réglé sur le mode Normal.*

#### $11$ А

Apparaît lorsque l'alarme est activée.

- $12<sup>1</sup>$ Heure locale
- $13$ 2e horloge

#### $14$ Date

#### 15 M

Indique que la touche de menu est activée.

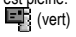

# <span id="page-6-1"></span><span id="page-6-0"></span>*2ème écran et icônes affichés*

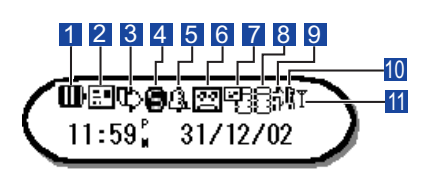

# 1 000

Indique le niveau de charge de la batterie.

Indiques que la batterie est épuisée.

ъ Apparaît pendant la charge.

#### 團  $|2|$

Indique qu'il y a un ou plusieurs nouveaux messages SMS ou EMS dans votre téléphone.

И

Indique que la boîte de Réception est pleine.

臣 Indique qu'il a un ou plusieurs nouveaux messages SMS ou EMS sur le réseau.

# $30$

Indique que le renvoi d'appel est activé.

#### Θ  $\overline{4}$

**vi**

 $5<sub>1</sub>$ 

Indiques que la fonction Silence rapide est activée.<br>ERS

Indique que le Vibreur est activé.

#### 2 *Si la fonction Silence rapide est activée lorsque le Vibreur a été réglé, la fonction est prioritaire.*

 $\mathbf{\Omega}$ Apparaît lorsque l'alarme est activée.  $6$ 

Indique qu'il y a un nouveau message vocal. (Pas ALS ou ALS Ligne 1)

Indique qu'il y a un nouveau message vocal. (ALS Ligne 2)<br>**Red** 

 Indique qu'il y a un nouveau message vocal. (ALS Lignes 1 et 2)

 $\overline{7}$ 

# 壓

Indique qu'il y a un ou plusieurs nouveaux messages i-mode dans votre téléphone.

# 不

Indique que la boîte de réception des nouveaux messages i-mode est pleine.

Indique qu'il y a un ou plusieurs messages i-mode sur le serveur.

# $\overline{\mathbf{8}}$  (gris)

Indique que le réseau GSM est actif et que GPRS est connecté.

# (jaune)

Indique que le GPRS est connecté et que i-mode est activé.

# 感

Indique que la communication i-mode est en cours.

## 棄

Indique que le verrouillage i-mode est activé. **GP** Ħ.

Indique que le Contexte PDP est activé.

#### $\rightarrow$  $|9|$

Indique l'état de la ligne (PAS ALS). ₽ Indique l'état de la ligne (ALS Ligne 1). Indique l'état de la ligne (ALS Ligne 2).

#### B 10

Indique que les touches latérales sont verrouillées.

Apparaît lorsque vous êtes hors de la zone de service.

# 11

Indique l'intensité de réception du signal.

- 
- 
- 

- 
- 

# <span id="page-7-0"></span>*Vue générale des fonctions des menus*

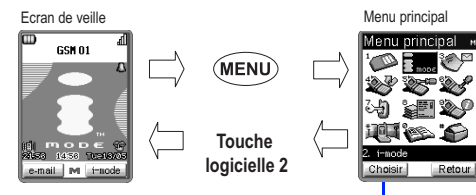

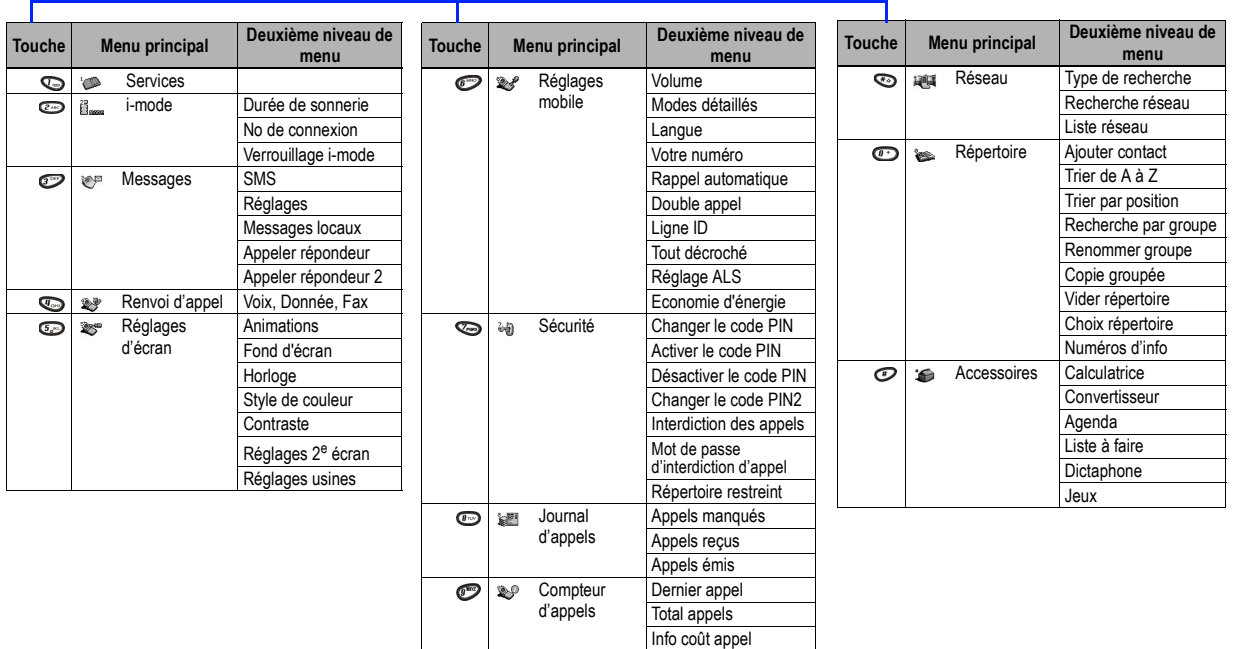

Numéros brûlés

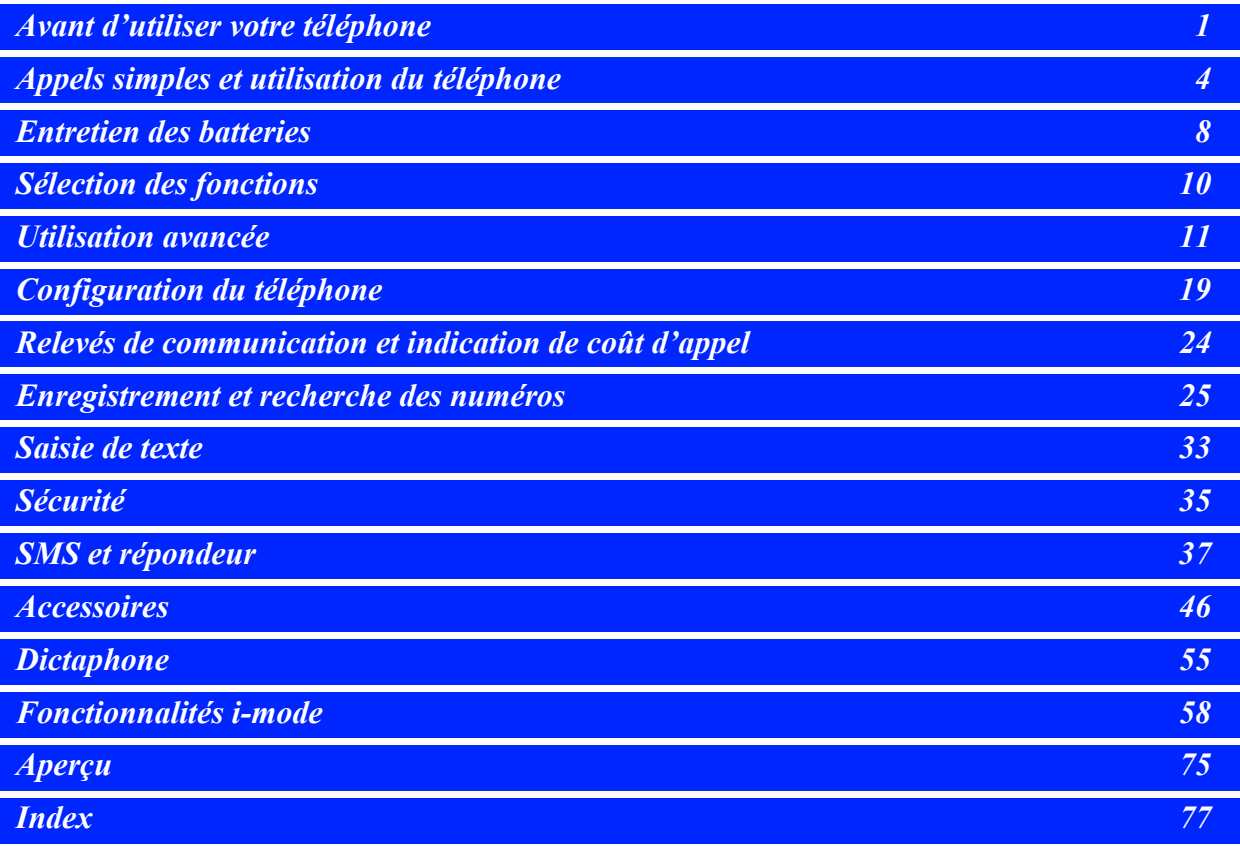

# Services d'urgence et Mesures de sécurité

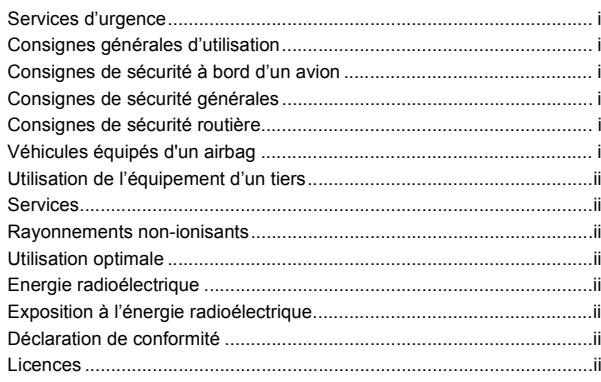

# Avant d'utiliser le téléphone

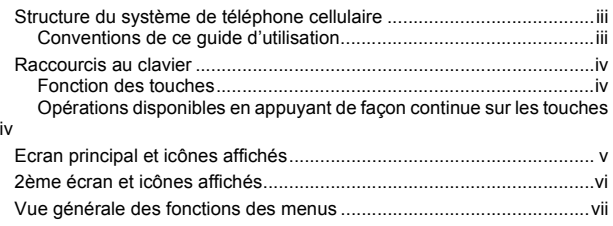

# Avant d'utiliser votre téléphone

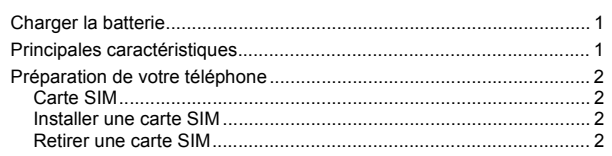

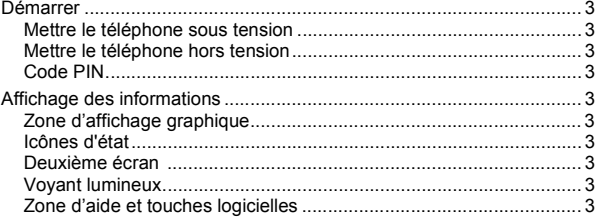

# Appels simples et utilisation du téléphone

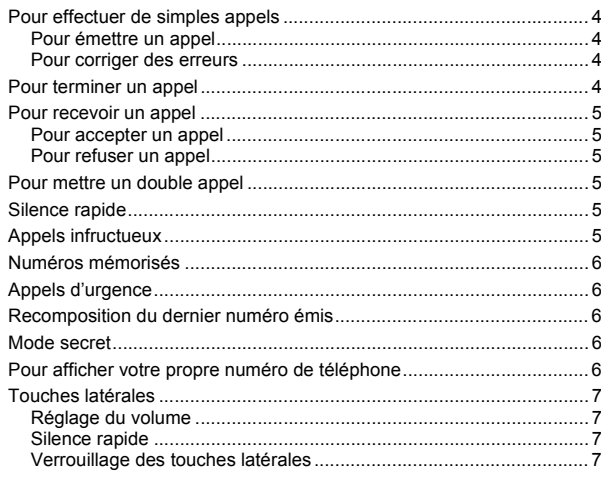

# **Entretien des batteries**

iii.

1

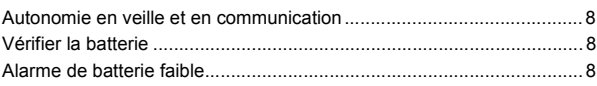

8

 $\overline{\mathbf{4}}$ 

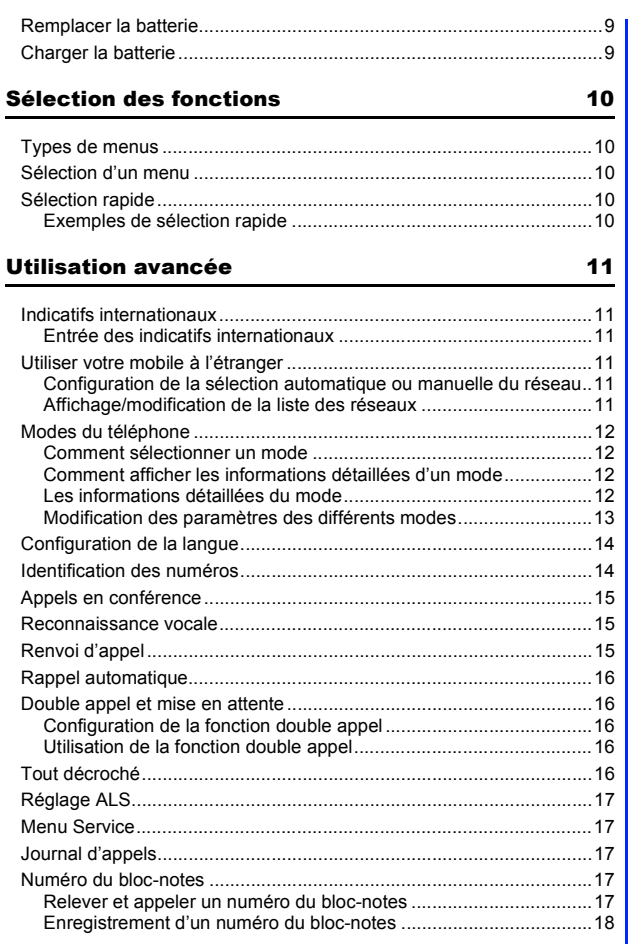

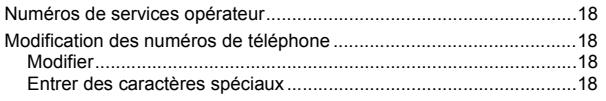

# Configuration du téléphone

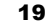

24

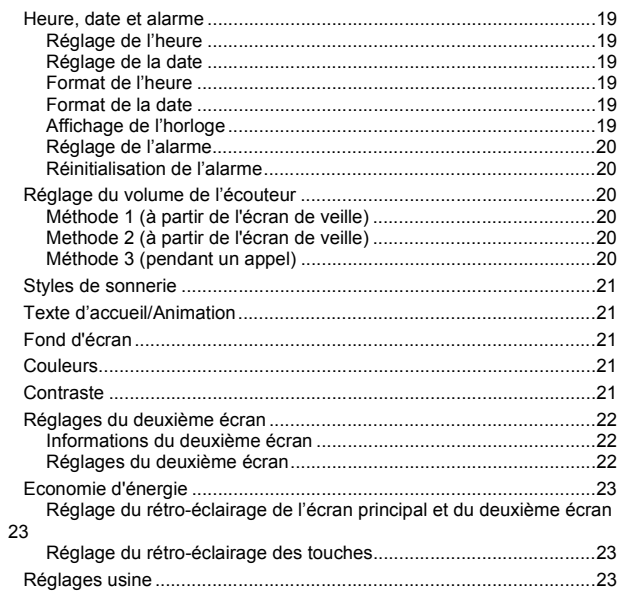

# Relevés de communication et indication de coût d'appel

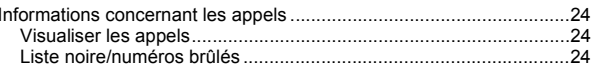

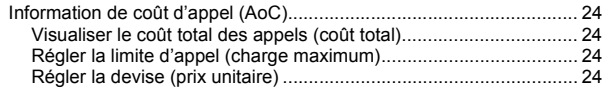

# Enregistrement et recherche des numéros

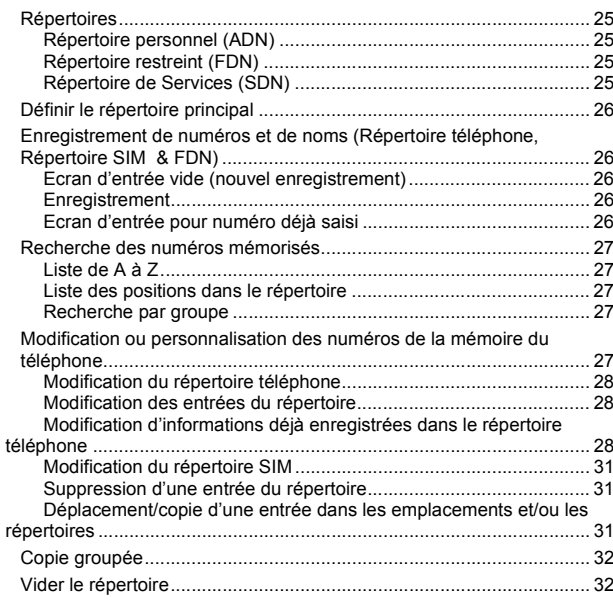

# Saisie de texte

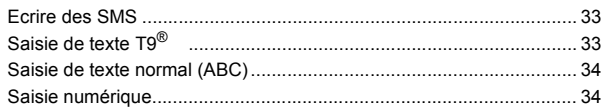

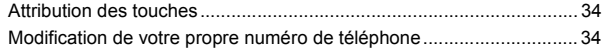

#### **Sécurité**  $\overline{\phantom{0}}$

25

33

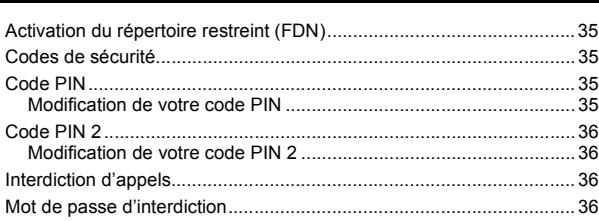

# SMS et répondeur

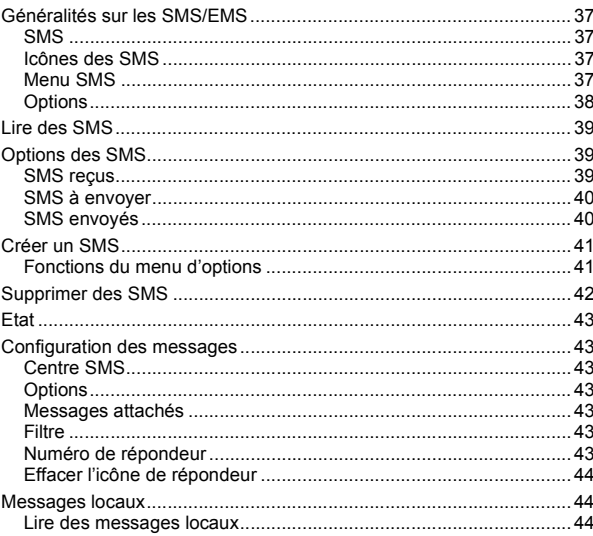

35

37

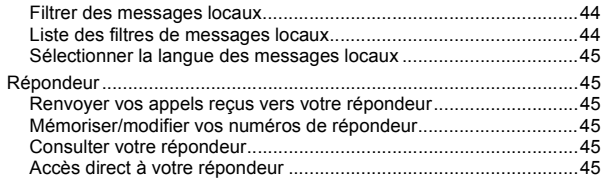

# **Accessoires**

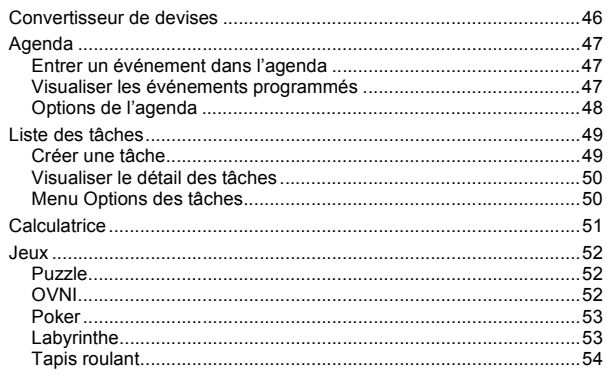

# **Dictaphone**

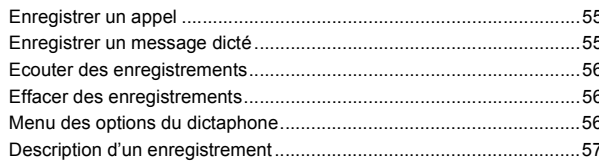

# Fonctionnalités i-mode

46

55

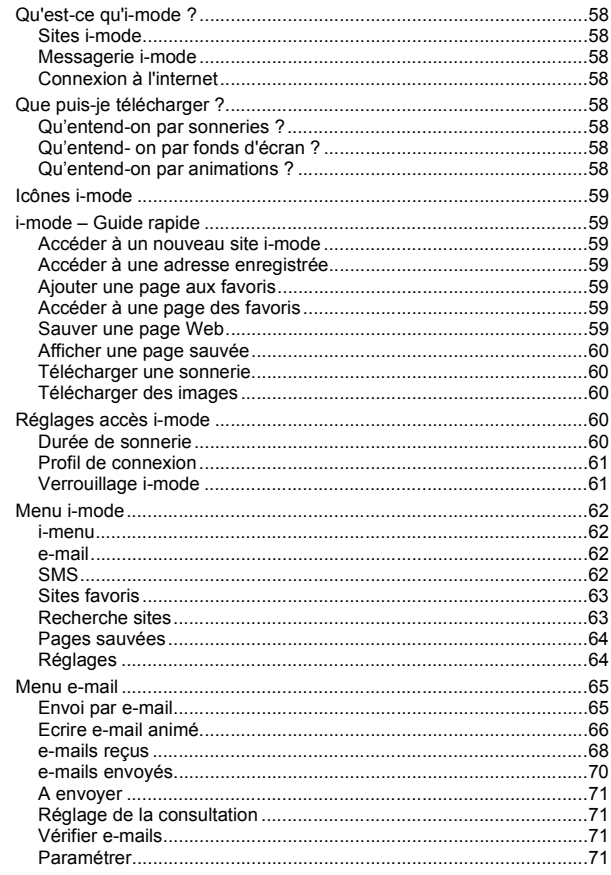

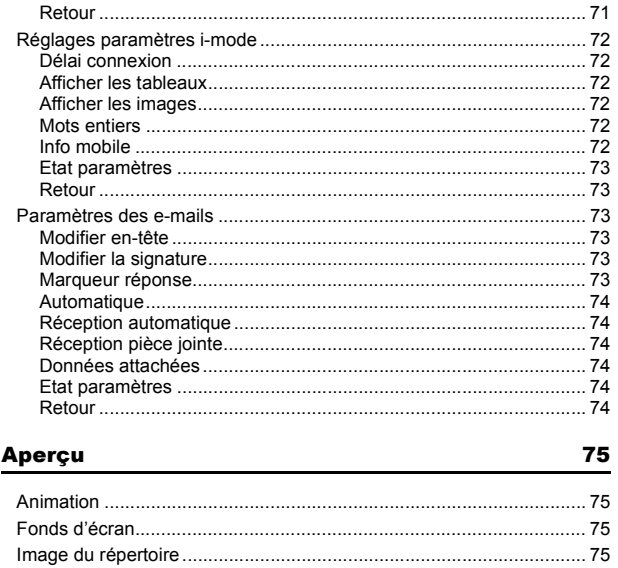

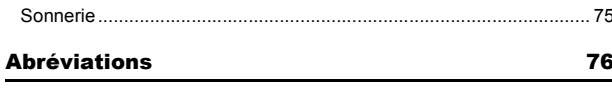

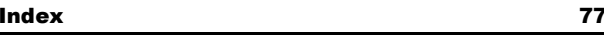

# <span id="page-15-1"></span><span id="page-15-0"></span>Avant d'utiliser votre téléphone

# <span id="page-15-2"></span>*Charger la batterie*

Avant toute utilisation de votre téléphone, insérez la batterie (voir ci-contre), branchez le chargeur de batterie NEC fourni avec votre téléphone sur une prise secteur adaptée, puis branchez la sortie du chargeur sur le connecteur de charge du téléphone (voir ci-contre). Refermez votre téléphone et mettez le chargeur sous tension. Le voyant lumineux (voir ci-contre) s'allumera en couleur 9 (Pomme). Attendez que le voyant lumineux s'éteigne avant d'utiliser le téléphone. Pour de plus amples informations sur la charge, le remplacement et l'entretien de la batterie, [voir page](#page-23-1) 9.

- 2 *Si le téléphone ne s'allume pas lors de la mise sous tension initiale du chargeur, veuillez attendre 10 à 20 minutes. La charge devrait alors commencer.*
- ,*NE branchez PAS le chargeur ou toute autre source externe d'alimentation en courant continu si la batterie du téléphone n'est pas insérée.*
- ,*Vous risquez d'endommager votre téléphone si vous n'appuyez pas sur les côtés du connecteur de charge pour le débrancher du téléphone.*

# <span id="page-15-3"></span>*Principales caractéristiques*

Votre téléphone est doté des caractéristiques suivantes :

- Bi-bande (GSM900 et PCN1800)
- 2 touches logicielles
- •Grand écran avec animations graphiques (possibilité de télécharger des graphiques animés/fixes)

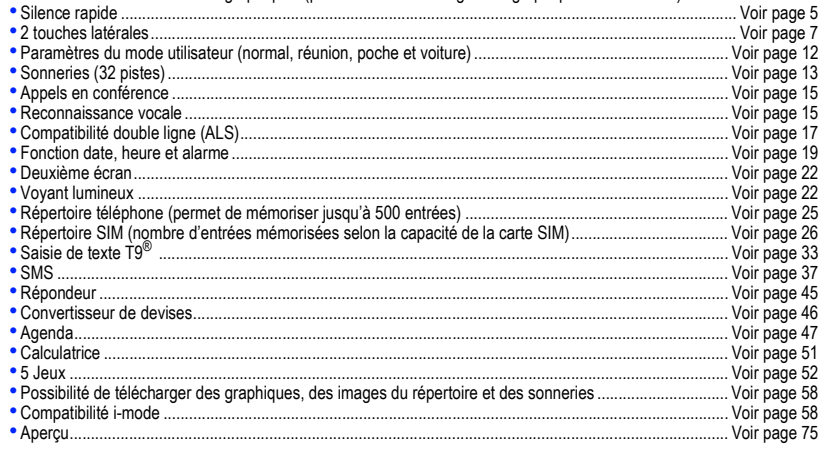

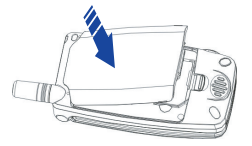

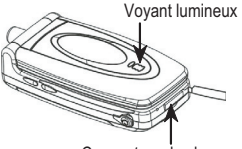

Connecteur de charge

# <span id="page-16-0"></span>*Préparation de votre téléphone*

Avant de tenter d'utiliser votre téléphone, veuillez vérifier les points suivants.

- Carte SIM valide insérée (voir ci-dessous)
- Batterie chargée ([voir page](#page-15-2) 1)
- Code PIN entré (si nécessaire [voir page](#page-17-3) 3)

#### <span id="page-16-1"></span>**Carte SIM**

Avant d'utiliser votre téléphone, vous devez souscrire un abonnement auprès de l'un des opérateurs de votre réseau. Outre vos coordonnées d'abonné, il vous sera remis une carte SIM (Subscriber Identity Module) personnelle que vous devrez insérer dans votre téléphone.

Une fois la carte SIM retirée du téléphone, celui-ci devient inutilisable jusqu'à insertion d'une carte SIM valide. Il est possible de transférer votre carte SIM sur un autre téléphone compatible et de reprendre votre abonnement au réseau. Les cartes SIM peuvent être du type micro puce ou format carte de crédit. Ce téléphone utilise une carte de type micro puce. L'écran de votre téléphone affichera des messages appropriés si aucune carte SIM n'est installée.

#### <span id="page-16-2"></span>**Installer une carte SIM**

- (1) Vérifiez que le téléphone est hors tension, puis retirez la batterie pour accéder au logement de la carte SIM.
- (2) Glissez la carte SIM en prenant soin que les contacts dorés sont orientés vers le bas et que l'encoche de la carte est alignée comme indiqué. Vérifiez que la carte SIM est correctement insérée, puis installez la batterie.

#### <span id="page-16-3"></span>**Retirer une carte SIM**

(3) Retirez la batterie (voir ci-dessous), retirez la carte SIM en la faisant légèrement glisser dans le sens de la flèche.

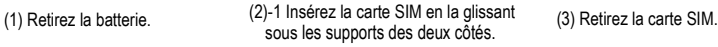

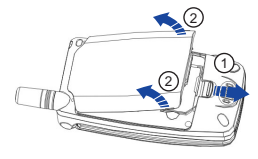

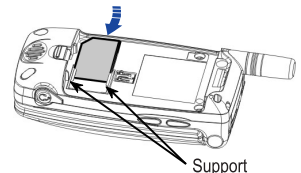

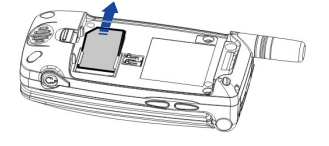

(2)-2 Poussez la carte SIM jusqu'à ce qu'elle s'enclenche en position.

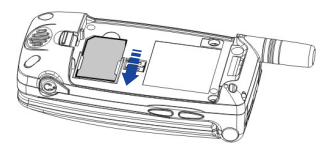

- V *En cas de perte ou de vol de votre téléphone ou de votre carte SIM, veuillez contacter immédiatement votre opérateur pour bloquer son utilisation.*
- 2 *Ce téléphone prend en charge plusieurs langues et les symboles du clavier ont été choisis en vue d'une utilisation internationale.*
- 2 *La technologie numérique de votre téléphone GSM NEC contribue à sécuriser vos conversations.*
	- 2 *Votre carte SIM contient des données personnelles telles que votre répertoire électronique, vos messages [\(voir page](#page-51-0) 37) et les détails de votre abonnement. Ce téléphone ne fonctionnera pas (sauf pour les appels d'urgence sur certains réseaux) s'il n'est pas équipé d'une carte SIM valide.*
- V *Ne rayez pas les supports des deux côtés lors de l'insertion ou du retrait d'un carte SIM.*
- V *La carte SIM pourra être endommagée si elle n'est pas correctement installée lorsque la batterie est réinsérée.*
- 2 *Si la carte SIM est déjà en place, reportez-vous à la section Démarrer [page](#page-17-0) 3.*

# <span id="page-17-0"></span>*Démarrer*

#### <span id="page-17-1"></span>**Mettre le téléphone sous tension**

☛ Appuyez sur la touche pendant une seconde environ pour allumer le téléphone. L'écran reste vide ou affiche une animation ou un texte d'accueil ([voir page](#page-35-1) 21 pour modifier le texte). Le téléphone se met ensuite en mode de veille.

#### <span id="page-17-2"></span>**Mettre le téléphone hors tension**

**E** Appuyez sur la touche  $\widehat{\mathbb{O}}$  jusqu'à ce que l'écran affiche le message de mise hors tension.

#### <span id="page-17-3"></span>**Code PIN**

La carte SIM fournie par votre opérateur comporte une fonction de sécurité appelée code PIN. Ce code PIN (Numéro d'identification personnel) se présente sous la forme d'un numéro de 4 à 8 chiffres fourni par votre opérateur.

Certaines cartes SIM peuvent inviter l'utilisateur à entrer son code PIN lors de la mise sous tension du téléphone. Si

tel est le cas, utilisez le clavier du téléphone pour entrer votre code. Il est également possible de désactiver cette fonction ([voir page](#page-49-6) 35). En cas d'insertion d'une carte SIM qui n'est pas la vôtre, certaines informations telles que les relevés de communications pourront être perdues.

# <span id="page-17-4"></span>*Affichage des informations*

### <span id="page-17-5"></span>**Zone d'affichage graphique**

Cette zone contient le graphique d'accueil qui s'affiche lorsque vous allumez le téléphone, ainsi que les graphiques d'état et les informations relatives aux réseaux ou aux appels. En mode veille, cette zone affiche le nom du réseau actuel, l'état du vibreur, le mode, l'heure et la date ainsi que n'importe quel texte entré via le clavier. Si vous appuyez sur **CERD** lorsque l'icône **et affiché**, cette zone affiche les options du menu du téléphone (icônes animés et texte). La plupart des fonctionnalités de votre téléphone sont activées via une structure importante du menu ([voir page](#page-24-2) 10 pour la sélection des caractéristiques du téléphone).

#### <span id="page-17-6"></span>**Icônes d'état**

Cette zone contient des icônes qui indiquent l'état de charge de la batterie, les SMS en attente, le renvoi d'appels, les messages vocaux en attente, le rattachement GPRS, l'état de la ligne et l'intensité du signal du réseau.

### <span id="page-17-7"></span>**Deuxième écran**

Ce deuxième écran affiche les informations (horloge, icônes d'état ou message) lorsque votre téléphone est fermé. Vous pouvez changer le sens d'affichage de l'horloge ou des messages sur le 2e écran (pour plus d'informations, [voir page](#page-36-0) 22).

### <span id="page-17-8"></span>**Voyant lumineux**

Il y a 12 couleurs et nuances pour le voyant lumineux. Ces couleurs peuvent être attribuées à des numéros de téléphone spécifiques pour identifier plus facilement ces numéros. Pendant la charge de la batterie, il prendra la couleur 9 (Pomme).

### <span id="page-17-9"></span>**Zone d'aide et touches logicielles**

Cette zone peut contenir des informations d'aide (par ex. nombre de caractères restants lors de la composition d'un message) et une description contextuelle des fonctions des touches logicielles. Cette zone affichera également l'icône d'alarme si cette fonctionnalité est activée.

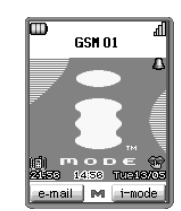

Ecran de veille

- 2 *Il pourra être nécessaire de recharger la batterie avant d'utiliser votre téléphone. Si le téléphone ne <sup>s</sup>'allume pas lorsqu'il est mis sous tension, reportez-vous à la section consacrée aux batteries [page](#page-22-3) 8.*
- 2 *Le message d'accueil pourra être différent si des fonctions d'interdiction sont activées ou si une carte SIM invalide a été insérée. Veuillez suivre les instructions fournies.*
- 2 *Ne retirez pas la batterie pour mettre votre téléphone hors tension car certaines informations mémorisées pourraient être perdues.*

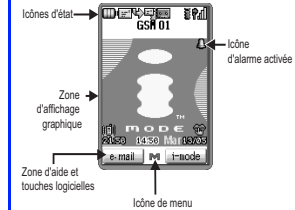

# <span id="page-18-2"></span><span id="page-18-1"></span>Appels simples et utilisation du téléphone

# <span id="page-18-3"></span><span id="page-18-0"></span>*Pour effectuer de simples appels*

Vous pouvez effectuer un appel simple comme si vous utilisiez un téléphone normal, à part que vous devez appuyer sur la touche  $\sim$  après avoir entré le numéro de téléphone avec l'indicatif régional. Pour effectuer des appels internationaux, vous devez d'abord entrer l'indicatif international ([voir page](#page-25-3) 11).

### <span id="page-18-4"></span>**Pour émettre un appel**

- ☛ Composez le numéro de téléphone sur le clavier. Vérifiez que le numéro qui s'affiche est correct.
- **Appuyez sur ← ou sur la Touche logicielle 1** pour lancer l'appel.
- Pour annuler l'appel à tout moment, appuyez brièvement sur  $\textcircled{f}$  ou refermez votre téléphone. L'écran de veille s'affiche.

Lorsque l'appel est envoyé, l'écran affiche le numéro émis ou le nom mémorisé dans le répertoire (si un nom a été mis en mémoire avec le numéro correspondant, [voir page](#page-40-5) 26) et une image de connexion ou une image du répertoire qui a été attribuée au numéro émis ([voir](#page-44-0)  [page](#page-44-0) 30).

#### <span id="page-18-5"></span>**Pour corriger des erreurs**

Utilisez les touches < et ▶ pour déplacer le curseur à l'intérieur du numéro, puis appuyez sur CLR pour supprimer les chiffres individuellement ou maintenez la pression sur la touche **CLR** pour supprimer l'intégralité du numéro de téléphone.

# <span id="page-18-6"></span>*Pour terminer un appel*

☛ Appuyez sur (rapidement) ou sur la **Touche logicielle 2** ou refermez votre téléphone. Le téléphone se remet en veille.

- 2 *Composez l'indicatif régional même si vous vous trouvez dans la même région. Si les numéros sont trop longs et ne rentrent pas sur une ligne, la partie excédentaire n'est pas affichée et « … » est ajouté à la fin.*
- 2 *L'écran affiche l'intensité du signal radio qui connecte votre téléphone au réseau.*

*Un signal d'intensité maximale est représenté par 4 barres pleines et un signal d'intensité minimale par 1 seule barre.*

2 *Si vous ne voulez pas que votre numéro soit affiché à l'écran du téléphone de votre destinataire, désactivez la fonction d'identification de votre numéro [\(voir page](#page-28-1) 14).*

- / *Voir aussi : ["Modification ou](#page-41-6)  [personnalisation des numéros de la](#page-41-6)  [mémoire du téléphone" page](#page-41-6) 27.*
- **2** *Si la touche*  $\widehat{\mathbb{R}}$  *est maintenue enfoncée, votre téléphone s'éteindra.*

# <span id="page-19-1"></span>*Pour recevoir un appel*

Lorsqu'une personne appelle votre numéro, la sonnerie du téléphone retentit (si elle est configurée - [voir page](#page-35-0) 21), le voyant lumineux clignote et le numéro de téléphone de la personne qui appelle s'affichera peut-être au milieu de l'écran si la fonction d'identification de la ligne de l'appelant (image du répertoire) est disponible et si l'appelant a activé cette fonction. Si le numéro de téléphone de l'appelant a été mémorisé dans le répertoire avec son nom et une image du répertoire ([voir page](#page-40-5) 26), ce nom et cette image seront affichés.

#### <span id="page-19-2"></span>**Pour accepter un appel**

☛ Appuyez sur ou sur la **Touche logicielle 1**.

#### <span id="page-19-3"></span>**Pour refuser un appel**

**E** Appuyez sur  $\widehat{\mathbb{O}}$  (rapidement) ou sur la **Touche logicielle 2** ou refermez votre téléphone.

Vous avez également la possibilité de mettre les appels en attente ou de les rediriger. La disponibilité de ces options dépend de votre réseau et de votre contrat d'abonnement.

Si vous n'avez pas répondu à un appel, l'écran affiche le numéro de téléphone (ou le nom s'il s'agit d'un numéro dans le répertoire) de l'appelant (s'il est disponible). Ces informations sont enregistrées dans la liste des appels manqués. Cette liste peut contenir jusqu'à 10 appels manqués. Les 10 derniers appels reçus sont placés dans la liste des appels reçus.

Lorsque votre téléphone a reçu un ou plusieurs appels manqués, le voyant lumineux continue de clignoter jusqu'à ce que vous ouvriez le téléphone (s'il était fermé) ou que vous appuyiez sur une touche quelconque.

# <span id="page-19-4"></span>*Pour mettre un double appel*

Vous pouvez mettre un appel reçu ou émis en attente en appuyant sur la **Touche logicielle 1**. Pour récupérer l'appel, appuyez à nouveau sur la **Touche logicielle 1**.

# <span id="page-19-5"></span><span id="page-19-0"></span>*Silence rapide*

Lorsque votre téléphone est fermé, vous pouvez arrêter la sonnerie ou le vibreur en appuyant sur la touche latérale pendant la réception d'un appel ou de messages, ou pendant l'alarme ([voir page](#page-21-1) 7).

Pendant l'activation de la fonction de silence rapide, l'icône de silence rapide s'affiche sur le deuxième écran.

# <span id="page-19-6"></span>*Appels infructueux*

Si la communication n'a pas été établie, une tonalité retentira. Un message d'information s'affichera et le téléphone se remettra en veille. Si la fonction de rappel automatique a été programmée sur votre téléphone, le numéro sera rappelé après un bref délai ([voir page](#page-30-0) 16). Si la communication est coupée, en raison par exemple d'un signal de réception faible, le téléphone se remet en veille.

- 2 *Vous pouvez programmer votre téléphone pour répondre à un appel en appuyant sur n'importe quelle touche, voir ["Tout décroché"](#page-30-4)  [page](#page-30-4) 16. Si vous effectuez un appel et si vous n'avez pas encore appuyé*  sur la touche  $\curvearrowright$ . le téléphone *donnera la priorité à l'appel reçu.*
- / *Voir aussi : ["Double appel et mise en](#page-30-1)  [attente" page](#page-30-1) 16 et ["Renvoi d'appel"](#page-29-2)  [page](#page-29-2) 15.*
- / *Voir aussi : ["Journal d'appels"](#page-31-3)  [page](#page-31-3) 17.*

- 2 *Si la touche latérale est verrouillée, vous ne pouvez pas utiliser la fonction de silence rapide à l'aide de la touche latérale.*
- / *Voir aussi : ["2ème écran et icônes](#page-6-1)  [affichés" page](#page-6-1) vi.*

# <span id="page-20-0"></span>*Numéros mémorisés*

Les numéros suivants sont traités comme étant des numéros mémorisés :

- Numéros que vous avez mis en mémoire vous-même.
- Les 10 derniers appels émis (numéros pouvant être recomposés).
- Les 10 derniers appels reçus (sauf si un numéro a été caché).
- Les 10 derniers appels manqués (sauf si un numéro a été caché).

# <span id="page-20-1"></span>*Appels d'urgence*

Le numéro d'urgence standard **112** peut être utilisé.

- ☛ Composez le **1 1 2**.
- Appuyez sur pour vous connecter aux services d'urgence locaux.

# <span id="page-20-2"></span>*Recomposition du dernier numéro émis*

Pour recomposer le dernier numéro que vous avez appelé :

- ☛ Vérifiez que l'écran de veille est affiché et qu'aucun numéro de téléphone n'apparaît à l'écran.
- **Appuyez deux fois sur ← . Le dernier numéro que vous avez composé sera appelé.**

# <span id="page-20-3"></span>*Mode secret*

Pour couper le son du microphone :

- **Example 2** Appuyez de manière continue sur la touche  $\boldsymbol{\times}$  pour couper le son pendant une communication.
- **Appuyez de nouveau de manière continue sur**  $\angle$  **pour rétablir le son.**

<span id="page-20-4"></span>*Pour afficher votre propre numéro de téléphone*

**C** Appuyez sur **MENU** 6 et 4.

- / *Voir aussi : ["Enregistrement et](#page-39-0)  [recherche des numéros" page](#page-39-0) 25.*
- / *Voir aussi : ["Journal d'appels"](#page-31-3)  [page](#page-31-3) 17.*
- 2 *Sur certains réseaux, les appels d'urgence peuvent être effectués en composant le 112 sans qu'une carte SIM soit insérée.* 
	- / *Voir aussi : ["Journal d'appels"](#page-31-3)  [page](#page-31-3) 17.*
- 2 *La fonction secret est automatiquement désactivée après l'appel.*
- 2 *Aussi, si vous effectuez un appel ou recevez un appel en mode secret, la fonction secret est automatiquement désactivée.*

# <span id="page-21-1"></span><span id="page-21-0"></span>*Touches latérales*

Vous pouvez régler le volume ou activer la fonction de silence rapide en appuyant sur les touches latérales. Le tableau suivant indique les fonctions des touches latérales.

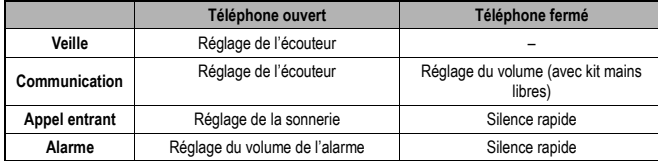

#### <span id="page-21-2"></span>**Réglage du volume**

Lorsque votre téléphone est ouvert, vous pouvez utiliser les touches latérales pour régler le volume.

☛ Appuyez sur la touche latérale ▲ pour augmenter le volume et sur la touche latérale ▼pour baisser le volume.

#### <span id="page-21-3"></span>**Silence rapide**

Lorsque votre téléphone est fermé, appuyez sur les touches latérales pour arrêter la sonnerie ou les vibrations lorsque vous recevez un appel ou des messages. Vous pouvez aussi arrêter l'alarme à l'aide de cette fonction.

☛ Appuyez sur les touches latérales pour activer la fonction de silence rapide lorsque vous recevez un appel ou des messages SMS ou lorsque l'alarme retentit.

Pendant l'activation de la fonction de silence rapide, l'icône s'affiche sur le deuxième écran.

#### <span id="page-21-4"></span>**Verrouillage des touches latérales**

Lorsque votre téléphone est fermé, vous pouvez activer ou annuler le fonctionnement des touches latérales. Appuyez de façon continue sur pendant une seconde environ à partir de l'écran de veille.

- **OUI :** Activation des touches latérales, que votre téléphone soit ouvert ou fermé.
- **NON :** Désactivation des touches latérales lorsque votre téléphone est fermé. Mais les touches seront activées quand le téléphone sera ouvert.

Lorsque votre téléphone est fermé et lorsque la fonction des touches latérales est désactivée (touche latérale : NON), l'icône  $\mathbb{R}$  est affiché sur le deuxième écran.

Le paramétrage par défaut est OUI (activé).

Pour activer ou annuler à nouveau la fonction Touches latérales, appuyez de façon continue sur **GEND** pendant une seconde environ à partir de l'écran de veille.

- 2 *Si vous n'appuyez sur aucune touche pendant une certaine période, l'écran de veille s'affichera.*
- **2** *Maintenez la pression sur la touche latérale* ▲ *pour augmenter le volume de façon continue jusqu'au niveau maximal. Maintenez la pression sur la touche latérale* ▼ *pour baisser le volume de façon continue jusqu'au niveau minimal.*
- 2 *En session i-mode, utilisez les touches latérales* ▲ *et* ▼*pour faire défiler les pages.*
- 2 *Lorsque votre téléphone est fermé et lorsque la fonction des touches latérales est désactivée (touche latérale : NON), vous ne pouvez pas utiliser la fonction de silence rapide à l'aide des touches latérales.*

# <span id="page-22-1"></span><span id="page-22-0"></span>Entretien des batteries

# <span id="page-22-2"></span>*Autonomie en veille et en communication*

Votre téléphone travaille en coopération étroite avec votre réseau pour vous fournir les services dont vous avez besoin. L'autonomie en veille et en communication de ce téléphone dépendra de son utilisation et des choix effectués par l'opérateur réseau.

Notamment des facteurs tels que votre emplacement dans le réseau, la fréquence de mise à jour de cet emplacement, le type de carte SIM utilisé, la réception de messages locaux et l'utilisation du son numérique affecteront l'autonomie en veille et en communication de votre téléphone.

# ,*INFORMATIONS IMPORTANTES CONCERNANT LA CHARGE DE LA BATTERIE*

#### *Recharger une batterie faible*

*La batterie continue à se décharger après que le message d'avertissement "Charger la batterie" s'affiche. Si la batterie n'est pas rechargée pendant une période prolongée après ce message d'avertissement, une charge lente sera nécessaire pour recharger lentement la batterie jusqu'à un niveau permettant une recharge rapide. L'icône de charge restera affiché, mais vous ne pourrez pas recevoir ou effectuer d'appels ni allumer le téléphone. Le téléphone retournera en mode de fonctionnement normal une fois la recharge rapide lancée. La charge lente pourra prendre plusieurs heures avant que la recharge rapide ne démarre si la batterie n'est pas rechargée pendant plusieurs jours après affichage du message d'avertissement ''Charger la batterie''.*

<span id="page-22-4"></span><span id="page-22-3"></span>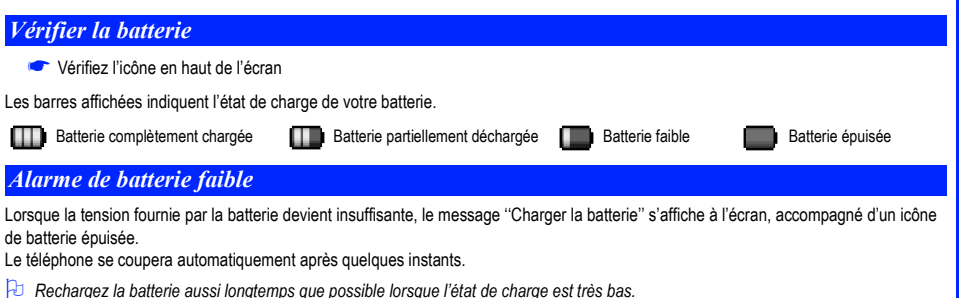

,*NE branchez PAS le chargeur ou toute autre source externe d'alimentation en courant continu si la batterie du téléphone n'est pas insérée.*

# <span id="page-23-1"></span>*Remplacer la batterie*

Vérifiez que le téléphone est hors tension. Certains réglages pourront être perdus si la batterie est retirée alors que le téléphone est sous tension.

- ☛ Faites glisser le loquet de verrouillage de la batterie vers la base du téléphone ➀ et dégagez la batterie en la soulevant ➁.
- ☛ Introduisez la nouvelle batterie, puis abaissez-la en position ➂.

<span id="page-23-2"></span><span id="page-23-0"></span>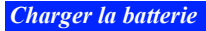

Le chargeur commence à recharger la batterie lorsqu'il est connecté au téléphone.

■ Branchez la fiche du chargeur dans le connecteur situé à la base du téléphone. Vérifiez que l'icône s'affiche et que le Icône de charge est de couleur 9 (Pomme).

Pendant la charge, l'affichage correspond à la Fig. 1, l'icône de charge s'affiche et le voyant lumineux est de couleur 9 (Pomme) (voir Fig. 2). Lorsque la charge est terminée, l'icône de charge disparaît et l'icône de batterie complètement chargée s'affiche. Le voyant lumineux <sup>s</sup>'éteint et la charge lente continue. L'icône de charge apparaît et le voyant lumineux est rouge même lorsque le téléphone est éteint pendant la charge.

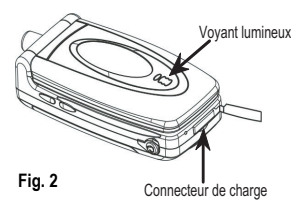

Il est recommandé d'éteindre le téléphone pendant la charge.

Si vous devez recevoir des appels, vous pouvez mettre le téléphone sous tension et le laisser en veille pendant la charge, mais la durée de charge totale sera alors plus longue.

Ce téléphone est conçu pour être chargé à l'aide des accessoires NEC indiqués dans les spécifications de votre téléphone.

- 2 *Si le téléphone ne s'allume pas lors de la mise sous tension initiale du chargeur, veuillez attendre 10 à 20 minutes. La charge devrait alors débuter.*
- ,*Ne tentez pas de recharger la batterie si la température ambiante est inférieure à 0 °C ou supérieure à 45 °C*
- ,*Vous risquez d'endommager votre téléphone si vous n'appuyez pas sur les côtés du connecteur de charge pour le débrancher du téléphone.*
- 2 *Si vous utilisez le téléphone pendant la charge, manipulez-le avec soin car le cordon ou l'adaptateur est branché.*

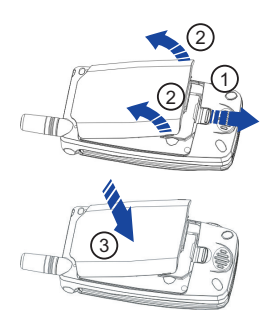

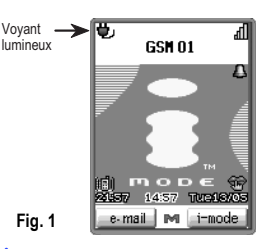

, *L'utilisation d'une batterie, d'un chargeur CA, d'un adaptateur pour allume-cigare (option) non agréés par NEC pour ce téléphone peut être dangereuse et risque d'invalider la garantie et l'agrément dont bénéficie ce téléphone. Ne branchez pas plus d'un chargeur à la fois. Ne laissez pas le chargeur branché sur la prise secteur lorsqu'il n'est pas utilisé.*

# <span id="page-24-2"></span><span id="page-24-1"></span>Sélection des fonctions

# <span id="page-24-3"></span><span id="page-24-0"></span>*Types de menus*

Lorsque l'écran de veille est affiché, appuyez sur **MENU** pour afficher l'écran du menu principal.

Le menu principal comporte une série d'icônes pour chaque option de niveau supérieur (le niveau supérieur est illustré ci-contre) qui peuvent être sélectionnés à l'aide de la touche de navigation à 4 directions et de la **Touche logicielle 1** (sélection des menus) ou tout simplement à l'aide du clavier (sélection rapide).

Les numéros des icônes du menu principal correspondent aux options suivantes :

¥

- 1 Service 2 i-mode 3 SMS / Répondeur
- 4 Renvoi d'appel 5 Réglages d'écran 6 Réglages mobiles
- 
- -
- 
- 7 Sécurité 8 Journal appels 9 Compteurs d'appels
	- Réseau 0 Répertoire **ACCESSOIRES Répertoire** Accessoires

# <span id="page-24-4"></span>*Sélection d'un menu*

Lorsque vous sélectionnez une fonction à l'aide d'un icône, utilisez les touches <▶ ▲ et ▼pour mettre l'icône requis en surbrillance, puis confirmez votre choix en appuyant sur la **Touche logicielle 1**.

Lorsqu'une liste d'options est affichée, utilisez les touches ▲ et ▼pour sélectionner l'option et la mettre en surbrillance, puis appuyez sur la **Touche logicielle 1**.

L'option actuellement sélectionné porte généralement le symbole ✔. Pour sélectionner l'option en surbrillance, vous devrez appuyer sur la **Touche logicielle1**.

# <span id="page-24-5"></span>*Sélection rapide*

Vous pouvez également sélectionner une option à l'aide de la sélection rapide. Vous pourrez ainsi passer directement à un menu ou à une fonction sans avoir à mettre un icône en surbrillance et à faire défiler les options de menu intermédiaires. Vous pouvez effectuer les sélections en appuyant sur les touches numériques du clavier qui correspondent aux options du menu affiché.

## <span id="page-24-6"></span>**Exemples de sélection rapide**

Lorsque vous utilisez la méthode de sélection rapide, vous pouvez activer ou désactiver la fonction de réponse toute touche (Tout décroché) de la façon suivante :

**C** Appuyez sur **MENU** 6 et 8.

Lorsque vous utilisez la méthode de sélection rapide, vous pouvez obtenir la calculatrice de la façon suivante :

**Example 2** Appuyez sur (MENU) # et 1.

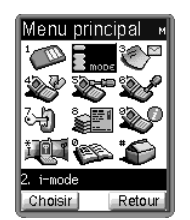

- 2 *Lorsqu'un icône du menu principal est en surbrillance, l'icône s'anime.*
- 2 *Certaines options de menu ne sont pas accessibles pendant une communication. Ces options apparaissent en gris.*
- 2 *Lorsque* ✔*apparaît sur l'icône d'une option, cela signifie que l'option peut être activée ou désactivée et qu'elle est actuellement activée.*
- 2 *Le numéro du menu actuel s'affiche dans l'angle supérieur droit de <sup>n</sup>'importe quel écran d'icônes.*
- 2 *Certaines options de menu ne sont pas accessibles pendant un appel.*
- 2 *Si vous appuyez rapidement sur vous revenez à l'écran de veille.*
- 2 *Les instructions données dans ce guide d'utilisation font généralement référence à la méthode de sélection rapide.*
- 2 *Les options activables/désactivables finales pourront également être sélectionnées à l'aide des touches logicielles. Les options s'afficheront dans la zone d'aide appropriée.*

# <span id="page-25-2"></span><span id="page-25-1"></span>Utilisation avancée

# <span id="page-25-3"></span>*Indicatifs internationaux*

Lorsque vous effectuez un appel international à partir de n'importe quel pays, vous devez d'abord composer un code d'accès international spécifique. Votre téléphone ajoute un symbole "+" devant les numéros, ce qui vous évite d'entrer le code d'accès du pays à partir duquel vous appelez. Votre téléphone composera automatiquement les numéros corrects pour chaque pays si vous saisissez le symbole "+" comme suit :

#### <span id="page-25-4"></span>**Entrée des indicatifs internationaux**

☛ Lorsque le téléphone est en veille, maintenez la touche **0** enfoncée. Le caractère '0' affiché change et devient '+'.

Vous pouvez ensuite entrer l'indicatif du pays, l'indicatif régional et le numéro de téléphone que vous voulez appeler. L'indicatif pour la France est toujours le 33, quel que soit le pays où vous vous trouvez lorsque vous effectuez l'appel. Par exemple, un numéro français type tel que 01 46 12 34 56 doit être entré de la façon suivante :

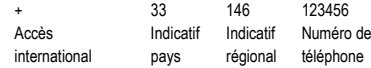

# <span id="page-25-5"></span><span id="page-25-0"></span>*Utiliser votre mobile à l'étranger*

La fonction d'appel de l'étranger vous permet d'utiliser votre téléphone dans de nombreux pays du monde et d'être facturé par votre opérateur normal. En général, votre opérateur a signé des accords avec des réseaux étrangers. La carte SIM installée dans votre téléphone peut être fournie de manière à se connecter automatiquement sur ces réseaux étrangers. Le téléphone vous permettra aussi de définir vos préférences de réseau.

Lorsque vous composerez le numéro, vous devrez ajouter les indicatifs internationaux. Il est donc utile d'enregistrer tous les numéros de téléphone avec ces indicatifs (tel que +33 pour la France) (voir ci-dessus).

#### <span id="page-25-6"></span>**Configuration de la sélection automatique ou manuelle du réseau**

- **A partir de l'écran de veille, appuyez sur** WEMENDE **X** et 1. Le menu automatique/manuel s'affiche et le numéro de l'option sélectionnée s'affiche en vert.
- ☛ Appuyez sur **1** pour sélectionner le mode Automatique ou sur **2** pour sélectionner le mode Manuel.

## <span id="page-25-7"></span>**Affichage/modification de la liste des réseaux**

,*Avant de modifier votre liste de réseaux, veuillez contacter votre opérateur.*

- **Example 2** A partir de l'écran de veille, appuyez sur  $\leftarrow$  **3**.
- ☛ Utilisez la touche ▲ou ▼pour mettre le réseau en surbrillance, puis appuyez sur la **Touche logicielle 1**.
- ☛ Appuyez sur la touche appropriée pour sélectionner l'action requise (voir le tableau ci-contre).
- ☛ Pour déplacer un réseau (option **1**), utilisez les touches ▲ et ▼pour changer sa position dans la liste et appuyez sur la **Touche logicielle 1**. Pour ajouter un réseau (option **2**), entrez le code du nouveau réseau et appuyez sur la **Touche logicielle 1**. Pour supprimer un réseau (option **3**), appuyez sur la **Touche logicielle 1**.

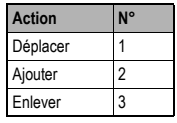

2 *Avant de quitter votre pays, vous devez sélectionner certaines préférences telles que l'interdiction d'appel ou le renvoi d'appel.* 

#### , *Les appels reçus qui vous seront transmis alors que vous êtes connecté à un réseau étranger seront facturés.*

- 2 *Lorsque votre téléphone est configuré en mode manuel, vous devez attendre que le téléphone trouve un réseau. Si plusieurs options de réseau sont trouvées, utilisez la touche* ▲ *ou* ▼*pour faire défiler la liste.*
- **V**  *Avant de sélectionner manuellement un réseau, vérifiez qu'il est couvert par le contrat d'abonnement passé avec votre opérateur.*

# <span id="page-26-1"></span><span id="page-26-0"></span>*Modes du téléphone*

Votre téléphone dispose de quatre modes de fonctionnement programmables.

- Normal
- Réunion
- Poche
- Voiture

#### <span id="page-26-2"></span>**Comment sélectionner un mode**

- ☛ A partir de l'écran de veille, appuyez sur la touche ▲. L'écran de sélection de mode s'affiche.
- ☛ Utilisez les touches ▲ et ▼pour mettre le mode de votre choix en surbrillance, et appuyez sur la ▼▼**Touche logicielle 1**.

Le symbole ✔ s'affichera sur l'icône sélectionné.

#### <span id="page-26-3"></span>**Comment afficher les informations détaillées d'un mode**

**■ A partir de l'écran de veille, appuyez sur <sub>MEN</sub> 6 et 2. L'écran Mode détaillé s'affiche.** 

#### $\Omega$

Appuyez sur la **Touche logicielle 1** à partir de l'écran de sélection du mode, et l'écran Mode détaillé s'affiche. Les informations détaillées concernant le mode actuellement sélectionné s'affichent.

### <span id="page-26-4"></span>**Les informations détaillées du mode**

Lorsqu'un mode est sélectionné, certains paramètres de votre téléphone sont automatiquement changés pour qu'ils s'adaptent au mode sélectionné. Les fonctions du téléphone qui changent sont les suivantes :

- Tonalité touches (activé/désactivé)
- Style sonnerie
- Volume sonnerie
- Vibreur (activé/désactivé)
- Bip mail et SMS
- Volume SMS
- Tonalité Service (activé/désactivé)
- Réponse auto (activé/désactivé)

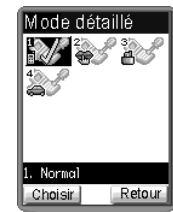

,*Si vous changez ces paramètres lorsque le téléphone est dans un mode particulier, ils seront mémorisés et utijklisés lorsque vous sélectionnez à nouveau ce mode.*

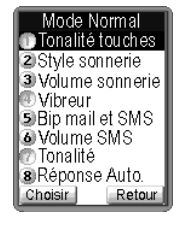

Le tableau suivant décrit les touches de sélection et les paramètres par défaut pour chaque mode.

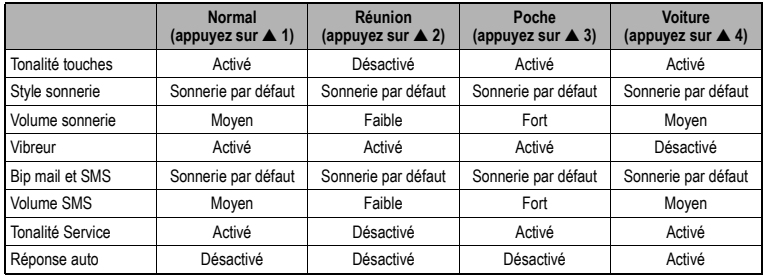

### <span id="page-27-0"></span>**Modification des paramètres des différents modes**

Pour changer les paramètres d'un mode particulier, procédez comme suit :

- ☛ Appuyez sur la touche ▲ pour afficher le menu de paramétrage des modes du téléphone.
- ☛ Appuyez sur la touche appropriée pour sélectionner le mode que vous voulez paramétrer (voir tableau ci-contre).
- ☛ Une fois le mode requis sélectionné, vous pouvez effectuer les modifications suivantes en appuyant sur **6** et **2**.

### **Tonalité touches (1)**

☛ Appuyez sur la **Touche logicielle 1** pour activer ou désactiver la tonalité des touches.

### <span id="page-27-1"></span>**Style sonnerie (2)**

Le numéro de la sonnerie sélectionnée devient vert.

☛ Utilisez les touches ▲ et ▼pour mettre la sonnerie voulue en surbrillance, puis appuyez sur la **Touche logicielle 1**. Le volume peut être réglé à l'aide des touches latérales.

### **Volume sonnerie (3)**

Le curseur de réglage du volume s'affiche à l'écran de votre téléphone.

☛ Utilisez les touches ▲ et ▼pour régler le volume au niveau requis et appuyez sur la **Touche logicielle 1**.

### **Vibreur (4)**

☛ Appuyez sur la **Touche logicielle 1** pour activer ou désactiver le vibreur.

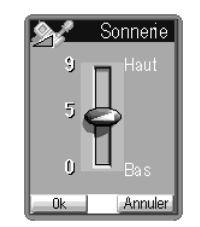

- 2 *Le mode qui est sélectionné lorsque vous éteignez votre téléphone restera sélectionné lorsque vous rallumerez votre téléphone.*
- 2 *Lorsque votre kit mains-libres est connecté, les niveaux de volume qui s'affichent à l'écran de votre téléphone correspondent à l'écouteur et seront différents de ceux mentionnés dans le tableau cicontre.*
- **2** *Si vous avez choisi le mode Voiture l'unique option disponible est d'activer le rétro-éclairage permanent. Ceci réduira l'autonomie de la batterie.*

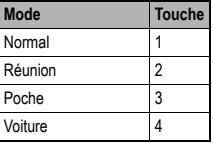

- 2 *Dans les fonctions activables/ désactivables (par ex. Vibreur), lorsqu'un paramètre est activé dans le menu de paramétrage des modes du téléphone, le numéro de l'option qui est réglée devient vert.*
- 2 *Lorsque vous recevez un appel, le volume de la sonnerie peut aussi être réglé à l'aide des touches de latérales.*

#### **Bip mail et SMS (5)**

Le numéro de la sonnerie sélectionnée devient vert.

☛ Utilisez la touche ▲ et ▼pour mettre la sonnerie voulue en surbrillance, puis appuyez sur la **Touche logicielle 1**. Le volume peut être réglé à l'aide des touches latérales.

#### **Volume SMS (6)**

Le curseur de réglage du volume de la sonnerie SMS s'affiche à l'écran de votre téléphone.

☛ Utilisez les touches ▲ et ▼pour régler le volume de sonnerie SMS au niveau requis et appuyez sur la **Touche logicielle 1**.

### **Tonalité Service (7)**

**■ Appuyez sur la Touche logicielle 1** pour activer ou désactiver la tonalité de service.

### **Réponse auto (8)**

Le décrochage automatique vous permet de répondre automatiquement à tous les appels reçus uniquement lorsque vous utilisez votre téléphone avec le kit mains libres.

☛ Appuyez sur la **Touche logicielle 1** pour activer ou désactiver la fonction de réponse automatique.

# <span id="page-28-0"></span>*Configuration de la langue*

Votre téléphone peut afficher tous ses menus ainsi que d'autres informations en plusieurs langues. Pour sélectionner la langue de votre choix, procédez comme suit :

- ☛ Appuyez sur **6** et **3**. Le menu des langues s'affiche. L'icône représentant la langue actuellement sélectionnée porte le symbole ✔.
- ☛ Utilisez les touches ▲ ▼ et pour mettre en surbrillance la langue de votre choix et appuyez sur la **Touche logicielle 1** pour la ▼▼sélectionner.

# <span id="page-28-1"></span>*Identification des numéros*

L'identification des numéros vous permet de choisir de divulguer ou non votre propre numéro de téléphone lorsque vous effectuez un appel et de choisir si vous voulez que le numéro de la personne qui vous appelle s'affiche à l'écran de votre téléphone. Pour configurer la fonction d'identification des numéros, procédez comme suit :

- ☛ Appuyez sur **6** et **7**. L'écran Ligne ID s'affiche. La ligne active est accompagnée du symbole ✔ alors que la ligne non active est accompagnée du symbole ✗.
- ☛ Pour définir l'état de chaque ligne (voir le tableau ci-contre), utilisez les touches ▲ et ▼pour sélectionner une ligne (elle s'affiche en rouge si elle est sélectionnée).
- ☛ Appuyez sur la **Touche logicielle 1** pour passer de l'état « active » à l'état « non active ».
- ← Appuyez sur ← pour enregistrer vos choix.

Un écran de confirmation s'affichera une fois que vous avez terminé les réglages et que vous avez appuyé sur la **Touche logicielle 2**. Appuyez sur la **Touche logicielle 1** pour valider les paramètres ou sur la **Touche logicielle 2** pour les annuler.

2 *Le décrochage automatique ne marche que si votre téléphone est équipé d'un kit mains libres.*

## ,*La fonction d'identification des numéros dépend de votre réseau.*

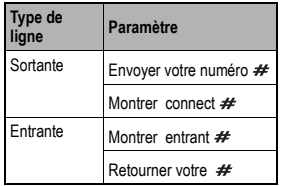

# <span id="page-29-0"></span>*Appels en conférence*

Si votre carte SIM prend en charge les appels en conférence, vous pouvez effectuer une communication avec plus d'une personne. Vous pouvez également "sortir" de la communication alors que les autres personnes continuent l'appel.

- ☛ Lorsque vous êtes en communication et que vous recevez un autre appel, appuyez sur la **Touche logicielle 1** pour mettre l'appel en cours en attente.
- ☛ Appuyez sur la **Touche logicielle 1** pour accepter le nouvel appel reçu.
- **Appuyez sur la Touche logicielle 2** pour fusionner les deux appels.
- ☛ Pour établir un appel en conférence à partir de l'écran de double d'appel, appuyez sur la **Touche logicielle 2**.
- ☛ Pour terminer l'appel en conférence, appuyez sur la **Touche logicielle 2**. L'écran de veille s'affiche.

## <span id="page-29-1"></span>*Reconnaissance vocale*

Vous pouvez mémoriser jusqu'à 10 enregistrements vocaux qui seront attribués à une entrée du répertoire de la mémoire de votre téléphone. Pour enregistrer une enregistrement de reconnaissance vocale, [voir page](#page-43-0) 29. Pour utiliser la fonction de reconnaissance vocale, procédez comme suit :

- A partir de l'écran de veille, appuyez sur la touche met maintenez-la enfoncée.
- ☛ Dans les 4 secondes qui suivent, prononcez le(s) mot(s) que vous avez enregistré(s) pour identifier l'entrée que vous voulez retrouver. Si le(s) mot(s) est(sont) reconnu(s), le répertoire sera appelé automatiquement.

# <span id="page-29-2"></span>*Renvoi d'appel*

Cette fonctionnalité vous permet de transférer les appels reçus dans les conditions suivantes :

- Inconditionnel Si occupé Si pas de réponse (Aucun temps de réponse) Si pas joignable (hors zone)
	- **Appuyez sur <sub>(MENU</sub>)** et 4. Il y aura un temps d'attente au cours duquel le téléphone vérifie votre réseau, puis l'écran de renvoi d'appel s'affiche.
	- Utilisez les touches < et ▶ pour passer entre Voix, Données et Fax si nécessaire, puis choisissez une des conditions de renvoi d'appel à l'aide des touches ▲ et ▼.
	- Lorsque le champ du numéro de téléphone d'une condition de renvoi d'appel est en surbrillance, saisissez le numéro de téléphone de destination des renvois ou effacez le numéro de téléphone existant.
	- ☛ Si vous sélectionnez l'option "Aucun temps de réponse", utilisez la touche ▼ pour entrer dans le champ. Puis utilisez les touches ▼ et ▶ pour eélectionner une durée au bout de laquelle un appel sera considéré comme ignoré.
	- **■** Appuyez sur la **Touche logicielle 1** pour corriger les erreurs et appuyez ensuite sur la touche ← lorsque les paramètres sont corrects.

Un écran de confirmation s'affichera une fois que vous avez terminé les réglages et que vous avez appuyé sur la **Touche logicielle 2**. Puis appuyez sur la **Touche logicielle 1** pour rendre les paramètres disponibles ou appuyez sur la **Touche logicielle 2** pour les annuler.

#### , *Les fonctionnalités d'appels en conférence dépendent de votre carte SIM et de votre réseau.*

2 *Pour utiliser les fonctionnalités d'appels en conférence, activez la fonction Double appel à l'avance.*

V *Il faut laisser un peu de temps au réseau pour qu'il envoie le signal de renvoi d'appel de votre téléphone. Vous risquez d'être facturé pour ce service, en fonction de votre réseau.*

# <span id="page-30-0"></span>*Rappel automatique*

Lorsque cette fonctionnalité est activée, votre téléphone fera jusqu'à 10 tentatives d'appel d'un numéro si la première tentative échoue. Vous entendrez une tonalité à chaque tentative d'appel. Votre téléphone ne peut établir la communication si la ligne est occupée ou s'il y a des problèmes de réseau. Si vous appuyez sur la **Touche logicielle 2** pendant une tentative de rappel, vous l'annulerez. Pour activer ou désactiver la fonction de rappel automatique, procédez comme suit :

☛ Appuyez sur **6** et **5** pour activer ou désactiver la fonction de rappel automatique. Le symbole ✔ s'affiche sur l'icône lorsque cette fonction est activée.

## <span id="page-30-1"></span>*Double appel et mise en attente*

Cette fonction vous informe lorsqu'un appel vous est destiné alors que vous êtes déjà en communication.

#### <span id="page-30-2"></span>**Configuration de la fonction double appel**

- **EXT** Appuyez sur **MENU** 6 et 6. Le menu Double appel s'affiche.
- ☛ Appuyez sur **1** pour activer la fonction double appel, **2** pour l'annuler, ou **3** pour contrôler l'état actuel de la fonction double appel.
- ☛ Appuyez sur la **Touche logicielle 1** pour valider. L'écran Double appel réapparaît. Appuyez sur la **Touche logicielle 2** pour revenir à l'écran des réglages du téléphone.

#### <span id="page-30-3"></span>**Utilisation de la fonction double appel**

Si la fonction double appel est activée, vous pouvez l'utiliser en procédant de la façon suivante :

- Si vous recevez un appel pendant que vous êtes en communication, vous en serez informé par un bip sonore dans l'écouteur.
- ☛ Appuyez sur la **Touche logicielle 1** pour mettre en attente l'appel en cours et pour décider d'accepter ou de refuser le nouvel appel reçu.
- ☛ Appuyez sur la **Touche logicielle 1** pour accepter l'appel reçu. Vous entendrez des bips dans votre écouteur, et l'appelant entend que la communication a été établie.
- ☛ Si vous voulez passer d'un appel à l'autre, appuyez sur la **Touche logicielle 1**.

Si vous voulez fusionner les appels, appuyez sur la **Touche logicielle 2**.

Si vous voulez terminer la communication en cours, appuyez sur  $\widehat{a}$ . Puis appuyez sur la **Touche logicielle 1** pour récupérer le double appel.

**C** Lorsque les deux appels sont terminés, l'écran de veille s'affichera.

# <span id="page-30-4"></span>*Tout décroché*

Si cette fonctionnalité est activée, vous pouvez répondre à un appel en appuyant sur n'importe quelle touche (sauf la touche , la **Touche logicielle 2**, la touche ▲ ou la touche ▼). Si cette fonctionnalité est désactivée, vous ne pouvez répondre à un appel qu'en appuyant sur la touche ou sur la **Touche logicielle 1**. Pour configurer votre méthode de réponse à un appel, procédez comme suit :

☛ Appuyez sur **6** et **8**. Appuyez sur la **Touche logicielle 1** pour activer ou désactiver la fonction Tout décroché. Le symbole ✔ s'affiche sur l'icône lorsque cette fonction est activée.

# <span id="page-31-1"></span>*Réglage ALS*

Si votre carte SIM prend en charge le service de choix de ligne (ALS), vous pouvez définir quelle ligne vous voulez utiliser, ou régler la sélection automatique.

**■ Appuyez sur <■** 6 et 9 puis sur la touche appropriée pour sélectionner l'option voulue (voir le tableau ci-contre).

Lorsque l'option **1** ou **2** est sélectionnée, un symbole ✔ apparaît sur l'icône correspondant, et le symbole ✔ disparaît de l'option non sélectionnée.

- Appuyez sur la **Touche logicielle 2** pour retourner au menu des réglages du téléphone ou appuyez sur <sub>1</sub> pour retourner à l'écran de veille.
- 2 *Lorsque la fonction ALS est prise en charge, l'icône de connexion est remplacé par un icône rouge indiquant que la ligne 1 est utilisée ou par un icône vert indiquant que la ligne 2 est utilisée.*

# <span id="page-31-2"></span>*Menu Service*

Le menu Service vous permet d'accéder à des services spéciaux de votre opérateur tels que la consultation de votre horoscope, etc. Pour y accéder, procédez comme suit :

**EXTERN Appuyez sur (MENU) et 1. Les services disponibles s'afficheront.** 

# <span id="page-31-3"></span><span id="page-31-0"></span>*Journal d'appels*

Trois listes d'appels sont disponibles dans la mémoire de votre téléphone :

- Appels manqués
- Appels reçus
- Appels émis

Chaque liste comprend les 10 derniers numéros de chaque type. Lorsqu'un nouveau numéro s'ajoute à une liste complète, il remplace le numéro le plus ancien. Pour afficher ces listes d'appels, procédez comme suit.

- ☛ Appuyez sur **8** et **1** pour afficher la liste des appels manqués, **2** pour la liste des appels reçus ou **3** pour la liste des appels émis.
- ☛ Utilisez la touche ▲ et ▼pour mettre en surbrillance un numéro de la liste, puis appuyez sur . Appuyez sur **1** pour appeler le numéro, **2** pour enregistrer le numéro dans votre répertoire ([voir page](#page-40-5) 26 pour les informations sur l'enregistrement d'un numéro), **3** pour effacer une information, **4** pour effacer tout ou **5** pour afficher les informations.
- ☛ Pour effacer la liste actuellement affichée, appuyez sur **CLR**.

# <span id="page-31-4"></span>*Numéro du bloc-notes*

Votre téléphone est doté d'un bloc-notes qui vous permet de noter un numéro de téléphone pendant un appel une fois la communication terminée, vous pourrez appeler le numéro noté. Le numéro du bloc-notes peut être mis en mémoire en vue d'une utilisation ultérieure.

## <span id="page-31-5"></span>**Relever et appeler un numéro du bloc-notes**

- ☛ Pendant un appel, tapez le numéro à placer dans le bloc-notes. Le numéro s'affiche à l'écran du téléphone.
- ☛ Appuyez sur la touche lorsque l'appel est terminé. Le numéro reste à l'écran. Appuyez sur la touche . Le numéro affiché sera appelé.

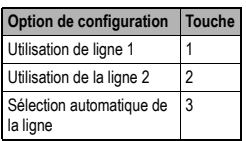

,*La fonction ALS dépend de votre réseau.*

- ,*Pour obtenir des informations détaillées sur les services proposés dans le menu Service, contactez votre opérateur.*
- 2 *Pour visualiser rapidement les appels reçus, manqués ou émis à partir de l'écran de veille appuyez*  sur la touche **◀** pour les appels *reçus, sur ▶ pou les appels* manqués, ou **c** pour les appels *émis. Lorsque vous utilisez les touches* ◀ *et* ▶, *vous pouvez afficher un autre journal d'appels.*
- 2 *En cas d'insertion d'une carte SIM qui n'est pas la vôtre, certaines informations telles que les relevés de communications pourront être perdues.*
- 2 *Pour recomposer le dernier numéro que vous avez appelé, appuyez deux fois sur .*

#### <span id="page-32-0"></span>**Enregistrement d'un numéro du bloc-notes**

- **C** Alors que le bloc-notes est encore affiché, appuyez sur la touche  $\angle \mathbb{Q}$ . L'écran Créer enregistrement s'affiche.
- ☛ Tapez un nom correspondant au numéro ([voir page](#page-47-0) 33 pour la procédure de saisie de texte). Utilisez la touche ▼ pour confirmer la fin de la saisie du texte. Le curseur passe ensuite à la zone de saisie du numéro.
- ☛ Pour enregistrer le numéro à un emplacement disponible, appuyez sur la **Touche logicielle 1**. Pour enregistrer le numéro à un emplacement spécifique, tapez le numéro d'emplacement requis, puis appuyez sur la **Touche logicielle 1**.
- ☛ Si vous entrez le numéro dans la mémoire du téléphone, vous pouvez choisir le type de numéro entré. Appuyez sur la touche appropriée pour sélectionner le type de numéro requis.

### <span id="page-32-1"></span>*Numéros de services opérateur*

Votre téléphone est doté d'une option de menu qui vous permet d'accéder à des numéros spéciaux de votre opérateur (Service facturation, clientèle, etc.). Cette option ne fonctionnera que si votre téléphone est doté de la carte SIM appropriée.

Pour appeler ces lignes de services, procédez comme suit.

**EXT** Appuyez sur **MENU** 0 et 9. Une liste des numéros disponibles s'affiche.

# <span id="page-32-2"></span>*Modification des numéros de téléphone*

Votre téléphone vous permet de modifier les numéros de téléphone dans les circonstances suivantes :

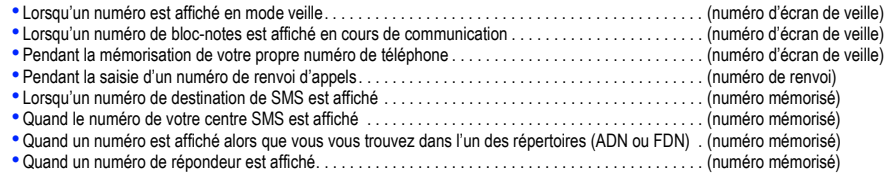

#### <span id="page-32-3"></span>**Modifier**

Appuyez brièvement sur la touche **CLR** pour effacer le numéro situé à gauche du curseur. Appuyez de manière continue pour effacer le numéro tout entier. Quand une touche numérique est activée, le caractère sera inséré à la position du curseur.

### <span id="page-32-4"></span>**Entrer des caractères spéciaux**

### **Entrer le symbole + (pour les numéros internationaux, [voir page](#page-25-3) 11)**

Avant de pouvoir entrer le symbole + dans un numéro, le curseur doit être positionné au début du numéro. Pour entrer un symbole +, appuyez sur la touche **0** pendant une seconde environ.

## **Entrer une pause (pour la composition DMTF)**

Si vous souhaitez insérer une pause dans un numéro, assurez-vous que les conditions spécifiées à la section Entrer le symbole + cidessus ne s'appliquent pas, puis appuyez sur la touche # pendant une seconde environ.

,*Les numéros de services ne sont disponibles que s'ils sont proposés par votre opérateur.*

# <span id="page-33-1"></span><span id="page-33-0"></span>Configuration du téléphone

# <span id="page-33-2"></span>*Heure, date et alarme*

Votre téléphone peut mémoriser l'heure et la date de deux fuseaux horaires : heure locale ou heure internationnale. Cette information s'affiche sur l'écran de veille au format de 12 ou 24 heures, (voir ci-dessous) et peut être utilisée pour déclencher une alarme. Pour régler l'heure et la date, procédez comme suit :

#### <span id="page-33-3"></span>**Réglage de l'heure**

- **Appuyez sur**  $\frac{(\text{SFR})}{\text{SFR}}$ **, 3, 2 et 1 pour l'horloge locale ou sur**  $\frac{(\text{SFR})}{\text{SFR}}$ **, 2 et 2 pour la deuxième horloge. L'écran de réglage de l'horloge** approprié s'affiche.
- ☛ Entrez l'heure (en suivant le format illustré au-dessus du champ de l'heure) et appuyez sur la **Touche logicielle 1**.

#### <span id="page-33-4"></span>**Réglage de la date**

- ☛ Appuyez sur **5**, **3** et **3**. L'écran de réglage de la date s'affiche.
- ☛ Entrez la date (en suivant le format illustré au-dessus du champ de la date) et appuyez sur la **Touche logicielle 1**.

#### <span id="page-33-5"></span>**Format de l'heure**

- Appuyez sur (MENID) 5, 3, 6 et 2. L'écran du menu 12/24 heures s'affiche. L'option actuellement sélectionnée porte le symbole  $\triangledown$ .
- ☛ Appuyez sur **1** pour le format de 24 heures ou sur **2** pour le format de 12 heures, puis appuyez sur la **Touche logicielle 2**.

#### <span id="page-33-6"></span>**Format de la date**

- Appuyez sur (MENU) 5, 3, 6 et 1. L'écran du menu format de la date s'affiche. L'option actuellement sélectionnée porte le symbole  $\triangledown$ .
- ☛ Appuyez sur **1** pour le format européen (jj/mm/aaaa), **2** pour le format américain (mm/jj/aaaa) ou **3** pour le format chinois (aaaa/mm/ jj) puis appuyez sur la **Touche logicielle 2**.

### <span id="page-33-7"></span>**Affichage de l'horloge**

- **■** Appuyez sur « **I**s Appuyez sur <a> **5**, **3** et **1**. L'écran du menu d'affichage de l'horloge s'affiche. L'option actuellement sélectionnée porte le symbole ✔.
- ☛ Appuyez sur **1** pour l'horloge locale, **2** pour l' horloge locale et la deuxième horloge ou **3** pour aucune horloge.

2 *L'heure doit toujours être saisie selon le format de 24 heures même si vous souhaitez afficher le format de 12 heures.*

#### <span id="page-34-0"></span>**Réglage de l'alarme**

- ☛ Appuyez sur **5**, **3** et **4**. L'écran de réglage de l'alarme s'affiche.
- ☛ Saisissez l'heure de l'alarme selon le format de 24 heures et appuyez sur la **Touche logicielle 1**.
- ☛ Entrez la date de l'alarme (en suivant le format illustré au-dessus du champ de la date) et appuyez sur la **Touche logicielle 1**.
- **EX** Appuyez sur la **Touche logicielle 1** pour activer ou désactiver la fonction de répétition.
- ☛ Réglez le volume de l'alarme.
- ☛ En suivant la procédure de saisie de texte décrite à la [page](#page-47-0) 33, entrez la description de l'alarme et appuyez sur la **Touche logicielle 1**.

## <span id="page-34-1"></span>**Réinitialisation de l'alarme**

☛ Appuyez sur **5**, **3** et **5**. L'alarme sera désactivée et vous retournerez au menu de l'horloge.

# <span id="page-34-2"></span>*Réglage du volume de l'écouteur*

Pour changer le volume de l'écouteur, procédez de la façon suivante :

# <span id="page-34-3"></span>**Méthode 1 (à partir de l'écran de veille)**

- ☛ Lorsque l'écran de veille est affiché, appuyez sur **6** et **1**. Le curseur de réglage du volume s'affiche à l'écran de votre téléphone.
- ☛ Utilisez les touches latérales ▲ et ▼pour effectuer les réglages nécessaires, puis appuyez sur la **Touche logicielle 1** pour confirmer votre réglage.
- **Appuyez sur pour revenir à l'écran de veille.**

# <span id="page-34-4"></span>**Methode 2 (à partir de l'écran de veille)**

- ☛ Alors que l'écran de veille est affiché, appuyez sur les touches latérales ▲ et ▼. Le curseur de réglage du volume s'affiche à l'écran de votre téléphone.
- ☛ Réglez le volume au niveau requis. Si vous n'appuyez sur aucune touche pendant une certaine période, l'écran de veille s'affichera.

# <span id="page-34-5"></span>**Méthode 3 (pendant un appel)**

☛ Utilisez les touches latérales ▲ et ▼pour régler le volume au niveau requis.

- 2 *Lorsque l'alarme est réglée, le symbole* ✔ *s'affiche sur l'icône de l'alarme et l'icône s'affichera en haut à droite de l'écran de veille.*
- 2 *Lorsque la fonction de répétition n'est pas réglée, l'icône disparaîtra à l'heure programmée. Lorsque la fonction de répétition est réglée, l'icône* **il reste affiché après l'heure** *programmée et retentira à chaque heure programmée.*
- 2 *Vous pouvez changer le volume de l'alarme en appuyant sur les touches latérales* ▲ *et* ▼*pendant que l'alarme retentit.*

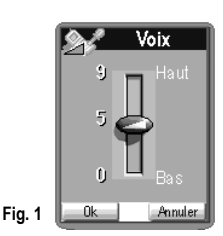

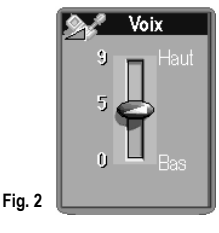

2 *Si vous réglez le volume à l'aide des touches latérales* ▲ *et* ▼*, le volume réglé est enregistré et appliqué à la prochaine utilisation.*

# <span id="page-35-0"></span>*Styles de sonnerie*

Vous pouvez configurer votre sonnerie en changeant le réglage de la sonnerie dans chaque mode [\(voir page](#page-27-1) 13).

# <span id="page-35-1"></span>*Texte d'accueil/Animation*

Quatre types d'écran d'accueil peuvent être sélectionnés comme suit :

- **Appuyez sur <a>
5** et 1 puis sur la touche appropriée pour afficher l'écran d'accueil (voir le tableau ci-contre).
- ☛ Si vous sélectionnez l'option **4** (Editer le texte), entrez votre texte d'accueil (en suivant la méthode de saisie de texte décrite à la[page](#page-47-0) 33) et appuyez sur la **Touche logicielle 1**. Le menu d'accueil s'affichera de nouveau.
- 2 *L'animation 1 est téléchargeable [\(voir page](#page-74-5) 60).*
- 2 *Vous pouvez également sélectionner une animation à l'aide de l'Aperçu.*

# <span id="page-35-2"></span>*Fond d'écran*

Vous pouvez choisir entre 7 images à afficher en fond de l'écran de veille de la façon suivante :

- Appuyez sur <sub>WEND</sub> 5 et 2. Utilisez les touches ▲ ▼ < et ▶ pour placer le curseur sur le fond d'écran que vous voulez sélectionner et appuyez sur la **Touche logicielle 1**. Le fond d'écran que vous avez sélectionné s'affiche. Appuyez sur la **Touche logicielle 1** pour afficher le symbole ✔ sur l'icône approprié. Appuyez sur la**Touche logicielle 2** pour valider le réglage actuel et pour retourner au menu de paramétrage de l'écran.
- $\bullet$  Appuyez sur  $\circled{}$  pour retourner à l'écran de veille et l'écran sélectionné s'affichera.

## <span id="page-35-3"></span>*Couleurs*

Vous pouvez sélectionner 8 styles de couleurs différentes pour l'affichage de votre téléphone de la façon suivante :

- ☛ Appuyez sur **5** et **4**. Le menu Style de couleur s'affiche et le style de couleur actuellement sélectionné porte le symbole ✔.
- ☛ Sélectionnez le style voulu (la couleur de l'écran change en fonction de la couleur mise en surbrillance) puis appuyez sur la **Touche logicielle 1**. Si vous appuyez sur **CLR** ou sur la **Touche logicielle 2**, le menu Réglages d'écran réapparaît.

### <span id="page-35-4"></span>*Contraste*

Pour modifier le contraste de l'écran de votre téléphone, procédez comme suit :

- **EXT** Appuyez sur **MENU** 5 et 5. L'écran de réglage de contraste s'affiche.
- ☛ Utilisez les touches latérales ▲ et ▼pour régler le contraste de la façon requise, ou appuyez sur les touches **1** à **9** du clavier. Le contraste de l'écran change au fur et à mesure que vous effectuez le réglage.
- ■■ Appuyez sur la **Touche logicielle 1** pour confirmer votre réglage ou sur la touche CLR pour annuler le réglage et retourner au menu de paramétrage de l'écran.

2 *Vous pouvez également télécharger des sonneries, [voir page](#page-74-6) 60.*

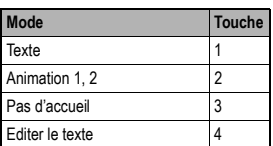

- 2 *Les fonds d'écran de 1 à 5 sont téléchargeables [\(voir page](#page-74-5) 60).*
- 2 *Vous pouvez également sélectionner un fond d'écran à l'aide de l'Aperçu.*
- 2 *Vous pouvez afficher d'autres fonds d'écran en appuyant sur les touches* ▲ *et* ▼*lorsque le fond d'écran est affiché.*
# *Réglages du deuxième écran*

#### **Informations du deuxième écran**

Ce deuxième écran affiche l'état de votre téléphone lorsque le téléphone est fermé. Cet écran affiche l'horloge, les messages ou les icônes conformément à vos réglages.

#### **Réglages du deuxième écran**

☛ Appuyez sur **5** et **6**. L'écran des réglages du deuxième écran s'affiche.

## **(1) Deuxième écran**

### 2*Le réglage par défaut est Activé.*

Activé : Active l'affichage de l'horloge, des messages et des icônes sur le deuxième écran.

**Désactivé :**Désactive l'affichage de l'horloge, des messages et des icônes sur le deuxième écran. Cependant, même si vous sélectionnez Désactivé, le deuxième écran affiche l'horloge ou les messages pendant que vous réglez « Type d'horloge » ou « Contraste ».

## **(2) Horloge fixe**

**Activé :** Affiche uniquement l'horloge sur le deuxième écran. **Désactivé :**Affiche l'horloge et les messages sur le deuxième écran.

## **(3) Numéro d'appel entrant**

**Activé :** Affiche le numéro de téléphone ou le nom de l'appelant (s'il est enregistré dans le répertoire), lorsque vous recevez un appel. **Désactivé :** Affiche "Entrant", quelle que soit l'information enregistrée sur votre téléphone.

## **(4) Type d'horloge**

Pour sélectionner le type d'horloge (numérique ou analogique) ou pour afficher le sens d'affichage (normal ou à l'envers), utilisez les touches ▲ et ▼pour déplacer la surbrillance, puis appuyez sur la **Touche logicielle 1** pour confirmer votre choix. Pour quitter l'écran, appuyez sur **CLR** ou sur la **Touche logicielle 2**.

• Si vous sélectionnez "Numérique", vous ne pouvez régler que le sens d'affichage de l'horloge.

• Si vous sélectionnez "Analogique", vous pouvez régler le sens d'affichage de l'horloge et des messages.

## **(5) Contraste**

Pour régler le contraste du deuxième écran, utilisez les touches ▲ et ▼. Au fur et à mesure que vous réglez le contraste, vous pouvez contrôler le réglage sur le deuxième écran. Puis appuyez sur la **Touche logicielle 1** pour confirmer votre choix ou sur **CLR** pour l'annuler.

## **(6) Couleur de rétro-éclairage**

Pour régler la couleur du voyant lumineux, sélectionnez l'une des 12 différentes couleurs ou nuance (sélectionnez l'une d'elles). Vous pouvez régler les couleurs pour "Appel entrant", "Message" et "Pendant l'appel". Vous ne pouvez pas désactiver la couleur pour "Appel entrant" et "Message".

**12 couleurs différentes**

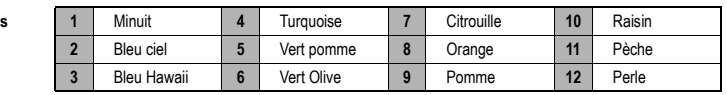

- 2 *Lorsque vous réglez le paramètre sur Activé, le numéro du paramètre actuel devient vert (disponible pour le paramètre (1) Deuxième écran, (2) Horloge fixe ou (3) numéro de l'appel entrant).*
- **2** *Vous pouvez activer ou désactiver la fonction en appuyant sur la Touche logicielle 1 (disponible pour le réglage (1) Deuxième écran, (2) Horloge fixe ou (3) Numéro de l'appel entrant).*

2 *Le réglage par défaut est Désactivé.*

2 *Le réglage par défaut est Activé.*

2 *Le réglage par défaut est « Analogique ».*

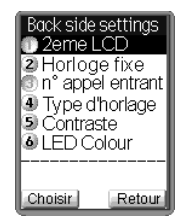

## *Economie d'énergie*

Réglez la fonction Economie d'énergie pour minimiser la consommation de la batterie lorsque votre Tèlèphone est ouvert.

#### **Réglage du rétro-éclairage de l'écran principal et du deuxième écran**

Vous pouvez sélectionner l'un des trois niveaux d'économie d'énergie, Standard, Economie d'énergie 1 et Economie d'énergie 2.

Si Economie d'énergie 2 est sélectionné, la consommation de votre téléphone est la plus basse.

- **Example 2** Sur **MENU** 6,  $\cancel{\ast}$  et 1.
- ☛ Appuyez sur **1** pour sélectionner Standard, **2** pour sélectionner Economie d'énergie 1 ou **3** pour sélectionner Economie d'énergie 2.

#### **Réglage du rétro-éclairage des touches**

**■** Appuyez sur  $\overline{\text{C}}$  of  $\overline{\text{H}}$  . Utiliser les touches **▲** et **▼** pour mettre en surbrillance "Eclairage Touche", puis appuyez sur la Touche **logicielle 1** pour activer ou désactiver cette fonction.

## *Réglages usine*

Cette fonction permet de rétablir les paramètres d'usine de votre téléphone.

- 2 *Vos répertoires resteront inchangés.*
	- **C** Appuyez sur **MENU** 5 et 7.
	- ☛ Appuyez sur la **Touche logicielle 1** pour valider ou sur la **Touche logicielle 2** pour annuler.

2 *En mode Voiture, le niveau de consommation d'énergie est Standard.*

, *Lorsque vous rétablissez les réglages d'usine, toutes les modifications que vous avez apportées à votre téléphone seront perdues. Exemples des réglages que vous perdrez : Volume de la sonnerieType de sonnerie Paramètres des modesCouleur de voyant lumineux*

# Relevés de communication et indication de coût d'appel

## *Informations concernant les appels*

#### **Visualiser les appels**

**■** Appuyez sur <sub>®END</sub> et **9**. Puis appuyez sur 1 pour afficher les informations du dernier appel ou sur 2 pour afficher les informations de tous les appels.

### **Dernier appel**

L'écran dernier appel affiche la durée du dernier appel effectué depuis votre téléphone. Appuyez sur la **Touche logicielle 1** pour remettre l'affichage à zéro ou sur la **Touche logicielle 2** pour revenir au menu Compteur d'appels.

#### **Total des appels**

L'écran Total appels affiche la durée de tous les appels effectués depuis votre téléphone. Appuyez sur la **Touche logicielle 1** pour remettre l'affichage à zéro ou sur la **Touche logicielle 2** pour revenir au menu Compteur d'appels.

#### **Liste noire/numéros brûlés**

Si un appel émis n'aboutit pas (par exemple si le numéro est occupé), l'écran vous invitera à sélectionner la fonction de rappel automatique (à la condition que cette fonctionnalité soit activée, [voir page](#page-30-0) 16). Si vous optez pour un rappel automatique et que l'appel n'aboutit toujours pas, le numéro composé sera ajouté à la liste noire ou numéros brûlés. Pour accéder aux numéros de la liste noire ou numéros brûlés, procédez comme suit :

**C** Appuyez sur **MENU** 9 et 4.

# *Information de coût d'appel (AoC)*

La fonction AoC (Information coût d'appel) vous permet d'afficher le coût de vos appels. Vous pouvez également programmer une limite maximale de manière à empêcher toute utilisation de votre téléphone une fois ce seuil atteint.

### **Visualiser le coût total des appels (coût total)**

☛ Appuyez sur **9**, **3** et **1**. Le coût total des appels s'affichera. Appuyez sur la **Touche logicielle 2** pour revenir au menu des coûts ou sur la **Touche logicielle 1** pour remettre l'affichage à zéro.

#### **Régler la limite d'appel (charge maximum)**

☛ Appuyez sur **9**, **3** et **2**. Entrez le nombre maximum d'unités autorisées et appuyez sur la **Touche logicielle 1**.

#### **Régler la devise (prix unitaire)**

- **EXT** Appuyez sur **MENU** 9, 3 et 3. L'écran du prix unitaire s'affichera.
- ☛ Utilisez les touches ▲ et ▼pour indiquer si vous souhaitez un nombre entier, une nombre décimal ou un code texte.
- ☛ Si vous optez pour la saisie d'un nombre (entier ou décimal), entrez la valeur requise. Si vous sélectionnez le texte, utilisez les procédures de saisie de texte [\(voir page](#page-47-0) 33) pour entrer le type de devise, en utilisant un maximum de trois caractères.
- ☛ Appuyez sur la **Touche logicielle 1**.

#### , *La fonction AoC dépend de votre carte SIM et de votre opérateu.*

- 2 *Lors de la remise à zéro de l'affichage du coût total, vous pourrez être invité à entrer votre code PIN 2 [\(voir page](#page-50-0) 36).*
- **2** *Lors du réglage de la limite d'appel. vous pourrez être invité à entrer votre code PIN 2 [\(voir page](#page-50-0) 36).*
- 2 *Lors du réglage de la devise, vous pourrez être invité à entrer votre code PIN 2 [\(voir page](#page-50-0) 36).*

# Enregistrement et recherche des numéros

# *Répertoires*

Votre téléphone peut contenir un maximum de trois répertoires sur votre carte SIM et un seul répertoire dans la mémoire de votre téléphone.

- Répertoires personnels (ADN) : un sur la carte SIM et un dans la mémoire de votre téléphone
- Répertoire restreint (FDN)
- Répertoire de Services (SDN)

## **Répertoire personnel (ADN)**

Ces numéros sont également appelés « numéros à composition abrégée ». Il y a deux types d'ADN, l'un est le répertoire enregistré dans la mémoire du téléphone (le répertoire téléphone) et l'autre est le répertoire enregistré sur la carte SIM (le répertoire SIM).

## **Répertoire SIM**

- Vous pouvez enregistrer jusqu'à 150 données personnelles sur la carte SIM.
- Chaque contact ne contient qu'un seul numéro de téléphone et un seul nom.

## **Répertoire téléphone**

- Vous pouvez enregistrer jusqu'à 500 données personnelles dans la mémoire de votre téléphone.
- Vous pouvez ajouter jusqu'à 7 numéros de téléphone (Maison, Mobile, Travail, Données, Fax, Autre téléphone x 2).
- Vous pouvez ajouter jusqu'à 2 adresses e-mail à chaque contact.
- 2 champs d'information descriptifs sont attribués à chaque contact.
- Chaque contact peut être attribué à un groupe.
- Un enregistrement de reconnaissance vocale peut être attribué à un maximum de 10 numéros de téléphone.
- Une sonnerie, une couleur du voyant lumineux et une image de répertoire peuvent être attribués à chaque contact.

## **Répertoire restreint (FDN)**

Avec les numéros à composition fixe, vous pouvez limiter le nombre de numéros qui peuvent être appelés à partir de votre téléphone. Lorsque la fonction FDN est activée ([voir page](#page-49-0) 35), seuls les numéros que vous avez enregistrés dans ce répertoire ainsi que les numéros d'urgence peuvent être appelés à partir de votre téléphone.

## **Répertoire de Services (SDN)**

Les numéros enregistrés dans le répertoire SDN sont installés à l'avance par votre opérateur. Ces numéros vous donnent accès aux services convenus avec votre opérateur (service clientèle, informations sur la facturation, lignes météo et infos sportives, par exemple) et vous ne pouvez pas les modifier.

Vous ne voyez pas le numéro que vous appelez, seulement le titre du service.

- 2 *Lorsque vous affichez un des répertoires, vous pouvez passer aux autres répertoires (si votre carte SIM prend en charge les autres répertoires) en appuyant sur .*
- 2 *Les procédures d'enregistrement, d'appel, de modification et de suppression de ces numéros sont décrites en détail à partir de la [page](#page-40-0) 26.*
- 2 *Le nombre maximum de numéros qui peuvent être enregistrés sur une carte SIM est réparti entre les répertoires ADN, FDN et SDN.*
- , *Bien que le service du répertoire restreint (FDN) soit pris en charge par votre téléphone, il doit l'être également par votre carte SIM. Consultez votre opérateur pour plus de détails.*
- , *Bien que le service du répertoire restreint (FDN) soit pris en charge par votre téléphone, il doit l'être également par votre carte SIM. Consultez votre opérateur pour plus de détails.*

# <span id="page-40-1"></span>*Définir le répertoire principal*

Le répertoire principal peut être soit le répertoire téléphone, soit le répertoire SIM. Pour faire votre choix, procédez comme suit :

- **EXT** Appuyez sur **MENU** 0 et 8. Le menu de configuration s'affiche.
- ☛ Appuyez sur **1** pour que le répertoire principal soit le répertoire téléphone ou **2** le répertoire SIM.

# <span id="page-40-0"></span>*Enregistrement de numéros et de noms (Répertoire téléphone, Répertoire SIM & FDN)*

Il y a deux types d'écran d'entrée de numéro de téléphone :

- Ecran vide
- Numéro déjà saisi

#### **Ecran d'entrée vide (nouvel enregistrement)**

Pour afficher cet écran, procédez comme suit :

☛ Alors qu'aucun numéro n'est entré sur l'écran de veille, appuyez sur **0** et **1**. L'écran de saisie d'une entrée s'affiche.

Vous pouvez enregistrer la nouvelle entrée dans le répertoire en entrant le nom, le numéro de téléphone et le type de numéro de téléphone.

#### <span id="page-40-2"></span>**Enregistrement**

☛ Alors que l'écran de saisie d'une entrée est affiché (vide ou déjà saisi), tapez le nom qui correspond au numéro de téléphone que vous souhaitez enregistrer ([voir page](#page-47-1) 33 pour la procédure de saisie de texte).

Si l'écran était vide, appuyez sur la touche ▼ puis tapez le numéro de téléphone que vous voulez enregistrer, puis appuyez sur la **Touche logicielle 1**.

Si le numéro correct est déjà saisi, appuyez sur la **Touche logicielle 1**. L'écran de sélection d'emplacement du répertoire principal ( en règle générale il s'agit du répertoire téléphone) s'affiche.

- Si vous souhaitez sélectionner d'autres répertoires, appuyez sur la touche  $\gg$  jusqu'à ce que le répertoire requis s'affiche en bas de l'écran. Si vous sélectionnez le répertoire FDN, vous devez entrer votre code PIN 2 pour continuer (pour des informations sur les codes de sécurité, [voir page](#page-49-1) 35).
- ☛ Pour enregistrer le numéro à l'emplacement disponible du répertoire sélectionné, appuyez sur la **Touche logicielle 1**. Pour enregistrer le numéro à un emplacement spécifique, tapez le numéro d'emplacement voulu. Si l'emplacement est déjà occupé, un message vous demandera d'appuyer sur la **Touche logicielle 1** pour confirmer le remplacement.
- ☛ Si vous entrez le numéro dans le répertoire téléphone, vous pouvez choisir le type de numéro entré. Appuyez sur la touche appropriée pour sélectionner le type de numéro requis (voir le tableau ci-contre).
- Appuyez sur la **Touche logicielle 2** pour retourner au menu du répertoire ou appuyez sur  $\textcircled{r}$  pour retourner à l'écran de veille.

#### **Ecran d'entrée pour numéro déjà saisi**

Un numéro peut être préalablement saisi dans l'écran de saisie d'une entrée en tapant le numéro requis sur l'écran de veille et en appuyant sur la touche  $\mathcal{Q}$ , ou en sélectionnant l'option 'Répertoire' dans n'importe quel journal d'appels [\(voir page](#page-31-0) 17), ou en sélectionnant l'option 'Répertoire' à partir d'un message reçu ([voir page](#page-53-0) 39).

2 *Si vous avez entré le numéro dans la mémoire du téléphone, vous avez la possibilité de personnaliser cette entrée en lui attribuant un style de sonnerie, une couleur de voyant lumineux ou une image de répertoire spécifique et en le plaçant dans un groupe particulier, etc. [\(voir page](#page-41-0) 27).* <sup>2</sup> *Si le numéro affiché à l'écran de veille figure déjà dans votre répertoire lorsque vous appuyez sur la touche , cette entrée s'affiche.*

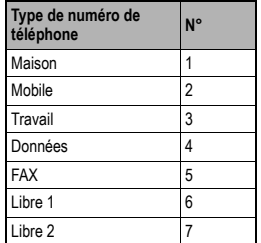

- 2 *Si vous sélectionnez le répertoire FDN, vous devez entrer votre code PIN 2 pour continuer (pour des informations sur les codes de sécurité, [voir page](#page-49-2) 35).*
- 2 *Il est recommandé d'enregistrer les numéros selon le format de numérotation internationale [\(voir page](#page-25-0) 11).*

## *Recherche des numéros mémorisés*

Les numéros de téléphone de votre répertoire personnel peuvent être localisés, puis appelés ou modifiés en suivant une des méthodes cidessous. Avant tout, sélectionnez une des méthodes de tri pour classer les entrées de votre répertoire.

#### **Liste de A à Z**

- **C** Lorsque l'écran de veille est affiché, appuyez sur la touche  $\oslash$  ou  $\oslash$  **et 2** pour afficher les numéros de téléphone du répertoire principal dans l'ordre alphabétique.
- ☛ Utilisez les touches ▲ et ▼ pour faire défiler la liste du répertoire ou maintenez les deux touches enfoncées pour passer d'une page à l'autre. Pour passer directement à des noms commençant par un caractère précis, appuyez sur la touche numérique appropriée (par exemple, appuyez une fois sur la touche **5** pour obtenir les noms commençant par la lettre J ou deux fois pour obtenir les noms commençant par la lettre K).

#### **Liste des positions dans le répertoire**

- **■** Appuyez sur  **0** et **3**. Le contenu du répertoire principal sera affiché sous forme numérotée (Emplacement 1 d'abord)
- ☛ Utilisez les touches ▲ et ▼ pour faire défiler la liste du répertoire ou maintenez les deux touches enfoncées pour passer d'une page à l'autre.

#### **Recherche par groupe**

- ☛ Appuyez sur **0** et **4**. La liste des noms existants s'affiche.
- ☛ Utilisez les touches ▲ et ▼ pour faire défiler la liste et lorsque le nom du groupe requis est en surbrillance, appuyez sur la **Touche logicielle 1** pour afficher les noms des entrées de ce groupe.
- ☛ Utilisez les touches ▲ et ▼ pour faire défiler les noms ou maintenez les deux touches enfoncées pour passer d'une page à l'autre.

## <span id="page-41-0"></span>*Modification ou personnalisation des numéros de la mémoire du téléphone*

Lorsque le numéro ou nom requis est en surbrillance, appuyez sur la **Touche logicielle 1** pour effectuer l'action décrite par l'étiquette de fonction. Appuyez sur la **Touche logicielle 2** pour quitter le répertoire et retourner à l'écran précédent.

Le menu d'édition vous permet d'ajouter des informations et des éléments supplémentaires aux numéros de téléphone enregistrés sur la mémoire du téléphone. Vous pouvez également attribuer un enregistrement de recherche vocale à 10 numéros. Ce menu permet également de supprimer des entrées du répertoire, de les copier ou de les déplacer du répertoire téléphone au répertoire SIM.

- 2 *Pour passer d'un répertoire à l'autre (par ex. du répertoire téléphone au répertoire SIM), appuyez sur la touche . Les entrées de l'autre répertoire s'afficheront.*
- 2 *Le téléphone mettra un peu de temps à passer en revue le répertoire.*
- 2 *Pour définir le répertoire principal, [voir page](#page-40-1) 26.*
- 2 *Pour appeler les numéros du répertoire SDN, appuyez sur jusqu'à ce que le répertoire SDN <sup>s</sup>'affiche puis localiser et appeler le numéro à l'aide de la méthode de défilement ou de recherche.*
- 2 *Lorsque vous consultez le répertoire*  téléphone, utilisez les touches ◀ et ▶ pour afficher les autres types de *numéros d'une entrée (maison, mobile, travail, etc.). Chaque type est identifié par un icône approprié.*

#### **Modification du répertoire téléphone**

La fonction Editer peut être utilisée pour modifier les informations existantes dans une entrée de répertoire téléphone et d'y ajouter les attributs suivants :

- Ajouter des numéros de téléphone supplémentaires (maison, travail, mobile, etc.).
- Ajouter 2 adresses e-mail.
- Ajouter des informations personnelles dans 2 champs d'informations.
- Affecter un numéro de téléphone à un groupe.
- Supprimer un numéro de téléphone d'un groupe.
- Ajouter un enregistrement de reconnaissance vocale (pour 10 entrées uniquement)
- Attribuer l'une des 12 couleurs de voyant lumineux
- Attribuer une image du répertoire (CLI)
- Attribuer une sonnerie

#### **Modification des entrées du répertoire**

☛ Lorsqu'une entrée du répertoire est en surbrillance, vous pouvez afficher le menu d'édition en appuyant sur la touche .

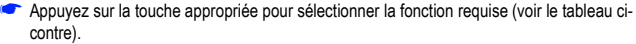

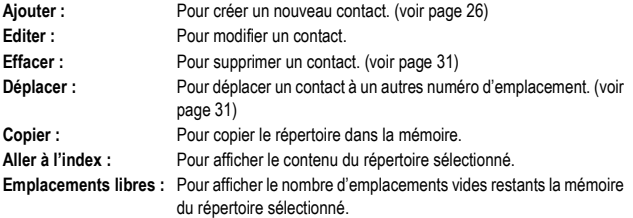

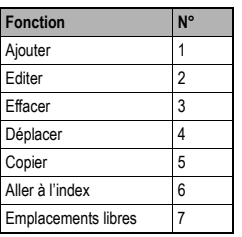

## **Modification d'informations déjà enregistrées dans le répertoire téléphone**

- ☛ Lorsque les informations de l'entrée requise sont affichées en mode d'édition, utilisez les touches ▲ et ▼ pour mettre en surbrillance le titre du champ à modifier et appuyez sur la **Touche logicielle 1**. Le contenu du champ s'affiche.
- ☛ Effectuez les changements nécessaires dans le champ sélectionné ([voir page](#page-47-2) 33 pour les procédures de modification) et appuyez sur la **Touche logicielle 1** pour enregistrer les changements ou sur la touche ▼ pour passer au champ situé en dessous et effectuer d'autres changements le cas échéant, puis appuyez sur la **Touche logicielle 1**. Les informations du téléphone s'affichent à nouveau.

2 *Si vous sélectionnez Maison, Mobile ou Travail en mode d'édition, vous pouvez utiliser ou déplacer une fonction en appuyant sur* (MENU).

#### **Ajout de numéros de téléphone, d'adresses e-mail et d'informations personnelles**

- ☛ Lorsque les informations de l'entrée requise sont affichées en mode d'édition, utilisez les touches ▲ et ▼ pour surligner le titre du champ dans lequel vous voulez ajouter des informations et appuyez sur la **Touche logicielle 1**. Le contenu du champ s'affiche.
- ☛ Ajoutez le numéro ou les informations requis dans le champ sélectionné [\(voir page](#page-47-1) 33 pour les procédures d'édition) et appuyez sur la **Touche logicielle 1** pour enregistrer les ajouts ou sur la touche ▼ pour passer au champ situé en dessous et effectuer d'autres changements le cas échéant, puis appuyez sur la **Touche logicielle 1**. Les informations du téléphone s'affichent à nouveau.

#### **Création d'un nom de groupe**

Vous pouvez affecter un numéro de téléphone à l'un des 20 groupes différents (dont "Pas de groupe"). Les groupes dont vous pouvez modifier le nom sont les groupes 1 à 19 (au moment de la livraison du téléphone). Pour donner un nom à ces groupes de façon qu'ils représentent une catégorie de numéros de téléphone, procédez comme suit :

- **C** Appuyez sur **MENU** 0 et 5. La liste des noms existants s'affiche.
- ☛ Utilisez les touches ▲ et ▼ pour mettre le nom du groupe que vous voulez changer en surbrillance et appuyez sur la **Touche logicielle 1**. L'écran de la liste des noms des groupes s'affiche.
- ☛ Suivez la procédure de saisie de texte ([voir page](#page-47-1) 33) pour entrer le nom requis et appuyez sur la **Touche logicielle 1**. La liste des noms des groupes s'affiche à nouveau.

Sélectionnez un autre nom de groupe à modifier et répétez cette procédure ou appuyez sur la **Touche logicielle 2** pour retourner au menu du répertoire.

#### **Ajouter un contact à un groupe**

Pour faciliter la recherche de numéros, il est possible de créer un nom de groupe (voir ci-dessus), par ex. Professionnel, Golf, Famille, etc. puis de lui attribuer des numéros. Pour ce faire, procédez comme suit.

- Lorsque les informations de l'entrée requise sont affichées en mode d'édition, utilisez les touches ▲ et ▼ pour mettre le champ Groupe à modifier en surbrillance et appuyez sur la **Touche logicielle 1**. La liste des noms des groupes s'affiche.
- ☛ Utilisez les touches ▲ et ▼ pour mettre le nom du groupe que vous voulez enregistrer en surbrillance et appuyez sur la **Touche logicielle 1**. Les informations de l'entrée s'affichent à nouveau.

#### **Supprimer un numéro de téléphone d'un groupe.**

Si vous souhaitez retirer un numéro d'un groupe, procédez comme suit :

- ☛ Lorsque les informations de l'entrée requise sont affichées en mode d'édition, utilisez les touches ▲ et ▼ pour mettre le champ Groupe à modifier en surbrillance et appuyez sur la **Touche logicielle 1**. La liste des noms des groupes s'affiche.
- ☛ Utilisez les touches ▲ et ▼ pour mettre en surbrillance « Pas de groupe » et appuyez sur la **Touche logicielle 1**. Les informations de l'entrée s'affichent à nouveau.

#### **Ajouter un enregistrement de reconnaissance vocale**

Vous pouvez attribuer un enregistrement de reconnaissance vocale de 4 secondes à 10 numéros du répertoire téléphone. Cela vous permet d'afficher l'entrée en prononçant le(s) mot(s) à utiliser pour la reconnaissance dans le microphone de votre téléphone. Pour créer un enregistrement de reconnaissance vocale, procédez comme suit :

2 *Pour l'utilisation de la fonction de reconnaissance vocale, [voir](#page-29-0)  [page](#page-29-0) 15.*

- C Appuyez sur ∠∑ pour entrer dans le répertoire téléphone. Lorsque les informations de l'entrée requise sont affichées en mode d'édition, utilisez les touches ▲ et ▼ pour mettre le champ Voix en surbrillance et appuyez sur la **Touche logicielle 1**. Le menu Voix s'affiche.
- ☛ Appuyez sur **1**. L'écran d'entregistrement s'affiche et un message vous invite à prononcer le(s) mot(s) à utiliser pour l'enregistrement de reconnaissance vocale.
- ☛ Parlez dans le microphone du téléphone comme vous le faites lorsque vous êtes en communication. L'enregistrement sera répété au travers de l'écouteur et un message vous demandera de répéter ce(s) mot(s). Si vous ne prononcez pas les mots correctement à la deuxième tentative, un message vous demandera de les répéter.

Lorsque vous avez répété le(s) mot(s) correctement, les informations de l'entrée du téléphone s'affichent à nouveau en indiquant que le champ Voix est 'activé'.

#### **Ecoute d'un enregistrement de reconnaissance vocale**

Pour écouter un enregistrement de reconnaissance vocale attribué à un numéro, procédez comme suit :

- ☛ Lorsque les informations de l'entrée requise sont affichées en mode d'édition, utilisez les touches ▲ et ▼ pour mettre le champ Voix en surbrillance et appuyez sur la **Touche logicielle 1**. Le menu Voix s'affiche.
- ☛ Appuyez sur **2**. Vous entendez alors le(s) mot(s) enregistré(s) pour l'entrée sélectionnée dans l'écouteur du téléphone et les informations de l'entrée du téléphone s'affichent à nouveau.

## **Modification/suppression d'un enregistrement de reconnaissance vocale**

- ☛ Lorsque les informations de l'entrée requise sont affichées en mode d'édition, utilisez les touches ▲ et ▼ pour mettre le champ Voix en surbrillance et appuyez sur la **Touche logicielle 1**. Le menu Voix s'affiche.
- ☛ Appuyez sur **3**. Un écran vous demandant de confirmer la suppression s'affiche.
- ☛ Appuyez sur la **Touche logicielle 1** pour supprimer l'enregistrement.

### **Attribution d'une couleur de voyant lumineux**

Si vous souhaitez que le voyant lumineux clignote d'une couleur particulière lorsqu'un certain numéro appelle votre téléphone, procédez comme suit :

- ☛ Lorsque les informations de l'entrée requise sont affichées en mode d'édition, utilisez les touches ▲ et ▼ pour mettre le champ du voyant lumineux en surbrillance appuyez sur la **Touche logicielle 1**. L'écran d'activation/désactivation du voyant lumineuxs'affiche.
- ☛ Appuyez sur la **Touche logicielle 1**. Une liste des couleurs de voyant lumineux s'affiche.
- ☛ Utilisez les touches ▲ et ▼ pour mettre la couleur de voyant lumineux voulue en surbrillance puis appuyez sur la **Touche logicielle 1** pour confirmer votre sélection. Les informations de l'entrée s'afficheront de nouveau pour indiquer quelle couleur a été attribuée.

### **Attribuer une image du répertoire (CLI)**

Si vous voulez qu'une des 20 images du répertoire de votre téléphone s'affiche lorsqu'un numéro de téléphone particulier vous appelle. procédez comme suit :

- ☛ Lorsque les informations de l'entrée requise sont affichées en mode d'édition, utilisez les touches ▲et ▼ pour mettre le champ Image en surbrillance et appuyez sur la **Touche logicielle 1**. L'écran d'activation/désactivation de l'image s'affiche.
- ☛ Appuyez sur la **Touche logicielle 1**. La première image du répertoire accompagnée de son titre s'affiche.
- ☛ Utilisez les touches ▲ et ▼ pour faire défiler les images du répertoire une par une, et une fois l'image requise affichée, appuyez sur la **Touche logicielle 1**. Les informations de l'entrée du téléphone s'affichent en indiquant qu'une image a été activée.
- 2 *L'enregistrement de votre voix dans le répertoire vous permet d'utiliser la fonction de reconnaissance vocale [\(voir page](#page-29-0) 15).*
- 2 *Vous ne pouvez pas enregistrer le même mot pour deux contacts différents.*

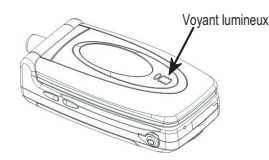

- 2 *Le voyant lumineux clignote dans le cas suivant :*
	- *• Pendant la recharge ......Couleur 9 (Pomme)*
- 2 *Une image du répertoire peut être attribuée à plusieurs entrées du téléphone.*

#### **Attribution d'une sonnerie**

Si vous souhaitez qu'une sonnerie particulière retentisse lorsqu'un certain numéro appelle votre téléphone, procédez comme suit :

- ☛ Lorsque les informations de l'entrée requise sont affichées en mode d'édition, utilisez les touches ▲ et ▼ pour mettre le champ Sonnerie en surbrillance et appuyez sur la **Touche logicielle 1**. L'écran d'activation/désactivation de la sonnerie s'affiche.
- ☛ Appuyez sur la **Touche logicielle 1**. La liste des sonneries s'affiche et la sonnerie sélectionnée retentit. Le numéro de la sonnerie sélectionnée devient vert.
- ☛ Utilisez les touches ▲ et ▼ pour mettre la sonnerie requise en surbrillance (au fur et à mesure que vous sélectionnez les sonneries, elles retentiront) et appuyez sur la **Touche logicielle 1**. Les informations de l'entrée du téléphone s'affichent à nouveau en indiquant le titre de la sonnerie dans le champ Sonnerie.

#### **Modification du répertoire SIM**

Vous pouvez utiliser la fonction d'édition pour modifier les informations existantes dans le répertoire SIM de la façon suivante :

- ☛ Lorsqu'une entrée dans le répertoire SIM a été saisie aux fins de modification, le champ du nom est affiché au-dessus du champ du numéro. Appuyez sur la **Touche logicielle 1** pour entrer en mode d'édition.
- ☛ Effectuez les changements nécessaires à l'aide de la fonction d'édition de texte ([voir page](#page-47-2) 33) et appuyez sur la touche▼ pour entrer dans le champ du numéro. Effectuez les changements nécessaires et appuyez sur la **Touche logicielle 1** pour enregistrer les changements.

### <span id="page-45-0"></span>**Suppression d'une entrée du répertoire**

- ☛ Lorsqu'une entrée du répertoire est en surbrillance, vous pouvez afficher le menu d'édition en appuyant sur la touche .
- ☛ Appuyez sur **3**. L'écran de confirmation s'affichera.
- ☛ Appuyez sur la **Touche logicielle 1** pour supprimer l'entrée ou sur la **Touche logicielle 2** pour annuler la suppression.

### <span id="page-45-1"></span>**Déplacement/copie d'une entrée dans les emplacements et/ou les répertoires**

Pour déplacer ou copier une entrée du téléphone d'un emplacement à un autre à l'intérieur d'un même répertoire ou du répertoire téléphone au répertoire SIM (ou vice versa), procédez comme suit :

- ☛ Lorsqu'une entrée du répertoire est en surbrillance, vous pouvez afficher le menu d'édition en appuyant sur la touche .
- ☛ Appuyez sur **4** pour déplacer un entrée ou sur **5** pour la copier. L'écran d'entrée de l'emplacement s'affiche.
- ☛ Pour déplacer/copier l'entrée vers un l'emplacement suggéré, appuyez sur la **Touche logicielle 1**.

Pour déplacer/copier l'entrée dans un autre emplacement d'un même répertoire, entrez l'emplacement voulu et appuyez sur la **Touche logicielle 1**. Si l'emplacement est déjà occupé, un message vous demandera d'appuyer sur la **Touche logicielle 1** pour confirmer le remplacement.

Pour déplacer/copier l'entrée vers un autre répertoire, appuyez sur la touche  $\mathcal{Q}$  jusqu'à ce que le répertoire requis s'affiche. L'écran d'entrée d'emplacement pour le répertoire sélectionné s'affiche. Pour déplacer/copier l'entrée vers l'emplacement suggéré, appuyez sur la **Touche logicielle 1**. Pour déplacer/copier l'entrée dans un autre emplacement, tapez l'emplacement voulu et appuyez sur la **Touche logicielle 1**. Si l'emplacement est déjà occupé, un message vous demandera d'appuyer sur la **Touche logicielle 1** pour confirmer le remplacement. Le menu d'édition s'affiche.

**Example 2** Appuyez sur  $\textcircled{r}$  pour revenir à l'écran de veille.

, *Si une entrée est déplacée/copiée du répertoire téléphone dans le répertoire SIM, le nom sera raccourci en fonction du nombre de caractères autorisés par votre répertoire SIM et un message vous demandera de sélectionner le numéro que vous voulez déplacer ou copier.*

, *Si une entrée est déplacée/copiée du répertoire SIM au répertoire téléphone, un message vous demandera d'entrer le type de numéro de téléphone avant que l'entrée ne soit enregistrée [\(voir](#page-41-0)  [page](#page-41-0) 27).*

## *Copie groupée*

Pour copier plusieurs entrées dans le répertoire SIM, pour copier un numéro de téléphone dans le répertoire SIM, ou pour copier toutes les entrées mémorisées dans le répertoire SIM, procédez comme suit :

- **EXT** Appuyez sur **MENU** 0 et 6. Le menu de copie groupée s'affiche.
- ☛ Appuyez sur **1** pour copier plusieurs entrées dans la mémoire du téléphone par numéro d'emplacement, sur **2** pour copier les numéros du type qui occupent le premier emplacement dans le répertoire SIM, ou sur **3** pour copier tous les types de numéros dans le répertoire SIM.
- Si vous avez sélectionné l'option 1, vous serez invité à entrer le numéro d'emplacement à partir duquel la copie doit débuter et le numéro d'emplacement auquel la copie doit se terminer, puis à appuyer sur la **Touche logicielle 1**. Si vous voulez copier toutes les entrées, appuyez simplement sur la **Touche logicielle 1**. Un écran de confirmation s'affiche. Appuyez sur la **Touche logicielle 1**  pour confirmer. Un écran d'état s'affiche en indiquant la progression de la procédure de copie. Lorsque la copie est terminée, un écran de confirmation s'affiche. Appuyez sur la **Touche logicielle 2** pour retourner au menu de copie groupée.

Si vous avez sélectionné l'option 2, vous serez invité à entrer le numéro d'emplacement à partir duquel la copie doit débuter et le numéro d'emplacement auquel la copie doit se terminer, puis à appuyer sur la **Touche logicielle 1**. Un écran de confirmation <sup>s</sup>'affiche. Appuyez sur la **Touche logicielle 1** pour confirmer. Un écran d'état s'affiche en indiquant la progression de la procédure de copie. Lorsque la copie est terminée, un écran de confirmation s'affiche.

Appuyez sur la **Touche logicielle 2** pour retourner au menu de copie groupée.

Si vous avez sélectionné l'option 3, vous serez invité à entrer l'emplacement à partir duquel l'entrée sera copiée, puis à appuyer sur la **Touche logicielle 1**. Un écran de confirmation s'affiche. Appuyez sur la **Touche logicielle 1** pour confirmer. Un écran d'état <sup>s</sup>'affiche en indiquant la progression de la procédure de copie. Lorsque la copie est terminée, un écran de confirmation s'affiche. Appuyez sur la **Touche logicielle 2** pour retourner au menu de copie groupée.

☛Appuyez sur  $\widehat{\mathbb{O}}$  pour revenir à l'écran de veille.

# *Vider le répertoire*

Pour effacer toutes les entrées de la mémoire de votre téléphone uniquement, procédez comme suit :

- **EXT** Appuyez sur **MENU** 0 et 7. Un écran de confirmation de suppression s'affiche.
- ☛ Appuyez sur la **Touche logicielle 1** pour supprimer toutes les entrées du téléphone, ou sur la **Touche logicielle 2** pour annuler l'opération.

,*Lorsque des entrées sont copiées du répertoire téléphone dans le répertoire SIM, le nom sera raccourci en fonction du nombre de caractères autorisés par votre carte SIM et, si une seule entrée est copiée, seul le premier numéro de téléphone de l'entrée sera enregistré. Si une copie multiple est effectuée vers la carte SIM, un emplacement sera attribué à chaque numéro.*

,*Lorsque des entrées sont copiées du répertoire SIM dans le répertoire téléphone, le numéro sera automatiquement considéré comme numéro personnel.*

2 *La fonction d'effacement de toutes les entrées du téléphone ne <sup>s</sup>'applique pas à la mémoire de lacarte SIM.*

# <span id="page-47-1"></span><span id="page-47-0"></span>Saisie de texte

Cette section vous explique comment entrer un texte (comportant des lettres, des numéros et des symboles) en mode SMS. La même méthode de saisie peut être utilisée lorsque vous modifiez les entrées des répertoires.

# <span id="page-47-2"></span>*Ecrire des SMS*

- ☛ Alors que l'écran de veille est affiché, appuyez sur **3**, **1** et **4**. L'écran de saisie de texte s'affiche.
- C Appuyez sur «
inter mendant la saisie d'un message pour afficher le menu Editer (voir Fig. 1), vous pouvez alors choisir une méthode de saisie de texte.

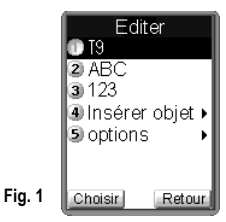

Appuyez sur **1** pour la saisie de texte T9® . Appuyez sur **2** pour la saisie de texte normal (ABC). Appuyez sur **3** pour la saisie numérique. Appuyez sur **4** pour insérer un objet (voir tableau ci-contre). Disponible uniquement dans l'écran de saisie de SMS. Appuyez sur **5** pour ouvrir le menu des options.

# <span id="page-47-3"></span>*Saisie de texte T9®*

Votre téléphone est doté d'une fonction de saisie de texte T9® qui permet une saisie rapide, simple et intuitive. Pour chaque lettre que vous voulez saisir, il vous suffit d'appuyer une fois sur la touche numérique correspondante. L'écran affichera le mot que vous voulez peut-être écrire en se basant sur le dictionnaire français interne du téléphone.

- ☛ Lorsque la Fig.1 est affichée, appuyez sur **1** pour la saisie de texte T9®.
	- i) Par exemple, pour entrer « beau », appuyez sur les touches **2**, **3**, **2**, **8**, puis sur la touche **0** pour terminer le mot. Pour d'autres fonctions, voir le tableau ci-contre.
	- ii) Pour entrer « Il fait beau » :
- **Example 2** Appuyez sur  $\cancel{\ast}$  pour passer en mode majuscule (pour une lettre), une flèche verte s'affiche à côté du symbole T9.
- ☛ Appuyez sur **4** et **5** pour afficher "Il", puis appuyez sur **0** pour confirmer et sur continuer la saisie du mot suivant.

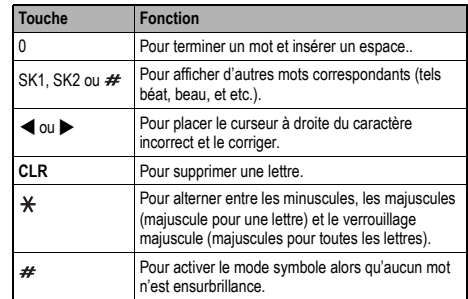

2 *Ceci n'est pas applicable à la saisie de texte en mode i-mode.*

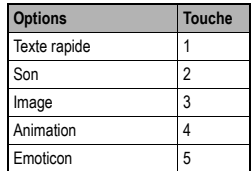

2 *L'option « Insérer objet » n'est affichée que dans l'écran de saisie de message. Si vous êtes dans un autre écran, les "Options" sont au nombre de 4.*

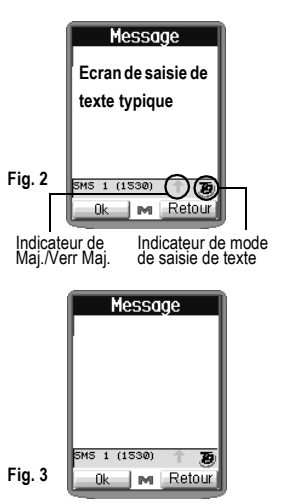

- ☛ Appuyez sur **3 2 4 8** pour afficher "fait", puis appuyez sur **0** pour confirmer et continuer la saisie du mot suivant.
- ☛ Appuyez sur les touches **2**, **3**, **2** et **8** pour afficher « beau », puis appuyez sur **0** pour confirmer. La phrase est terminée.
- ☛ Pour d'autres fonctions ou pour afficher d'autres possibilités de mots, voir le tabelau à la [page](#page-47-3) 33.

# *Saisie de texte normal (ABC)*

- ☛ Lorsque la Fig.1 de la [page](#page-47-3) 33 est affichée, appuyez sur **2** pour la saisie de texte normale.
- ☛ Utilisez les touches numériques pour entrer les lettres. Par exemple, pour entrer "e", appuyez deux fois sur **3**, pour entrer "f", appuyez trois fois sur **3**. Pour d'autres fonctions, voir le tableau ci-contre.

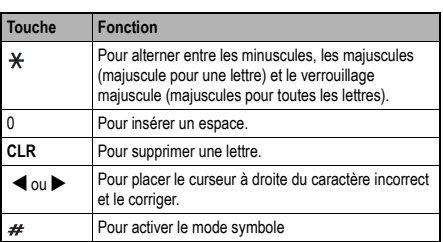

# *Saisie numérique*

- ☛ Lorsque la Fig.1 de la [page](#page-47-3) 33 est affichée, appuyez sur **3** pour la saisie numérique.
- Vous pouvez appuyer sur  $#$  pour activer le mode symbole.

## <span id="page-48-0"></span>*Attribution des touches*

Lorsque vous souhaitez saisir un texte (SMS, mémorisation de noms aux côtés des numéros, etc.), vous pouvez afficher différents caractères en appuyant plusieurs fois sur une touche numérique donnée. Appuyez sur  $*$  pour alterner entre les minuscules, les majuscules (majuscule pour une lettre) et le verrouillage majuscule (majuscules pour toutes les lettres). Lorsqu'un écran de saisie de texte est affiché, appuyez sur la **Touche logicielle 1** pour sélectionner la saisie de texte normal (ABC), saisie de texte (T9)® ou saisie de texte numérique (123).

- Saisie de texte normal (ABC)
- Saisie de texte T9®
- Saisie numérique
- Mode symbole

Lorsque vous êtes en mode symbole, chaque touche affiche un symbole correspondant à sa page candidate. Si vous appuyez sur la touche # dans le mode de saisie de texte, le mode symbole est activé. Utilisez les touches ▲ et ▼ pour sélectionner les pages candidates, puis appuyez sur le numéro approprié pour le symbole voulu.

## *Modification de votre propre numéro de téléphone*

- **EXT** Appuyez sur **MENU** 6 et 4. Votre propre numéro s'affichera.
- ☛ Utilisez la touche **CLR** pour effacer des caractères individuels ou maintenez-la enfoncée pour effacer tous les caractères, puis entrez le numéro correct à l'aide du clavier.

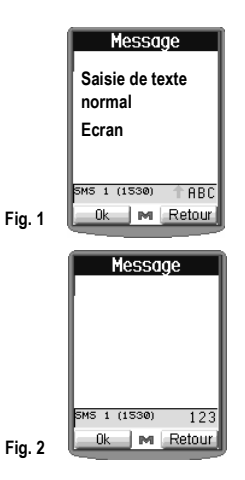

- 2 *En cas d'erreurs, utilisez les touches* ▲ *et* ▼*pour placer le curseur*  ▼▼*à droite du caractère incorrect, puis appuyez sur CLR.*
- 2 *Lors de la saisie de texte normal (ABC), et une fois le caractère voulu affiché, appuyez sur la touche*  ▼*pour passer à la position du caractère suivant (si vous attendez plus d'une seconde, le curseur se déplace automatiquement d'un caractère vers la droite).*
- 2 *Si votre propre numéro de téléphone <sup>n</sup>'est pas déjà entré, un écran vide s'affichera.*

# <span id="page-49-1"></span>Sécurité

Les fonctionnalités décrites dans cette section ont pour objet de prévenir toute utilisation incorrecte ou illicite de votre téléphone.

## <span id="page-49-0"></span>*Activation du répertoire restreint (FDN)*

- ☛ Appuyez sur **7** et **7** puis appuyez sur la **Touche logicielle 1** pour activer la fonction FDN or sur la **Touche logicielle 2** pour la désactiver.
- 2 *Vous pourrez être invité à entrer votre code PIN 2 avant de pouvoir modifier les paramètres FDN.*

# <span id="page-49-2"></span>*Codes de sécurité*

Vous pourrez être invité à entrer l'un des quatre codes de sécurité suivants. Entrez alors le numéro voulu sur le clavier et appuyez sur la **Touche logicielle 1**.

- Code PIN (fourni par votre réseau pour protéger votre carte SIM en cas de vol)
- Code PIN 2 (fourni par votre réseau à des fins de protection des services AoC et FDN)
- Code PUK 1 (clé de déverrouillage personnelle si vous oubliez votre code PIN)
- Code PUK 2 (clé de déverrouillage personnelle si vous oubliez votre code PIN)

# *Code PIN*

Votre téléphone peut être configuré de manière à ce qu'il soit nécessaire d'entrer votre code PIN lors de sa mise sous tension avant qu'il ne puisse être utilisé. Vous ne pourrez pas non plus recevoir d'appels tant que le code PIN ne sera pas entré. Si votre code PIN est entré de manière erronée à plus de trois reprises (mais pas nécessairement durant la même session), celui-ci cessera d'être valide et vous devrez contacter votre opérateur pour obtenir le code PUK 1 qui vous permettra de déverrouiller votre carte SIM.

- **EXT** Appuyez sur **MENU** et **7**. Le menu de sécurité sera affiché.
- ■■ Appuyez sur **2** pour activer le code PIN et sur **3** pour le désactiver. Vous serez invité à entrer votre code PIN pour confirmer cette modification.

#### **Modification de votre code PIN**

- **EXT** Appuyez sur **MENU 7** et 1. L'écran de modification du code PIN s'affiche.
- ☛ Entrez votre code actuel. L'écran vous invite à entrer votre nouveau code, puis à le confirmer. Un écran de confirmation s'affichera momentanément, suivi de l'écran de sécurité.
- / *Voir aussi : Mémorisation FDN [page](#page-40-0) 26.*
- ,*La fonction FDN dépend de votre réseau.*
- 2 *En cas d'oubli de l'un de ces codes, contactez TOUJOURS votre opérateur car celui-ci est le SEUL à pouvoir vous fournir vos codes.*
- ,*Le code PIN 2 dépend de votre carte SIM et est uniquement disponible auprès de votre opérateur.*
- 2 *Certaines cartes SIM sont configurées de façon que la saisie du code PIN ne puisse être désactivée*

## <span id="page-50-0"></span>*Code PIN 2*

Votre téléphone prend en charge des fonctionnalités évoluées qui peuvent exiger la saisie d'un code PIN 2 pour pouvoir les utiliser ou les modifier. Si le code PIN 2 est entré de manière erronée à 3 reprises, vous devrez contacter votre opérateur pour obtenir un code PUK 2.

#### **Modification de votre code PIN 2**

- **Appuyez sur 
<b>4**. L'écran de modification du code PIN 2 s'affiche.
- Entrez votre code actuel. L'écran vous invite à entrer votre nouveau code, puis à le confirmer. Un écran de confirmation s'affichera momentanément, suivi de l'écran de sécurité.

# *Interdiction d'appels*

Cette fonctionnalité vous permet d'interdire les types d'appels émis par ou reçus suivants.

- Tous les appels émis
- Appels internationaux émis
- Appels internationaux émis sauf à la France
- Tous les appels reçus
- Tous les appels reçus pendant que vous êtes à l'étranger
- **Appuyez sur 

Tet 5.** Votre téléphone vérifie son état d'interdiction auprès du réseau et affiche l'écran d'interdiction d'appel (cette procédure peut prendre quelques instants).
- ☛ Utilisez les touches ▲et ▼ pour sélectionner le type d'interdiction (voir ci-dessus) et spécifiez si cela concerne Voix, Données, ▼▼FAX ou SMS, puis appuyez sur la **Touche logicielle 1**. L'option sélectionnée affichera une barre rouge sur son icône.
- ■■ Une fois le réglage effectué, appuyez sur «, puis entrez votre mot de passe d'interdiction de réseau et appuyez sur la **Touche logicielle 1**.

Un écran de confirmation s'affiche une fois que vous avez terminé les réglages et que vous avez appuyé sur la **Touches logicielle 2**. Puis appuyez sur la **Touche logicielle 1** pour rendre les paramètres disponibles ou appuyez sur la **Touche logicielle 2** pour les annuler.

# *Mot de passe d'interdiction*

- **EXT** Appuyez sur **MENU 7** et 6 pour changer votre mot de passe.
- Entrez le mot de passe actuel, puis entrez le nouveau mot de passe.
- ☛ Saisissez une nouvelle fois le nouveau mot de passe pour confirmer et appuyez sur la **Touche logicielle 1**.

,*Les fonctionnalités d'interdiction d'appel (interdiction, annulation de l'interdiction et vérification de l'interdiction) sont des services fournis par votre réseau et qui peuvent nécessiter l'utilisation d'un mot de passe.*

# SMS et répondeur

# *Généralités sur les SMS/EMS*

#### **SMS**

Votre téléphone est conçu pour envoyer et recevoir des SMS ou EMS. Les messages reçus sont enregistrés dans la carte SIM ou dans la mémoire de votre téléphone. Lors de la réception d'un message, votre téléphone sonne, l'icône de message apparaît et le voyant lumineux clignote. Quand vous avez lu tous les messages, l'icône de message disparaît et le voyant lumineux s'éteint.

Votre téléphone adresse automatiquement un message au centre de service lorsque la mémoire de votre carte SIM est saturée. Une fois le centre de service informé que votre carte SIM est saturée, l'icône Mémoire SMS saturée s'affiche (voir ci-dessous). Un message d'erreur <sup>s</sup>'affichera et vous ne pourrez plus recevoir de nouveaux messages jusqu'à ce que votre carte SIM dispose de suffisamment d'espace. Votre téléphone avertira alors automatiquement le centre de service que votre carte SIM dispose de suffisamment d'espace et la réception des messages pourra reprendre.

Quand vous envoyez une message, vous pouvez joindre une demande d'accusé de réception. Le centre de service confirmera alors si votre message original a été ou non correctement transmis.

#### **Icônes des SMS**

Les icônes suivants s'afficheront à l'écran de votre téléphone pour vous indiquer l'état du message actuel :

Nouveau SMS sur votre téléphone (jaune) Mémoire SMS saturée (diagonale rouge) Nouveau SMS sur le réseau (gris)

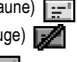

#### <span id="page-51-0"></span>**Menu SMS**

☛ Alors que l'écran de veille est affiché, appuyez sur **3** et **1** pour afficher l'écran du menu SMS.

Appuyez sur la ou les touches pertinentes indiquées dans le tableau ci-contre.

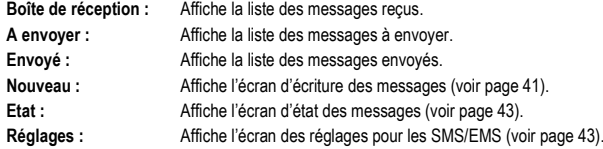

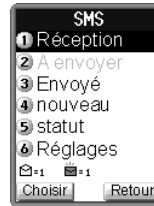

#### ,*Le service SMS et EMS dépend de votre opérateur réseau.*

- 2 *Veuillez supprimer régulièrement les messages inutiles de la boîte de réception et la boîte d'envoi. Le téléphone ne peut recevoir aucun SMS lorsque la boîte de réception SMS est saturée.*
- 2 *S'il n'y a aucune message dans la liste des messages, la rubrique apparaît en grisé et il n'est pas possible de la sélectionner.*
- 2 *Lorsque vous sélectionnez Réception, A envoyer ou Envoyé dans l'écran du menu SMS, les icônes et s'affichent en bas de l'écran. L'icône* indique le *nombre de messages ouverts. L'icône indique le nombre de messages non lus.*

### **Options**

**The Appuyez sur (MENU)** dans la liste des messages reçus, messages à envoyer, ou messages envoyés.

Le menu Options s'affiche. Le menu sera différent selon qu'il s'agit d'un message reçu, à envoyer ou envoyé. Appuyez sur la ou les touches pertinentes indiquées dans le tableau cidessous.

**Transférer :**Renvoie le message à une autre personne.

**Supprimer :** Supprime un message ([voir page](#page-56-0) 42).

**Supprimer tout :** Supprime tous les messages de la liste ([voir page](#page-56-0) 42).

**Trier :** Classe les messages da la liste en fonction de la date, du nom ou de l'état (lu/non lu) dans l'ordre croissant ou décroissant.

> Utilisez les touches ▲ et ▼ pour sélectionner chaque touche requise (Par et Ordre) et appuyez sur la **Touche logicielle 1**.

- **Répondre :** Ouvre l'écran d'écriture et vous permet de composer un message de réponse destiné à l'expéditeur.
- **Editer :**Edite le message.
- **Envoyer :** Envoie le message.
- **Copier vers SIM :** Copie le message sur la carte SIM.

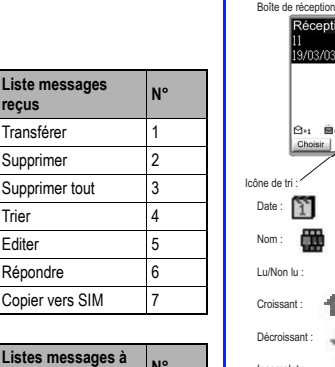

**envoyer**

**Transférer** Supprimer Supprimer tou **Trier** Editer

Cop

**Liste messages sor** 

Transférer 1988.<br>Transfére

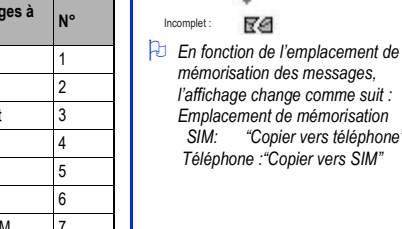

à.

ant

œ

Réception /03/03 16:58

**B**. (11)

RØ

Emplacement de mémorisation (Téléphone ou SIM)

月 **SIM** 

 *SIM: "Copier vers téléphone"*

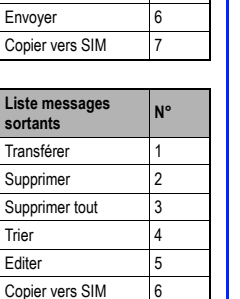

# *Lire des SMS*

- ☛ Pour afficher les messages reçus, appuyez sur **1** à partir du menu SMS. Pour afficher les messages à envoyer, appuyez sur **2** à partir du menu SMS. Pour afficher les messages envoyés, appuyez sur **3** à partir du menu SMS.
- ☛ Utilisez les touches ▲ et ▼, si nécessaire, pour faire défiler la liste des messages, puis appuyez sur la **Touche logicielle 1** pour lire le message de votre choix.
- ☛ Si le message est trop long pour être affiché sur une seule page, utilisez les touches ▲ et ▼ pour faire défiler le message.
- **EXT** Appuyez sur **MENU** pour passer au menu d'options (voir ci-dessous).
- ☛ Appuyez sur **CLR** pour retourner à la liste des SMS ou appuyez sur la **Touche logicielle 1** pour afficher le SMS précédent ou appuyez sur la **Touche logicielle 2** pour afficher le SMS suivant.

# *Options des SMS*

Pour accéder aux fonctions disponibles dans ce menu, appuyez sur (MENU) tout en consultant un message. Le menu sera différent selon qu'il <sup>s</sup>'agit d'un message reçu ou envoyé :

## <span id="page-53-0"></span>**SMS reçus**

☛ Appuyez sur la ou les touches pertinentes indiquées dans le tableau ci-contre.

**Transférer :** Renvoie le SMS à une autre personne.

**Supprimer :** Supprime le SMS.

**Copier :** Vous permet de copier le texte sélectionné dans la mémoire du téléphone, puis de le coller dans l'écran de saisie de messages de la façon suivante : Voir la fonction de copie de texte à la [page](#page-54-0) 40.

- ☛ Appuyez sur la **Touche logicielle 1** ("Off"). Utilisez les touches ▲ ▼ et ▼ ▶ pour déplacer le curseur au début du texte à copier et appuyez sur la **Touche logicielle 1** ("On").
- ☛ Utilisez les touches ▲ ▼ et pour mettre en surbrillance le texte à ▼▼copier et appuyez sur la **Touche logicielle 2**. Le texte sera enregistré.
- **C** Lorsque vous êtes dans l'écran de saisie de messages, appuyez sur **MENU** 7 pour passer à la liste d'options, puis appuyez sur **6** pour coller le texte [\(voir page](#page-54-0) 40). Le texte sélectionné sera inséré dans l'écran de saisie de messages.

**Editer :**Modifie le texte.

**Répertoire:** Vous invite à entrer le numéro de téléphone de l'expéditeur dans votre répertoire.

**Répondre :** Ouvre l'écran de saisie de texte et vous permet de composer un message de réponse destiné à l'expéditeur.

## **Sauvegarder**

**objet :** Sauvegarde l'objet dans le SMS. Les objets que vous pouvez sauvegarder sont les suivants : Son, Image, Animation.

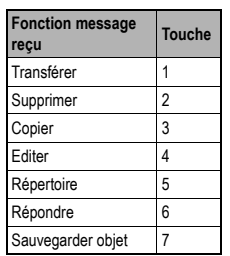

- 2 *Si vous souhaitez que le réseau vous fournisse un accusé de réception du SMS, assurez-vous que l'option de réception est activée avant d'envoyer le SMS [\(voir page](#page-57-1) 43).*
- 2 *La fonction de réponse utilise le numéro de téléphone de l'expéditeur du message.*
- 2 *Vous pouvez utiliser la fonction Sauvegarder objet uniquement lorsque le SMS contient des objets.*

Sauvegarder objet :

**<sup>→</sup>** *Utilisez les touches* < et ▶ pour *surligner le numéro de téléphone ou URL dans le SMS. Puis appuyez sur*   $(m \rightarrow e)$  et sélectionnez la fonction *voulue.*

*Numéro de téléphone :*

*1. Composer le numéro*

*2. Répertoire*

*3. Créer SMS*

*URL : 1. Aller à URL*

2 *Le message non lu s'affiche en gras.*

#### **SMS à envoyer**

☛ Appuyez sur la ou les touches pertinentes indiquées dans le tableau ci-contre.

**Transférer :** Renvoie le SMS à une autre personne.

**Supprimer :** Supprime le SMS.

**Copier :** Vous permet de copier le texte sélectionné dans la mémoire du téléphone, puis de le coller dans l'écran de saisie de messages.

Consultez le paragraphe SMS reçus à la [page](#page-53-0) 39 pour les informations concernant la fonction de copie.

**Editer :**Modifie le texte.

**Envoyer :** Envoie ou enregistre le message.

#### **Sauvegarder**

**objet :** Sauvegarde l'objet dans le SMS. Les objets que vous pouvez sauvegarder sont les suivants : Son, Image, Animation.

#### <span id="page-54-0"></span>**SMS envoyés**

☛ Appuyez sur la ou les touches pertinentes indiquées dans le tableau ci-contre.

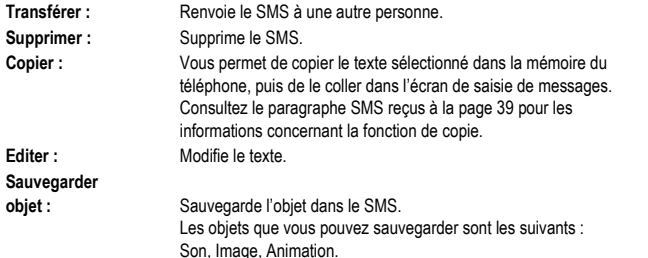

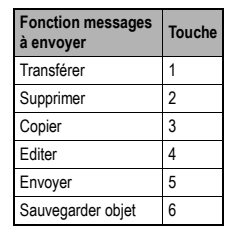

2 *Vous pouvez utiliser la fonction Sauvegarder objet uniquement lorsque le SMS contient des objets.*

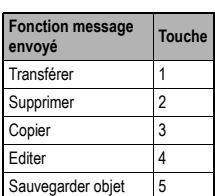

2 *Vous pouvez utiliser la fonction Sauvegarder objet uniquement lorsque le SMS contient des objets.*

# <span id="page-55-0"></span>*Créer un SMS*

Pour créer SMS, procédez comme suit :

- ☛ Alors que l'écran de veille est affiché, appuyez sur **3**, **1** et **4**. L'écran de saisie de texte s'affiche.
- ☛ Saisissez votre message en utilisant la procédure détaillée de la [page](#page-47-2) 33 à la [page](#page-48-0) 34.

■ Si vous appuyez sur la touche 
<sup>(●</sup> Si vous appuyez sur la touche 

«
<sup>a</sup> a n'importe quel moment pendant la création du message, le menu d'édition s'affichera.

Appuyez sur la ou les touches pertinentes indiquées dans le tableau ci-contre.

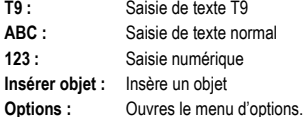

#### **Fonctions du menu d'options**

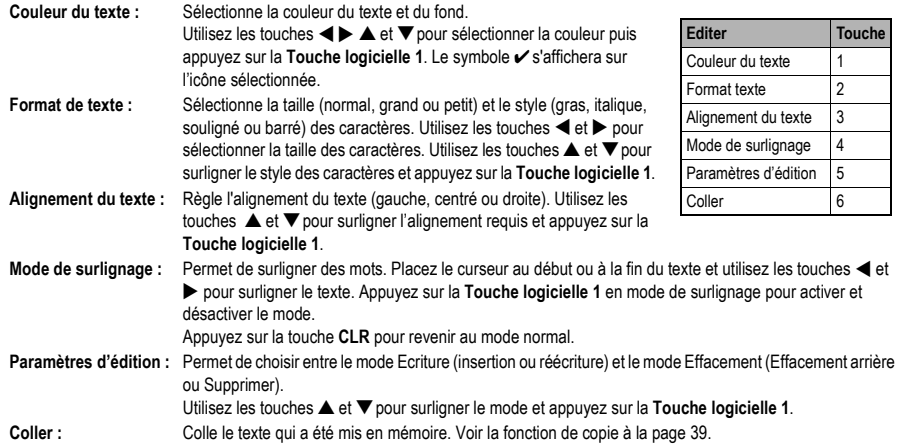

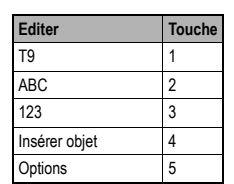

**Touche**

2 *Lorsque vous êtes en mode ABC (texte normal), tout mot entré ne figurant pas dans le dictionnaire T9 sera automatiquement ajouté.*

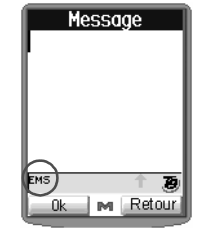

2 *Si vous sélectionnez Couleur texte, Format texte, Alignement texte ou Insérer objet, SMS devient EMS.*

2 *Si vous affichez un autre écran alors que vous modifiez un message contenant plus d'un caractère, le message sera automatiquement sauvegardé comme message à envoyer [\(voir page](#page-51-0) 37).*

#### **41**

- ☛ Une fois le message créé, appuyez sur la **Touche logicielle 1**. La liste des destinations du message s'affiche.
- ☛ Appuyez sur **1** pour ouvrir la liste de recomposition automatique, **2** pour sélectionner un numéro dans le répertoire ou **3** pour entrer manuellement le numéro de destination.
- ☛ Lorsque vous avez sélectionné ou entré le numéro de téléphone de destination, appuyez sur la **Touche logicielle 1**. Le menu d'envoi s'affiche.
- **EX** Appuyez sur 1 pour envoyer le message ou sur 2 pour sauvegarder le message.
- ☛ Pendant l'envoi d'un message, un nom, un numéro et une image du répertoire s'afficheront (si un nom et une image du répertoire ont été enregistrés dans le répertoire téléphone pour votre destinataire). Si aucun nom ou image du répertoire ne sont enregistrés, l'écran affichera le numéro et un graphique jusqu'à ce que le message ait été envoyé et qu'un message de confirmation s'affiche.

# <span id="page-56-0"></span>*Supprimer des SMS*

Pour supprimer un ou tous les SMS de la liste, procédez comme suit :

- ■■ Alors que l'écran de veille est affiché, appuyez sur **MENU** 3 et 1.
- ☛ Appuyez sur **1** pour afficher la liste des messages reçus, appuyez sur **2** pour afficher la liste des messages à envoyer ou sur **3** pour afficher la liste des messages envoyés. La liste sélectionnée s'affiche.
- ☛ Utilisez les touches ▲ et ▼ pour surligner le message requis, puis appuyez sur .
- ☛ Appuyez sur **2** pour passer à l'écran de confirmation de suppression, puis appuyez sur la **Touche logicielle 1**. Si vous annulez la suppression, appuyez sur la **Touche logicielle 2**.
- ☛ Si vous voulez supprimer tous les messages de la liste, appuyez sur **3** pour passer à l'écran de confirmation de suppression et appuyez sur la **Touche logicielle 1**.

Si vous annulez la suppression, appuyez sur la **Touche logicielle 2**.

Pour supprimer un message en le lisant, procédez comme suit :

- ■■ Alors que l'écran de veille est affiché, appuyez sur <sub>MEN</sub>D 3 et 1.
- ☛ Appuyez sur **1** pour afficher la liste des messages reçus, appuyez sur **2** pour afficher la liste des messages à envoyer ou sur **3** pour afficher la liste des messages envoyés. La liste sélectionnée s'affiche.
- ☛ Utilisez les touches ▲ et ▼ pour surligner le message voulu, puis appuyez sur la **Touche logicielle 1**.
- ☛ Appuyez sur . Appuyez sur **2** pour passer à l'écran de confirmation de suppression, puis appuyez sur la **Touche logicielle 1**.

Si vous annulez la suppression, appuyez sur la **Touche logicielle 2**.

- **2** *Si vous recevez un appel alors que vous êtes en train de créer un message, le message sera automatiquement sauvegardé et pourra être terminé ultérieurement.*
- 2 *Si la mémoire de votre carte SIM est saturée, le message ne peut pas être sauvegardé.*

## <span id="page-57-0"></span>*Etat*

☛ Appuyez sur **3** et **1** à partir de l'écran de veille puis appuyez sur **5**. L'écran de veille s'affiche.

Vous pouvez vérifier l'état des messages comme suit :

- Total SMS
- SMS fini
- SMS non fini
- SMS dans le SIM (dépendant du SIM)
- Libre dans le SIM (dépendant du SIM)
- SMS dans le téléphone
- Libre dans le téléphone

# <span id="page-57-1"></span>*Configuration des messages*

☛ Alors que l'écran de veille est affiché, appuyez sur **3**, **1** et **6**. L'écran des réglages SMS/EMS s'affiche.

## **Centre SMS**

☛ Appuyez sur **1** pour entrer le numéro approprié ou modifier le numéro déjà entré. Puis appuyez sur la **Touche logicielle 1**.

## **Options**

- **EX** Appuyez sur 2 pour afficher le menu des options.
- ☛ Appuyez sur **1** à partir du menu d'options pour régler Accusé de réception. Utilisez les touches ▲ et ▼ pour activer ou désactiver la fonction et appuyez sur la **Touche logicielle 1**. Puis appuyez sur la **Touche logicielle 2**.
- ☛ Appuyez sur **2** à partir du menu d'options pour régler Durée validité. Utilisez les touches ▲ et ▼ pour sélectionner la durée (12 heures, 1 jour, 1 semaine, 1 mois ou la durée maximum) et appuyez sur la **Touche logicielle 1**. Puis appuyez sur la **Touche logicielle 2**.

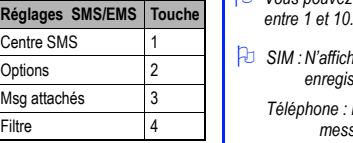

### **Messages attachés**

☛ Appuyez sur **3** et entrez le nombre maximal de messages attachés que vous souhaitez. Puis appuyez sur la **Touche logicielle 1**.

## **Filtre**

**■ Appuyez sur 4**. L'écran d'options de filtre s'affiche. Cette option permet à l'utilisateur de filtrer les messages dans la boîte deréception, les répertoires de messages à envoyer et envoyés sont basés sur l'emplacement de mémorisation. Utilisez les touches ▲ et ▼ pour sélectionner SIM, Téléphone, Les deux (SIM & Téléphone), Fini ou Non fini et appuyez sur la **Touche logicielle 1**. Puis appuyez sur la **Touche logicielle 2**.

## <span id="page-57-2"></span>**Numéro de répondeur**

Pour configurer le numéro de votre répondeur, procédez comme suit :

☛ Appuyez sur **3**, **2** et **1**. L'écran du numéro de répondeur s'affiche.

- 2 *Lorsque cette fonction est activée, le réseau devra envoyer un message d'état de vos SMS envoyés.*
- 2 *Cette option détermine la durée de sauvegarde des messages sur le réseau.*
- 2 *Vous pouvez choisir une valeur*
- 2 *SIM : N'affiche que les messages enregistrés dans la carte SIM.*
	- *Téléphone : N'affiche que les messagesÅ@enregistrés dans le téléphone.*
	- *Les deux : Affiche tous les messages mémorisés dans la carte SIM et dans le téléphone.*
	- *Fini : Affiche les messages que vous réussissez à lire.*
	- *Non Fini : Affiche les messages que vous ne Å@réussissez pas à lire.*

☛ Entrez le numéro voulu ou modifiez le numéro existant, puis appuyez sur la **Touche logicielle 1**.

### **Effacer l'icône de répondeur**

Si votre réseau ne supprime pas automatiquement l'icône de répondeur lorsque vous avez écouté tous vos messages, procédez comme suit :

**EXT** Appuyez sur **MENU** 3, 2 et 2 pour supprimer manuellement l'icône de répondeur.

# *Messages locaux*

Ces messages (par ex. bulletins météo, flash d'information) sont envoyés par le réseau à tous les téléphones situés dans une zone donnée. Ce service dépend de votre réseau. Consultez votre opérateur pour plus d'informations.

## **Lire des messages locaux**

- ☛ Appuyez sur **3**, **3** et **1**. Le message s'affiche.
- ☛ Utilisez les touches ▲ et ▼ pour faire défiler le message.
- ☛ Appuyez sur la **Touche logicielle 1** après avoir lu le message. Le menu Message local s'affiche à nouveau.

## **Filtrer des messages locaux**

Ce filtre de messages vous offre les options suivantes :

- Tous (tous les messages locaux sont visualisés)
- Aucun (aucun message local n'est visualisé)
- Liste (seuls les types de messages locaux spécifiés dans la liste des filtres sont visualisés)

Pour configurer le filtre, procédez comme suit :

- **EXT** Appuyez sur **MENU** 3, 3 et 2. Le menu de filtre s'affiche.
- ☛ Appuyez sur **1** pour visualiser tous les messages locaux, **2** pour ne visualiser aucun message **3** pour gérer la liste des filtre ou modifier le canal des messages locaux (voir ci-dessous).
- ☛ Une fois la sélection effectuée (et la liste des filtres modifiée le cas échéant), l'icône de l'option choisie portera un ✔.
- **EXAPPUT Appuyez sur la Touche logicielle 2** pour revenir au menu principal Message local.

## **Liste des filtres de messages locaux**

Pour ajouter ou modifier la liste de messages locaux, procédez comme suit :

☛ Appuyez sur **3**, **3**, **2** et **3**. La liste de filtres de messages locaux s'affiche. Si la liste ne contient pas de codes de types de messages locaux, vous serez invité à en ajouter un (veuillez contacter votre opérateur). Appuyez sur la **Touche logicielle 1** et **1**, entrez le code voulu et appuyez à nouveau sur la **Touche logicielle 1**.

,*La fonction de suppression de l'icône de répondeur dépend de votre opérateur.*

2 *Paramètre par défaut : Tous.*

- V *Pour plus d'informations concernant les codes de messages locaux, veuillez contacter votre opérateur.*
- 2 *Si, après avoir effacé un code, la liste ne contient plus de codes, vous serez invité à entrer un autre code.*

☛ La liste des filtres étant affichée, appuyez sur la **Touche logicielle 2** pour accepter son contenu et revenir au menu principal, utilisez les touches ▲ et ▼ pour surligner un code de message local puis appuyez sur la **Touche logicielle 1** et **2** pour effacer le code de filtre surligné.

#### **Sélectionner la langue des messages locaux**

Pour sélectionner la langue de vos messages locaux, procédez comme suit :

- ☛ Appuyez sur **3**, **3** et **3**. Le numéro de la langue choisie pour les messages locaux devient vert.
- ☛ Utilisez les touches ▲ et ▼ pour sélectionner la langue voulue et appuyez sur la **Touche logicielle 1**.
- ☛ Appuyez sur la **Touche logicielle 2**. Le menu principal Message local s'affiche.

# *Répondeur*

Votre téléphone comporte une fonction de répondeur qui vous permet de renvoyer les appels reçus vers le service de répondeur de votre réseau.

En cas d'appel, le réglage de l'option de renvoi d'appel déterminera si l'appel doit être ou non renvoyé vers votre répondeur . Le réseau vous envoie un signal vous informant de la présence d'un message vocal. Vous pouvez alors appeler votre répondeur et écouter vos messages.

### **Renvoyer vos appels reçus vers votre répondeur**

Effectuez le renvoi d'appels de la manière habituelle ([voir page](#page-29-1) 15), mais entrez le numéro de votre répondeur comme numéro de renvoi.

## **Mémoriser/modifier vos numéros de répondeur**

Le numéro d'appel de votre répondeur doit être préalablement mémorisé avant de pouvoir consulter votre répondeur ([voir page](#page-57-2) 43).

,*L'option ci-dessus dépend de la carte SIM.*

### **Consulter votre répondeur**

Pour consulter votre répondeur, procédez comme suit :

**■ Appuyez sur <sub>®</sub>END** et 3. Appuyez ensuite sur 4 pour accéder à votre répondeur sur la ligne 1, ou sur 5 pour accéder à votre répondeur sur la ligne 2 (si le mode double ligne (ALS) est activé).

## **Accès direct à votre répondeur**

☛ Appuyez de manière continue sur la touche **1** pour accéder à votre répondeur (dans le cas d'un réseau GSM, cette option ne fonctionnera que si un numéro est déjà mémorisé dans le répondeur 1 - [voir page](#page-57-2) 43).

,*Le nombre de langues pouvant être sélectionnées simultanément variera selon votre carte SIM. Un message d'avertissement s'affichera si vous sélectionnez et tentez d'activer un nombre de langues supérieur à la limite maximale.*

- ,*La fonctionnalité de répondeur dépend de votre réseau.*
- ,*Contactez votre opérateur pour de plus amples renseignements sur votre numéro de répondeur et les options connexes de cette fonctionnalité.*
- 2 *Vous pouvez également mémoriser le numéro de votre répondeur dans votre répertoire, accompagné d'un nom. Lorsque vous consulterez votre répondeur, le nom mémorisé s'affichera sur votre téléphone.*

# **Accessoires**

## *Convertisseur de devises*

Cette fonctionnalité vous permet de convertir la somme de votre choix dans 42 devises différentes.

Pour convertir une somme dans une autre devise, procédez comme suit :

- **EXT** Appuyez sur **EXTILLET APPUYER S** affiche.
- ☛ Utilisez la touche ▼. Le code de la devise de départ est mis en surbrillance.

Pour modifier la devise à convertir, utilisez les touches ◀ et ▶ pour faire défiler les codes des devises ou appuyez sur et 1 pour afficher la liste des devises et utilisez les touches ▲et ▼ pour mettre la devise voulue en surbrillance et appuyez sur la **Touche logicielle 1**. Le symbole ✔ s'affichera sur l'icône sélectionné.

☛ Utilisez la touche ▼. Le code de la devise à convertir est mis en surbrillance.

Pour modifier la devise d'arrivée, utilisez les touches ◀ et ▶ pour faire défiler les codes des devises ou appuyez sur et **1** pour afficher la liste des devises et utilisez les touches ▲ et ▼ pour mettre la devise voulue en surbrillance et appuyez sur la **Touche logicielle 1**. Le symbole ✔ s'affichera sur l'icône sélectionné.

☛ Utilisez la touche ▼. Le taux de change est mis en surbrillance.

Si vous souhaitez modifier le taux de change, effacez-le (à l'aide de la touche **CLR**), puis entrez la valeur désirée (appuyez sur la touche du clavier pour la virgule décimale). Pour effacer complètement un taux et le rentrer à nouveau, appuyez sur la **Touche logicielle 2**.

☛ Utilisez la touche ▼. Le champ de la somme est mis en surbrillance.

■ A l'aide du clavier, entrez la somme que vous souhaitez convertir (appuyez sur la touche <sub>®EN®</sub>) pour la virgule décimale), puis appuyez sur la **Touche logicielle 1**. Le résultat de la conversion s'affiche dans le champ des résultats et les paramètres actuels sont enregistrés.

En cas d'erreur lors de la saisie de la somme, utilisez la touche **CLR** pour effacer les chiffres un par un ou appuyez sur la **Touche logicielle 2** pour effacer la somme totale et recommencer depuis le début.

☛Pour convertir une autre somme à partir des mêmes paramètres, entrez la nouvelle somme et appuyez sur la **Touche logicielle 1**.

Pour recommencer cette opération avec des paramètres différents, appuyez sur la touche ▼. Pour rétablir la valeur initiale de toutes les devises, appuyez sur **MENU** et 2. Pour quitter le convertisseur de devises, appuyez brièvement sur la touche  $\widehat{m}$ . L'écran de veille s'affiche.

# *Agenda*

L'agenda vous permet d'entrer des rappels et de noter vos rendez-vous pour des dates et des heures précises.

## <span id="page-61-0"></span>**Entrer un événement dans l'agenda**

- **■** Appuyez sur <sub>(MEND</sub>) # et 3. L'agenda s'affiche en format hebdomadaire ou mensuel (selon l'option utilisée pour la dernière fois) et la date actuelle est en surbrillance.
- ☛ Appuyez sur la **Touche logicielle 1**. L'écran de la liste du programme de la journée (le cas échéant) s'affiche.
- **EXT** Appuyez sur **MENU** et 2 pour afficher l'écran de saisie du programme.
- ☛ Appuyez sur la **Touche logicielle 2** pour régler la date de l'événement programmé. A l'aide du clavier, entrez l'année de l'événement programmé (si nécessaire) puis appuyez sur la touche ▼ pour passer au champ du mois.
- ☛ A l'aide du clavier, entrez le mois de l'événement programmé (si nécessaire) puis appuyez sur la touche ▼ pour passer au champ de la date.
- ☛ A l'aide du clavier, entrez la date de l'événement programmé (si nécessaire) puis appuyez sur la touche ▼ pour passer au champ de l'heure.
- ☛ Entrez l'heure de l'événement programmé, puis appuyez sur la **Touche logicielle 1**. Vous reviendrez automatiquement à l'écran de saisie du progrmme.
- ☛ Appuyez sur la touche ▼ pour mettre le champ de description en surbrillance et appuyez sur la **Touche logicielle 2**. L'écran de saisie de description s'affiche.
- Suivez les procédures de saisie de texte normal ([voir page](#page-47-0) 33) pour entrer une description de l'événement programmé, puis appuyez sur la **Touche logicielle 1**. L'écran de saisie de programme s'affiche. Si les informations du programme sont complètes, appuyez sur la **Touche logicielle 1**. Si le programme ne présente pas de conflits de date ou d'heure, l'écran retournera à la liste des programmes.
- ☛ Appuyez sur la **Touche logicielle 2** pour revenir sur l'affichage du programme hebdomadaire ou mensuel ou appuyez brièvement sur  $\widehat{\mathbb{O}}$  pour revenir à l'écran de veille.

## **Visualiser les événements programmés**

- **■** Appuyez sur <u>CEND</u> # et 3. L'agenda s'affiche en format hebdomadaire ou mensuel (selon l'option utilisée pour la dernière fois) et la date actuelle est en surbrillance.
- Utilisez les touches ▲ et ▼ pour afficher le mois/semaine précédent ou suivant si nécessaire, et utilisez les touches ◀ et ▶ pour afficher le jour précédent ou suivant respectivement jusqu'à ce que la date voulue soit en surbrillance.
- ☛ Appuyez sur la **Touche logicielle 1**. Le programme du jour mis en surbrillance (le cas échéant) s'affiche. Utilisez les touches ▲ et ▼ pour mettre l'événement programmé voulu en surbrillance et appuyez sur la **Touche logicielle 1**. L'événement programmé sélectionné s'affichera.

Pour modifier l'événement programmé affiché, appuyez sur la **Touche logicielle 1**.

Pour effacer l'événement programmé affiché, appuyez sur **CLR**. L'écran de confirmation d'effacement s'affiche. Appuyez sur la **Touche logicielle 1** pour effacer l'événement ou sur la **Touche logicielle 2** pour revenir à l'écran de description de l'événement. Pour afficher le menu Options de l'agenda, appuyez sur (MENU) ([voir page](#page-62-0) 48).

☛ Appuyez sur la **Touche logicielle 2** pour revenir sur l'affichage du programme hebdomadaire ou mensuel ou appuyez brièvement sur  $\widehat{\mathbb{O}}$  pour revenir à l'écran de veille.

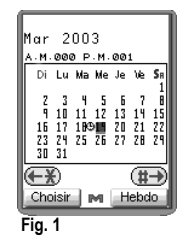

2 *Seul le format 24 heures peut être utilisé pour programmer un événement.*

2 *Si un événement est déjà programmé pour une date heure identique, l'agenda vous en informera et vous renverra à l'écran de saisie de la date et de l'heure.*

#### <span id="page-62-0"></span>**Options de l'agenda**

Le menu Options de l'agenda vous permet d'ajouter, modifier, copier, effacer et visualiser l'état des événements programmés de la manière suivante :

- **■** Appuyez sur (END) # et 3. L'agenda s'affiche en format hebdomadaire ou mensuel (selon l'option utilisée pour la dernière fois) et la date actuelle est en surbrillance.
- Utilisez les touches ▲ et ▼ pour afficher le mois/semaine précédent ou suivant si nécessaire, et utilisez les touches ◀ et ▶ pour afficher le jour précédent ou suivant respectivement jusqu'à ce que la date voulue soit en surbrillance. Puis appuyez sur la **Touche logicielle 1**. Le programme du jour (le cas échéant) s'affiche.
- ☛ Utilisez les touches ▲ et ▼ pour mettre l'événement programmé voulu en surbrillance et appuyez sur . Le menu Options de l'agenda s'affiche. Entrez le numéro correspondant à l'option souhaitée (voir tableau ci-contre) ou utilisez la touche ▲ ou ▼ pour mettre l'option requise en surbrillance et appuyez sur la **Touche logicielle 1**.

#### **Aujourd'hui**

Si le calendrier est affiché, sélectionnez cette option pour revenir à la date actuelle à l'écran d'affichage du calendrier hebdomadaire ou mensuel. Si la liste des événements programmés de la journée est affichée, sélectionnez cette option pour revenir au premier événement programmé de la liste du jour actuel.

#### **Ajouter**

Cette option vous permet d'ajouter un événement programmé à partir de l'événement programmé qui était en surbrillance quand vous êtes entré dans le menu Options, le cas échéant (Reportez-vous à la quatrième étape de la section Entrer un événement dans l'agenda à la[page](#page-61-0) 47).

#### **Editer**

Cette option vous permet de modifier l'événement programmé qui était en surbrillance quand vous êtes entré dans le menu Options, le cas échéant (Reportez-vous à la quatrième étape de la section Entrer un événement dans l'agenda à la [page](#page-61-0) 47).

#### **Effacer**

Cette option vous permet d'effacer l'événement programmé qui était en surbrillance quand vous êtes entré dans le menu Options (le cas échéant).

#### **Effacer tout**

Si vous sélectionnez cette option, un écran d'avertissement s'affichera pour vous demander de confirmer cette opération. Appuyez sur la **Touche logicielle 1** pour effacer tous les événements programmés et revenir à l'écran d'affichage du programme hebdomadaire ou mensuel.

#### **Etat**

Cette option vous indique le nombre d'événements programmés. Elle vous indique également le nombre d'événements programmés qui peuvent encore être créés.

#### **Effacer aujourd'hui**

Cette option vous permet d'effacer tous les événements programmés pour le jour sélectionné. L'écran de confirmation s'affichera. Appuyez sur la **Touche logicielle 1** pour confirmer l'effacement. L'écran d'affichage du programme hebdomadaire ou mensuel sera affiché.

#### **Effacer jours précédents**

Cette option vous permet d'effacer tous les événements programmés antérieurs au jour que vous avez sélectionné lorsque le menu Options était affiché ou à la date actuelle si le menu Options a été sélectionné à partir de l'écran d'affichage du programme

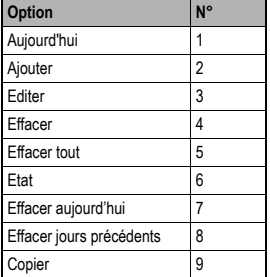

hebdomadaire ou mensuel. Appuyez sur la **Touche logicielle 1** pour confirmer l'effacement. L'écran d'affichage du programme hebdomadaire ou mensuel s'affiche.

#### **Copier**

Cette option vous permet de copier le contenu d'un événement programmé. L'écran de saisie de la date et de l'heure sera affiché. Effectuez la procédure à partir de la cinquième étape de la section Entrer un événement dans l'agenda [page](#page-61-0) 47. Tous les détails de l'autre événement programmé pourront également être modifiés.

☛ Appuyez sur **CLR** ou sur la **Touche logicielle 2** pour revenir à l'écran d'affichage du programme hebdomadaire ou mensuel, ou appuyez brièvement sur  $\widehat{\omega}$  pour revenir à l'écran de veille.

# *Liste des tâches*

Cette fonction vous permet d'entrer jusqu'à 100 tâches devant être accomplies à une certaine date. Vous pouvez soit afficher toutes les tâches soit afficher uniquement les tâches accomplies ou non accomplies. Chaque tâche est identifiée par une description (jusqu'à 32 caractères) et par la date de début.

## <span id="page-63-0"></span>**Créer une tâche**

- **EXT** Appuyez sur **MENU** # et 4. La liste des tâches mémorisées s'affiche (si elle existe).
- ☛ Si la liste ne contient aucune tâche, appuyez sur la **Touche logicielle 1**. L'écran de saisie des tâches s'affiche en indiquant la date de début (la date actuelle – en surbrillance), la date de fin (la date actuelle) et l'état (non fini).
- Si vous souhaitez que la date de début soit différente de la date actuelle, appuyez sur la **Touche logicielle 2**. L'écran de saisie de la date de début <sup>s</sup>'affiche. Entrez l'année, le mois et la date voulus. Une fois un champ correctement rempli, appuyez sur la touche ▼ pour passer au champ suivant. Une fois la date de début entrée, appuyez sur la **Touche logicielle 1**. L'écran de saisie des tâches s'affiche à nouveau.

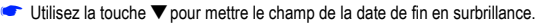

☛ Si vous souhaitez prendre la date actuelle comme date de fin, utilisez la touche ▼. Cette date sera enregistrée et le champ de l'état sera mis en surbrillance.

Si vous souhaitez que la date de fin soit différente de la date actuelle, appuyez sur la **Touche logicielle 2**. L'écran de saisie de la date de fin s'affiche. Entrez l'année, le mois et la date voulus. Une fois un champ correctement rempli, appuyez sur la touche ▼ pour passer au champ suivant.

Une fois la date de fin entrée, appuyez sur la **Touche logicielle 1**. L'écran de saisie des tâches s'affiche à nouveau.

- ☛ Utilisez la touche ▼ pour mettre le champ fini/non fini en surbrillance, puis appuyez sur la **Touche logicielle 2** uniquement si vous souhaitez modifier les paramètres actuels.
- ☛ Appuyez sur la touche ▼ et appuyez sur la **Touche logicielle 2** pour afficher l'écran d'entrée de description des tâches. Utilisez les méthodes de saisie de texte normal [\(voir page](#page-47-0) 33 pour les méthodes de saisie de texte) pour entrer une description de 32 caractères maximum de la tâche. Après avoir entré le texte désiré, appuyez sur la **Touche logicielle 1**. L'écran de la liste des tâches s'affiche. Appuyez sur la **Touche logicielle 2** pour revenir au menu Accessoires ou appuyez brièvement sur  $\hat{\sigma}$  pour revenir à l'écran de veille.

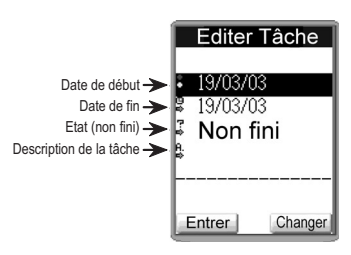

- 2 *Si aucune tâche n'est mémorisée, vous serez invité à en créer une.*
- 2 *Le type de tâche affichée dans la liste dépend du réglage du filtre d'affichage [\(voir page](#page-65-0) 51).*
- 2 *Si une date invalide est entrée, un écran d'erreur s'affichera et l'écran de saisie de la date antérieure s'affichera à nouveau.*

#### **Visualiser le détail des tâches**

- **EXT** Appuyez sur **MENU** # et 4. La liste des tâches mémorisées s'affiche.
- ☛ Utilisez les touches ▲ et ▼ pour mettre la tâche voulue en surbrillance, puis appuyez sur la **Touche logicielle 1**. La date de début, la date de fin, l'état (fini ou non fini) et la description de la tâche sélectionnée s'affichent.

Pour visualiser les détails de la tâche précédente ou suivante dans la liste, utilisez les touches ▲ et ▼.

Pour modifier la tâche affichée, appuyez sur la **Touche logicielle 1**.

Pour effacer la tâche programmée affichée, appuyez sur **CLR**.

Pour visualiser le menu Options, appuyez sur (MENU) (voir ci-dessous les détails du menu Options).

**■ Appuyez sur la Touche logicielle 2** pour revenir à la liste des tâches ou appuyez brièvement sur  $\textcircled{r}$  pour revenir à l'écran de veille.

#### **Menu Options des tâches**

Le menu Options des tâches vous permet d'ajouter, de modifier et d'effacer des tâches individuelles, d'effacer l'ensemble des tâches, de vérifier et de modifier l'état des tâches, d'effacer les tâches accomplies, et d'utiliser des filtres pour visualiser les tâches. Pour utiliser le menu Option des tâches, procédez comme suit.

- C Appuyez sur <u>@eno)</u> # et 4. Utilisez les touches ▲ et ▼ pour mettre la tâche voulue en surbrillance, puis appuyez sur @eno. Le menu Options des tâches s'affichera.
- ☛ Entrez le numéro correspondant à l'option voulue (voir tableau ci-contre) ou utilisez les touches ▲ et ▼ pour mettre une option en surbrillance et appuyez sur la **Touche logicielle 1**.

#### **Ajouter**

Cette option vous permet d'ajouter une tâche à partir de la tâche qui était en surbrillance quand vous êtes entré dans le menu Options (reportez-vous à la seconde étape de la section Créer une tâche [page](#page-63-0) 49).

#### **Editer**

Cette option vous permet de modifier la tâche qui était en surbrillance quand vous êtes entré dans le menu Options (reportez-vous à la seconde étape de la section Créer une tâche [page](#page-63-0) 49).

#### **Effacer**

Cette option vous permet de supprimer la tâche qui était en surbrillance quand vous êtes entré dans le menu Options (le cas échéant).

#### **Effacer tout**

Si vous sélectionnez cette option, un écran d'avertissement s'affichera pour vous demander de confirmer cette opération. Appuyez sur la **Touche logicielle 1** pour supprimer toutes les tâches et revenir au menu Accessoires.

#### **Etat**

Cette option vous indique le nombre de tâches finies et non finies ainsi que le nombre de tâches que vous pouvez encore créer.

#### **Fini**

Cette option vous permet de modifier l'état de la tâche sélectionnée et d'alterner entre finie et non finie.

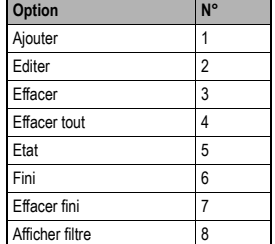

, *Si vous sélectionnez l'option Effacer, la tâche sélectionnée sera immédiatement supprimée. Vous ne recevez aucun avertissement.*

#### **Effacer tâches finies**

Si vous sélectionnez cette option, l'écran vous invitera à confirmer que vous souhaitez effacer toutes les tâches accomplies. Appuyez sur la **Touche logicielle 1** pour effacer toutes les tâches accomplies ou sur la **Touche logicielle 2** pour annuler. Quelle que soit l'option choisie, le système vous renverra à la liste des tâches.

#### <span id="page-65-0"></span>**Afficher filtre**

Cette option vous permet de sélectionner les types de tâches devant être affichés dans la liste des tâches. Entrez le numéro correspondant au filtre d'affichage souhaité (voir tableau ci-contre) ou utilisez les touches ▲ et ▼ pour mettre une option en surbrillance et appuyez sur la **Touche logicielle 1**.

S'il n'existe aucune tâche correspondant au filtre sélectionné, le système vous renverra à l'écran de la liste des tâches.

**■ Appuyez sur la Touche logicielle 2** pour afficher la liste des tâches ou appuyez brièvement sur <sub>①</sub> pour revenir sur l'écran de veille.

# *Calculatrice*

La calculatrice vous permet d'effectuer des additions, soustractions, multiplications, divisions, inversions, racines carrées, négations et pourcentage. Elle est également dotée d'une fonction de mémorisation qui permet d'ajouter ou de mémoriser un chiffre. Elle suit les règles mathématiques de priorité, et multipliera ou divisera avant d'additionner et de soustraire.

- **EXT** Appuyez sur **MENU** # et 1. L'écran de la calculatrice s'affiche.
- Le tableau ci-contre vous indique les touches correspondant à chaque fonction.
- Pour effectuer le calcul suivant  $12 + 3 \times 5$ :

Appuyez sur les touches 1, 2 et ▶, puis sur3 et sur ▲, puis sur 5 et ♪. La réponse (27) s'affiche.

La fonction de pourcentage peut être utilisée pour ajouter ou soustraire une somme d'un chiffre.

☛ Pour trouver le prix d'un article de 12,50 euros auquel on ajoute 6 % de taxe :

Appuyez sur les touches **1, 2, #, 5** et ▶, puis sur **6** et  $\vartriangle\!$  . La réponse (13,25) s'affiche.

Les chiffres peuvent être mémorisés et récupérés ultérieurement.

- ☛ Appuyez sur la **Touche logicielle 2** pour ajouter le chiffre à l'écran de la mémoire. Appuyez une deuxième fois sur la **Touche logicielle 2** pour effacer le chiffre mémorisé et le remplacer par le chiffre affiché.
- ☛ Appuyez sur la **Touche logicielle 1** pour récupérer le chiffre en mémoire. Appuyez une deuxième fois sur la **Touche logicielle 1** pour désactiver la mémoire.

Appuyez brièvement sur **CLR** pour effacer le chiffre de droite. Pour effacer tous les chiffres, maintenez la touche **CLR** enfoncée. La fonction AC n'efface pas la mémoire.

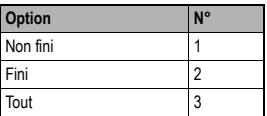

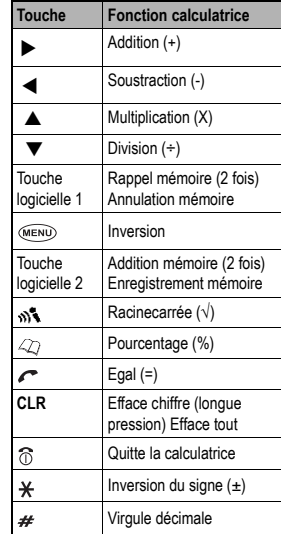

<sup>2</sup> *La calculatrice peut afficher jusqu'à 9 chiffres.*

## *Jeux*

Votre téléphone comporte 5 jeux :

- Puzzle
- •OVNI
- Poker
- Labyrinthe
- Tapis roulant

#### **Puzzle**

## **Concept du jeu**

De manière générale, le jeu du puzzle comprend 15 pièces et un espace. Vous pouvez déplacer chaque pièce dans l'espace et finir le tableau. Mais, dans ce jeu, vous pouvez déplacer chaque pièce sur l'écran. Si vous déplacez une pièce à l'extérieur de l'écran, cette pièce apparaît de l'autre côté de l'écran. Ceci veut dire que les bords droit, gauche, haut et bas de l'écran sont connectés. Ceci rend le jeu plus difficile.

#### **Règle du jeu**

- **■** Appuyez sur (MENU) # et 6. L'écran du menu du jeu s'affiche. Sélectionnez l'icône Puzzle à l'aide des touches < ▶ ▲ et ▼. "Comment jouer" s'affiche. Appuyez sur la **Touche logicielle 1** pour démarrer le jeu.
- G Si vous voulez utiliser l'image du fond d'écran pour le jeu du Puzzle, appuyez sur ew à partir de l'écran "Comment jouer" et sélectionnez un des 5 écrans de fond.
- ☛ Sélectionnez le niveau de difficulté du jeu (facile, normal, difficile et expert) et appuyez sur la **Touche logicielle 1**. Utilisez les touches ▲ et ▼ pour déplacer (glisser) la pièce du tableau et compléter le tableau pour qu'il soit identique à l'image d'origine. ▼▼
- **EXT** Appuyez sur **MENU** pour commencer une nouvelle partie.
- **Appuyez sur la Touche logicielle 2** pour retourner à l'écran « Comment jouer » ou sur  $\textcircled{r}$  pour retourner à l'écran de veille.

#### **OVNI**

#### **Concept du jeu**

Vous êtes un extraterrestre et vous êtes à la chasse de personnages à utiliser comme cobayes pour vos expériences. Attrapez un personnage à coups de rayons laser tirés de l'OVNI. L'OVNI se déplace au hasard, appuyez donc sur juste au bon moment pour tirer sur les personnages. Si vous abattez plusieurs personnages à la fois, vous recevez un bonus. Au fur et à mesure que le niveau de difficulté augmente, les personnages se déplacent plus rapidement.

#### **Règle du jeu**

- **■** Appuyez sur *MEND* # et 6. L'écran du menu du jeu s'affiche. Sélectionnez l'icône OVNI à l'aide des touches < ▶ ▲ et ▼. "Comment jouer" s'affiche. Appuyez sur la **Touche logicielle 1** deux fois et sur **CENU** pour démarrer le jeu de l'OVNI.
- ☛ Les personnages se déplacent en bas de l'écran pour échapper à l'OVNI. L'OVNI apparaît en haut de l'écran. Appuyez sur juste au bon moment pour tirer sur les personnages.
- **EX** Appuyez sur la (MEND), **Touche logicielle 1** et sur (MEND) pour commencer une nouvelle partie.
- 2 *Si vous recevez un appel pendant une partie, la sonnerie retentit et le jeu est interrompu.*
- 2 *L'autonomie en communication sera réduite si vous jouez à un jeu.*
- 2 *Vous pouvez régler le volume en utilisant les touches latérales. Le volume est bas lorsque vous commencez la partie.*

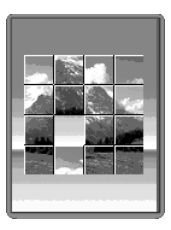

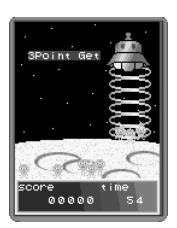

**■ Appuyez sur la <b>Touche logicielle 2** pour retourner à l'écran « Comment jouer » ou sur @ pour retourner à l'écran de veille.

#### **Poker**

### **Concept du jeu**

Il s'agit d'un jeu de Poker pour une seule personne. Vous avez la possibilité de changer les cartes une fois.

## **Règle du jeu**

- Appuyez sur *MEND* # et 6. L'écran du menu du jeu s'affiche. Sélectionnez l'icône Poker à l'aide des touches < ▶ ▲ et ▼. "Comment jouer" s'affiche. Appuyez sur la **Touche logicielle 1** pour démarrer le jeu du Poker.
- ☛ 5 cartes, face cachée, sont affichées à l'écran. Toutes les cartes sont ensuite retournées. Sélectionnez votre mise à l'aide des touches ▲ et ▼, et appyez sur . Sélectionnez les cartes que vous souhaitez conserver en appuyant sur les touches numériques appropriées. Ces cartes seront bloquées. Si vous appuyez à nouveau sur la touche, la carte sera libérée.
- C Appuyez sur . 
Es cartes que vous n'avez pas sélectionnées seront redistribuées. Vous pouvez obtenir le résultat.
- **EXT** Appuyez sur **MENU** pour commencer une nouvelle partie.
- **Appuyez sur la Touche logicielle 2** pour retourner à l'écran « Comment jouer » ou sur  $\textcircled{r}$  pour retourner à l'écran de veille.

## **Labyrinthe**

## **Concept du jeu**

Vous êtes un voleur dans un labyrinthe hermétique, habité par de monstrueuses chauves-souris. Vous devez dérober le plus de bijoux possibles, trouver la clé de la porte et vous échapper du labyrinthe avant que l'oxygène soit épuisé. Le labyrinthe est construit de manière aléatoire et se compose de 4 écrans (2 x 2) pour le premier niveau et de 16 écrans (4 x 4) pour les niveaux supérieurs. Vos réserves en oxygène diminuent de 1 % toutes les 25 secondes. Le jeu se termine quand votre oxygène est épuisé.

Vous êtes équipé d'une arme qui vous permet de tuer les monstres. A chaque fois qu'un monstre est touché, il devient jaune, puis disparaît. Les monstres apparaissent également de façon aléatoire. Votre arme contient 5 balles au début du jeu, mais d'autres balles sont à votre disposition dans le labyrinthe (3 pour le premier niveau et 6 pour les niveaux supérieurs). En cas de collision avec un monstre, vos réserves d'oxygène diminueront de 5 % et votre personnage clignotera pendant 2 secondes. Vous ne serez pas pénalisé si vous touchez à nouveau un monstre alors qu'il clignote.

Une fois la partie terminée (que ce soit la fin du jeu ou que vous passiez à un niveau supérieur), l'écran des résultats s'affiche. L'écran des résultats affiche le nombre de bijoux dérobés et le nombres de monstres abattus.

## **Règle du jeu**

- **■** Appuyez sur  $\overline{\text{Weyn}} \neq \text{et } 6$ . L'écran du menu du jeu s'affiche. Sélectionnez l'icône Labyrinthe à l'aide des touches < ▶ ▲ et ▼. "Comment jouer" s'affiche. Appuyez sur la **Touche logicielle 1** pour démarrer le jeu.
- ☛ Les joueurs du premier niveau débutent avec des réserves d'oxygène de 49 %, tandis qu'aux niveaux supérieurs, vos réserves sont de 99 %. Utilisez les touches < ▶ ▲ et ▼ pour déplacer votre personnage dans le labyrinthe. Les bijoux, les balles et la clé <sup>s</sup>'ajouteront automatiquement à votre butin sur votre passage. Le nombre de balles restantes (y compris celles que vous avez

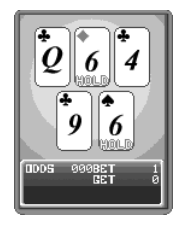

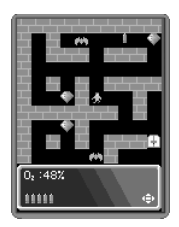

ramassées) sera affiché en bas de l'écran, tout comme la clé si vous la trouvez. Vous devez trouver la clé pour emprunter la porte de sortie et gagner le jeu.

- **EXT** Appuyez sur la touche **MENU** pour tirer devant vous.
- **C** Appuyez sur  $\omega$  pour commencer une nouvelle partie. Le jeu redémarrera à un niveau supérieur si vous avez remporté le jeu précédent ou au même niveau si vous l'avez perdu. Appuyez sur la **Touche logicielle 2** pour retourner à l'écran « Comment jouer » ou sur  $\widehat{\mathbb{O}}$  pour retourner à l'écran de veille.

#### **Tapis roulant**

#### **Concept du jeu**

Vous êtes un manutentionnaire et devez charger des colis dans des camions. Les colis sont de couleurs différentes et doivent être chargés dans les camions de la même couleur. Les colis et les camions sont séparés par une série de tapis roulants qui peuvent déplacer les colis à gauche ou à droite. Vous devez changer la direction des tapis roulants de manière à diriger les colis vers le camion voulu. Chaque colis correctement dirigé vous rapportera 1 point. Si 4 colis manquent leur camion respectif, le jeu est terminé. La partie se termine quand vous avez correctement chargé 100 colis.

#### **Règle du jeu**

- Appuyez sur <**ex**<sub>i</sub> # et 6. L'écran du menu du jeu s'affiche. Sélectionnez l'icône Tapis roulant à l'aide des touches < ▶ ▲ et ▼. "Comment jouer" s'affiche. Appuyez sur la **Touche logicielle 1** pour démarrer le jeu.
- ☛ Chaque tapis roulant est doté d'un symbole de touche. La direction du tapis roulant (indiquée par la présence de flèches à chaque extrémité) peut être inversée en appuyant sur les touches correspondantes. Les tapis roulants 1&3 et 7&9 sont reliés par paires et changent simultanément de direction quand vous appuyez sur l'une des touches (voir tableau ci-contre).
- **EXT** Appuyez sur **MENU** pour commencer une nouvelle partie.
- **Appuyez sur la Touche logicielle 2** pour retourner à l'écran « Comment jouer » ou sur <sub>1</sub> pour retourner à l'écran de veille.

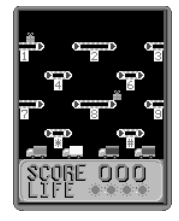

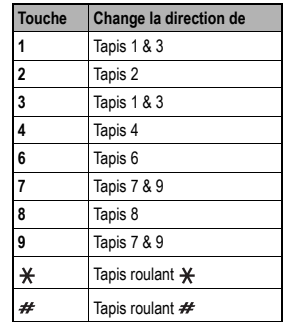

# **Dictaphone**

Cette fonctionnalité vous permet d'enregistrer vos appels et des messages dictés. Un nombre maximum de 10 enregistrements d'appels ou de messages dictés séparés peuvent être sauvegardés. La durée maximum de tous les enregistrements ou messages dictés est de 20 secondes environ.

Outre les fonctions d'enregistrement et d'écoute de vos appels et de vos messages dictés, votre téléphone vous permet d'afficher la liste de tous les enregistrements/messages dictés par titre et date/heure, d'attribuer ou de modifier les titres des messages dictés et d'effacer l'ensemble ou une partie des enregistrements.

## <span id="page-69-0"></span>*Enregistrer un appel*

- ,*Si vous avez l'intention d'enregistrer un appel, vous DEVEZ en informer préalablement votre interlocuteur.*
	- ☛ Pendant l'appel, appuyez de façon continue sur la touche . L'écran d'enregistrement s'affiche.
- ☛ Appuyez sur la **Touche logicielle 1** pour commencer à enregistrer la voix de votre interlocuteur seulement. Une barre d'état <sup>s</sup>'affichera sur l'écran de votre téléphone pour vous indiquer la durée de l'enregistrement et le temps dont vous disposez encore.
- ☛ Pour interrompre momentanément l'enregistrement, appuyez sur la **Touche logicielle 1**. Pour reprendre l'enregistrement, appuyez à nouveau sur la **Touche logicielle 1**.
- Pour arrêter l'enregistrement, appuyez sur CLR ou ⑦ ou sur la **Touche logicielle 2**. L'enregistrement cessera immédiatement. Si vous n'avez pas arrêté manuellement l'enregistrement après 20 secondes environ ou avant que la durée d'enregistrement ne soit écoulée (selon le premier terme atteint), l'enregistrement cessera automatiquement. Quand un enregistrement est arrêté (soit manuellement soit automatiquement), l'écran Dictaphone s'affiche. L'enregistrement sera sauvegardé avec la date et l'heure. Si vous souhaitez ajouter une description à cet enregistrement, [voir page](#page-71-0) 57.
- **EXT** Appuyez sur CLR ou  $\widehat{D}$  pour revenir à l'écran de veille.

## *Enregistrer un message dicté*

- ☛ Votre téléphone étant en mode de veille, appuyez sur . Le menu Dictaphone s'affiche.
- ☛ Appuyez sur la **Touche logicielle 1**. L'écran d'enregistrement s'affiche.
- Appuyez sur la **Touche logicielle 1** pour commencer l'enregistrement. Une barre d'état s'affichera sur l'écran de votre téléphone pour vous indiquer la durée de l'enregistrement et le temps dont vous disposez encore.
- ☛ Pour interrompre momentanément l'enregistrement, appuyez sur la **Touche logicielle 1**. Pour reprendre l'enregistrement, appuyez à nouveau sur la **Touche logicielle 1**.
- Pour arrêter l'enregistrement, appuyez sur CLR ou ⑦ ou sur la **Touche logicielle 2**. L'enregistrement cessera immédiatement. Si vous n'avez pas arrêté manuellement l'enregistrement après 20 secondes environ ou avant que la durée d'enregistrement ne soit écoulée (selon le premier terme atteint), l'enregistrement cessera automatiquement et l'écran Dictaphone s'affiche. L'enregistrement sera enregistré avec la date et l'heure. Si vous souhaitez ajouter une description à cet enregistrement, [voir page](#page-71-0) 57.
- **EXT** Appuyez sur **CLR** ou  $\widehat{0}$  pour revenir à l'écran de veille.

2 *Le nom d'étiquette "Sans titre" est automatiquement enregistré lorsque vous finissez l'enregistrement (pour la modification du nom de l'étiquette, [voir page](#page-71-0) 57).*

## *Ecouter des enregistrements*

Pour écouter un enregistrement particulier, procédez comme suit :

- **■** Appuyez sur <sub>19</sub>% et 2. La liste des enregistrements disponibles s'affiche avec la date, l'heure et la description (le cas échéant) de chaque enregistrement.
- ☛ Utilisez la touche ▲ et ▼ pour mettre l'enregistrement voulu en surbrillance et appuyez sur la **Touche logicielle 1**. L'écran de lecture s'affiche.
- ☛ Appuyez sur la **Touche logicielle 1**. Vous pouvez écouter l'enregistrement par le biais de votre écouteur.
- ☛ Pour interrompre momentanément la lecture, appuyez sur la **Touche logicielle 1**. Pour reprendre la lecture, appuyez à nouveau sur la **Touche logicielle 1**.
- ☛ Pour couper la lecture avant la fin, appuyez sur la **Touche logicielle 2**. Une fois la lecture terminée (soit manuellement, soit automatiquement), le menu Dictaphone s'affiche à nouveau.
- **EXT** Appuyez sur CLR ou  $\textcircled{r}$  pour revenir à l'écran de veille.

#### *Effacer des enregistrements*

Vous pouvez effacer l'ensemble ou une partie des enregistrements (voir menu Options ci-dessous). Pour effacer des enregistrements individuels, procédez comme suit :

- **Appuyez sur ‰ et 4**. La liste des enregistrements existants s'affiche avec la date, l'heure et la description (le cas échéant) de chaque enregistrement.
- ☛ Utilisez les touches ▲ et ▼ pour mettre l'enregistrement voulu en surbrillance et appuyez sur la **Touche logicielle 1**. L'enregistrement sera effacé.

## *Menu des options du dictaphone*

Ce menu vous permet d'enregistrer, de modifier le titre d'un message dicté, d'effacer des enregistrements individuels, d'effacer tous les enregistrements, de vérifier l'état de la fonction d'enregistrement, d'écouter un enregistrement ou de consulter la liste des enregistrements. Pour sélectionner l'une des options de ce menu, procédez comme suit :

■ Appuyez sur soit pendant un appel soit depuis l'écran de veille, puis sélectionnez le numéro correspondant dans le tableau ci-contre.

#### **Enregistrement**

Cette fonction vous permet d'enregistrer un message dicté si aucun appel n'est en cours ou d'enregistrer une conversation téléphonique si un appel est en cours ([voir page](#page-69-0) 55).

#### **Ecouter**

Cette fonction affiche la liste des enregistrements disponibles et vous permet de les écouter (voir section Ecouter des enregistrements plus haut).

#### **Etiquette**

Cette sélection vous permet de changer le titre d'un message dicté (voir ["Description d'un enregistrement" page](#page-71-0) 57).

2 *Cette fonction est désactivée lorsque vous vous êtes en communication.*

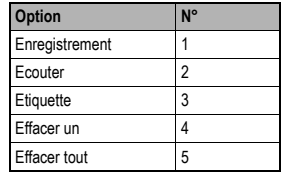

#### **Effacer un**

Cette fonction vous permet d'effacer l'enregistrement de votre choix (voir section Effacer des enregistrements plus haut).

#### **Effacer tout**

Cette fonction vous permet d'effacer tous les enregistrements en appuyant sur la **Touche logicielle 1** ou d'annuler l'opération en appuyant sur la **Touche logicielle 2**.

## <span id="page-71-0"></span>*Description d'un enregistrement*

Pour ajouter une description à un enregistrement, procédez comme suit :

- ☛ Appuyez sur et **3**. La liste des enregistrements existants s'affiche.
- ☛ Utilisez les touches ▲ et ▼ pour mettre en surbrillance la description d'enregistrement que vous souhaitez modifier.
- ☛ Appuyez sur la **Touche logicielle 1**. Le curseur se trouvera dans la zone de description et les informations de l'enregistrement <sup>s</sup>'affichent : date et heure de création, sa durée et si il a ou non été écouté.
- **EXT** Appuyez sur **MENU** pour afficher le menu Mode de saisie de texte/Options.

Appuyez sur la touche appropriée pour sélectionner le mode de saisie de texte T9<sup>®</sup>, la saisie de texte normal, la saisie numérique ou une autre option (voir tableau ci-contre).

- Effectuez les changements nécessaires en déplaçant le curseur à l'aide des touches < et ▶ et en utilisant CLR pour effacer les caractères ou entrez simplement les caractères à l'aide du clavier.
- ☛ Appuyez sur la **Touche logicielle 1** quand vous avez terminé.

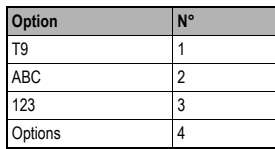
# <span id="page-72-0"></span>Fonctionnalités i-mode

Votre téléphone vous permet d'accéder aux sites et services i-mode ainsi qu'à la messagerie i-mode. Cette section vous montre comment configurer et utiliser votre téléphone pour accéder à ces fonctionnalités i-mode.

### *Qu'est-ce qu'i-mode ?*

Votre téléphone est compatible avec i-mode. Cela signifie que vous pouvez utiliser les services i-mode en ligne tels que la connexion aux sites, la messagerie, et la connexion à l'internet.

#### **Sites i-mode**

L'utilisation de simples touches vous permet de vous connecter à divers sites proposés par des IP (fournisseurs d'informations).

#### **Messagerie i-mode**

Ce service vous permet d'envoyer/recevoir des messages/e-mails animés de/vers des téléphones portables i-mode mais aussi via Internet.

#### **Connexion à l'internet**

Ce service vous permet de vous connecter à l'internet avec votre téléphone i-mode et d'accéder aux pages d'accueil compatibles avec imode.

# *Que puis-je télécharger ?*

Votre téléphone vous permet de télécharger trois types de contenus différents :

- Sonneries
- Fonds d'écran
- Animations (accueil)

#### **Qu'entend-on par sonneries ?**

Les sonneries sont les mélodies qui retentissent lorsque votre téléphone reçoit un appel ou des messages SMS/i-mode.

#### **Qu'entend- on par fonds d'écran ?**

Les fonds d'écran sont des images qui s'affichent à l'arrière-plan de votre écran de veille. Ces images comportent 4096 couleurs et peuvent être téléchargées sur votre téléphone.

#### **Qu'entend-on par animations ?**

Les animations apparaissent lorsque vous allumez votre téléphone. Ces animations d'accueil comportent 4096 couleurs et peuvent être téléchargées sur votre téléphone.

# **Compact NetFront Plus**

Compact NetFront™ est une marque déposée ou marque commerciale d'Access Co., Ltd. au Japon et dans certains pays du monde.

- **<sup><sup>1</sup>** Si vous n'utilisez pas votre</sup> *téléphone pendant une période prolongée alors que la batterie est déchargée, le contenu de la mémoire ne pourra pas être conservé et les données i-mode enregistrées (\*) risquent d'être perdues. (\*) Données i-mode enregistrées :*
	- **•** *Réglages i-mode*
	- **•** *Données de messagerie*
	- **•** *Signets, etc.*

# *Icônes i-mode*

Les icônes i-mode suivants s'affichent à deux endroits sur l'écran de votre téléphone (voir le diagramme au début de ce manuel) :

• icônes d'état i-mode - $\Box$  zones de service i-mode  $\Box$  i-mode connecté  $\Box$  connexion i-mode en cours  $\Box$  i-mode verrouillé (gris) (jaune) • icône messagerie E-Re-mail non lu (beige) **LAR** mémoire des e-mails non lus saturée **E-R** nouveau e-mail sur le serveur (vert)

ELE e-mail animé sur le serveur (bleu) **ELE** e-mail et e-mail animé ensemble sur le serveur (rose)

# *i-mode – Guide rapide*

Les procédures ci-dessous vous aideront à vous familiariser immédiatement avec les fonctions i-mode de votre téléphone. Pour avoir des procédures et des informations détaillées, veuillez lire le reste de cette section.

#### **Accéder à un nouveau site i-mode**

- ☛ Lorsque l'écran de veille est affiché, appuyez sur la **Touche logicielle 2**, **5** et **1**, puis sur la **Touche logicielle 1**.
- ☛ Entrez l'adresse du site puis appuyez sur la **Touche logicielle 1**. Utilisez les touches ▲ et ▼ pour sélectionner **OK,** puis appuyez sur la **Touche logicielle 1**. Le téléphone se connectera au site demandé.

#### **Accéder à une adresse enregistrée**

- ☛ Lorsque l'écran de veille est affiché, appuyez sur la **Touche logicielle 1,** sur **5** et **2**. Utilisez les touches ▲ et ▼ pour sélectionner l'adresse voulue, puis appuyez sur la **Touche logicielle 1**.
- ☛ Utilisez les touches ▲ et ▼ pour sélectionner **OK** puis appuyez sur la **Touche logicielle 1**. Le téléphone se connectera au site demandé.

#### **Ajouter une page aux favoris**

- **Lorsqu'une page web est affichée, appuyez sur .** Le menu du navigateur s'affiche.
- ☛ Appuyez sur la touche appropriée pour sélectionner Ajouter favori et appuyez sur la **Touche logicielle 1**. Utilisez les touches ▲ et ▼ pour sélectionner **OK** puis appuyez sur la **Touche logicielle 1**. La page sera ajoutée à la liste des sites favoris (voir ci-dessous).

#### **Accéder à une page des favoris**

- ☛ Lorsque l'écran de veille est affiché, appuyez sur la **Touche logicielle 2** et sur **4**.
- ☛ Utilisez les touches ▲ et ▼ pour sélectionner la page des favoris voulue, puis appuyez sur la **Touche logicielle 1**. L e téléphone se connectera à la page sur la liste des favoris.

#### **Sauver une page Web**

- **C** Lorsqu'une page web est affichée, appuyez sur . Le menu du navigateur s'affiche.
- ☛ Appuyez sur la touche appropriée pour sélectionner Sauver page et appuyez sur la **Touche logicielle 1**. Utilisez les touches ▲ et ▼ pour sélectionner **OK** puis appuyez sur la **Touche logicielle 1**. La page sera mise en mémoire.

**M**  *Les options du menu Navigateur seront différentes selon le type de page que vous affichez.*

#### **Afficher une page sauvée**

- ☛ Lorsque l'écran de veille est affiché, appuyez sur la **Touche logicielle 2** et sur **6**.
- ☛ Utilisez les touches ▲ et ▼ pour sélectionner la page sauvée voulue, puis appuyez sur la **Touche logicielle 1**. La page s'affice.

#### **Télécharger une sonnerie**

☛ Allez à la page où se trouve la sonnerie voulue et suivre les instructions du site.

#### **Télécharger des images**

☛ Allez à la page où se trouve l'image que vous voulez télécharger et suivre les instructions du site.

# *Réglages accès i-mode*

Pour paramétrer l'accès de votre téléphone à i-mode, procédez comme suit :

#### **Durée de sonnerie**

Cette option vous permet de sélectionner la durée de la sonnerie lorsque vous recevez un e-mail.

- **E** Appuyez sur *MEND* 2 et 1. L'écran de réglage de réglage de la durée de la sonnerie s'affiche.
- A l'aide de la touche CLR, effacez la durée actuelle, puis utilisez le clavier pour entrer une durée de 3 à 10 secondes, puis appuyez sur la **Touche logicielle 1** pour valider et revenir au menu des réglages i-mode.
- **Appuyez brièvement sur ⊕ pour revenir à l'écran de veille**.

2 *Les images peuvent être des animations ou des fonds d'écran.*

, *Les options du menu Navigateur seront différentes selon le type de page que vous affichez.*

#### **Profil de connexion**

Cette option vous permet de sélectionner le profil que vous désirez utiliser pour vous connecter au service i-mode (Réglage usine 1 = e-plus, Réglage usine 2 = KPN, Réglage utilisateur 1).

- ☛ Appuyez sur **2** et **2**. Les options du profil connexion seront affichées et le profil de l'option sélectionnée s'affiche en vert.
- ☛ Utilisez les touches ▲ et ▼ pour sélectionner l'option requise et appuyez sur la **Touche logicielle 1**.

Si vous sélectionnez Régl utilisateur, le téléphone vous proposera les options indiquées dans le tableau ci-contre. Appuyez sur la touche appropriée pour sélectionner l'option requise, saisissez les informations requises et appuyez sur la **Touche logicielle 1** pour revenir aux options de Réglage utilisateur.

- **Eta** Appuyez sur la **Touche logicielle 2** pour retourner au menu des réglages i-mode.
- Appuyez brièvement sur  $\widehat{\mathbb{O}}$  pour revenir à l'écran de veille.

#### **Verrouillage i-mode**

Si vous choisissez d'activer le verrouillage i-mode, vous ne pourrez pas vous connecter aux services i-mode ni envoyer ou recevoir des messages i-mode.

- ☛ Appuyez sur **2** et **3** puis appuyez sur la **Touche logicielle 1** pour activer ou désactiver le verrouillage i-mode. Lorsque le verrouillage i-mode est activé le symbole ✔ apparaît sur l'icône de verrouillage i-mode ( ) s'affiche en haut de l'écran de veille de votre téléphone.
- **EXECT** Appuyez brièvement sur  $\widehat{O}$  pour revenir à l'écran de veille.
- 2 *Le réglage usine est un réglage fixe et vous permet de vous connecter à un opérateur spécifique, alors que le réglage utilisateur peut être modifié.*
- 2 *La connexion avec le numéro affiché en vert est le profil de connexion qui sera utilisé pour vous connecter à imode.*

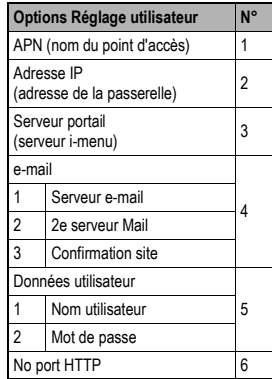

### <span id="page-76-0"></span>*Menu i-mode*

Pour accéder à l'accueil i-mode, procédez comme suit :

- ☛ Alors que l'écran de veille est affiché, appuyez sur la **Touche logicielle 2**. L'écran du menu i-mode est affiché.
- ☛ Utilisez les touches ▲ et ▼ pour sélectionner une option du menu et appuyez sur la **Touche logicielle 1**  pour la valider.

#### **i-menu**

- ☛ Lorsque l'écran i-mode est affiché, appuyez sur **1** pour afficher le menu Navigateur (i-menu).
- ☛ Appuyez sur la touche appropriée pour sélectionner l'option requise (voir le tableau ci-contre).

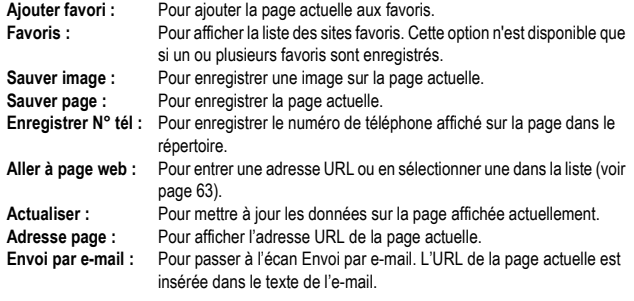

#### **e-mail**

☛ Lorsque l'écran du menu i-mode est affiché, appuyez sur **2** pour afficher le menu e-mail ([voir page](#page-79-0) 65).

#### **SMS**

☛ Lorsque l'écran du menu i-mode est affiché, appuyez sur **3** pour afficher l'écran du menu SMS [\(voir page](#page-51-0) 37). Si vous appuyez sur **CLR** pour quitter ce menu, l'écran du menu i-mode est de nouveau affiché..

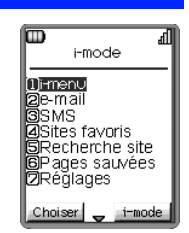

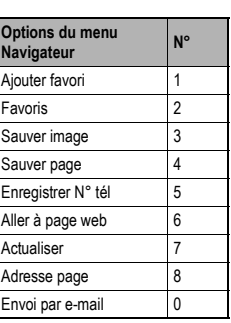

- 2 *Chaque fois que vous pouvez utiliser les touches* <  $\blacktriangleright$   $\blacktriangle$  *et*  $\blacktriangledown$ *, la ou les touche(s) appropriée(s) s'affiche(nt) dans la zone d'aide de touche logicielle sur l'écran de votre téléphone.*
- **2** *Chaque fois que* **Note ast affiché au** *centre de la zone d'aide de la touche logicielle sur l'écran de votre téléphone, vous pouvez appuyer sur la touche pour accéder à d'autres options.*
	- ,*Lorsque vous acceptez d'envoyer des informations privées (numéro de série, numéro de votre carte SIM, etc.) aux IP par l'internet, ces informations peuvent être obtenues par des tiers.*
- 2 *Lorsque vous appuyez sur la touche CLR* ou  $\widehat{D}$  vous ne reviendrez pas *nécessairement à l'écran précédent. Le fonctionnement des écrans dépend du contenu actuel de l'écran.*

#### **Sites favoris**

Cette option permet d'afficher une liste de vos pages web favorites. Vous pouvez ensuite les copier, les modifier, les supprimer ou les utiliser pour ouvrir la page web d'origine comme suit :

- ☛ Lorsque l'écran du menu i-mode est affiché, appuyez sur **4** pour afficher l'écran Sites favoris.
- ☛ Utilisez les touches ▲ et ▼ pour sélectionner un site favori, puis appuyez sur . Le menu Options Sites favoris s'affiche.
- ☛ Appuyez sur la touche appropriée pour sélectionner l'option voulue (voir le tableau ci-contre).

**Ouvrir :** Pour afficher la page favorite sélectionnée **Copier adresse :** Pour copier l'adresse du signet sélectionné pour pouvoir le modifier **Modifier titre :** Pour modifier le titre du signet sélectionné. **Envoi par e-mail :** Pour passer à l'écran Envoi par e-mail. L'URL du site favori sélectionné est insérée dans le texte de l'e-mail. **Supprimer un :** Pour supprimer le signet sélectionné **Supprimer tout :** Pour supprimer tous les Signets

#### <span id="page-77-0"></span>**Recherche sites**

Cette option vous permet d'entrer une adresse de page web (URL) spécifique ou d'en sélectionner une dans la liste historique, pour visiter une page web particulière.

☛ Lorsque l'écran du menu i-mode est affiché, appuyez sur **5** pour afficher l'écran Recherche sites

#### **Entrer adresse**

- ☛ Appuyez sur **1**. L'écran Entrer adresse s'affiche.
- ☛ Utilisez la touche ▲ et ▼ pour sélectionner le champ d'adresse, puis appuyez sur la **Touche logicielle 1**. L'écran Entrer adresse s'affiche à nouveau.
- ☛ Entrez l'adresse URL requise et appuyez sur la **Touche logicielle 1**.
- ☛ Utilisez la touche ▼ pour sélectionner **OK** et appuyez sur la **Touche logicielle 1**. La page de l'adresse URL sélectionnée s'affiche alors.

#### **Historique**

- **C** Appuyez sur 2 pour afficher l'écran Historique.
- ☛ Utilisez les touches ▲ et ▼ pour sélectionner l'adresse URL voulue, puis appuyez sur la **Touche logicielle 1**. L'écran Entrée addresse s'affiche.
- ☛ Utilisez la touche ▼ pour sélectionner **OK** et appuyez sur la **Touche logicielle 1**. La page de l'adresse URL sélectionnée s'affiche.

#### **Retour**

☛ Appuyez sur **0** pour afficher l'écran du menu i-mode.

, *Les options disponibles seront différentes selon le type de page que vous recevez.*

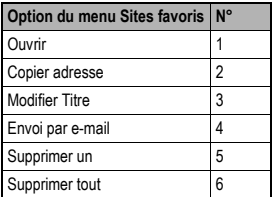

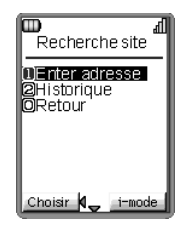

2 *Seules les pages web compatibles avec i-mode seront affichées.*

#### **Pages sauvées**

- ☛ Lorsque l'écran du menu i-mode est affiché, appuyez sur **6**. L'écran Pages sauvées s'affiche.
- ☛ Utilisez les touches ▲ et ▼ pour sélectionner la page sauvée voulue, et appuyez sur . Les options suivantes seront disponibles :
	- **Ouvrir :**Pour ouvrir la page sauvée.
	- **Modifier titre :**Pour modifier le titre de la page sauvée.
	- **Protection Oui/Non :** Si le mémo affiché à l'écran n'est pas protégé, cette touche activera la protection. S'il est protégé, elle désactivera la protection.
	- **Supprimer un :** Pour supprimer la page sauvée sélectionnée.
	- **Supprimer tout :** Pour supprimer toutes les pages sauvées.

☛Lorsqu'une page sauvée est affichée, appuyez sur la **Touche logicielle 1** et . Les options suivantes seront disponibles :

- **Sauver image :** Pour enregistrer une image sur la page sauvée.
- **Modifier titre :**Pour modifier le titre de la page sauvée.
- **Info page :** Pour afficher l'adresse URL de la page sauvée.
- **Protection Oui/Non :** Lorsque le mémo affiché à l'écran n'est pas protégé, cette touche activera la protection. S'il est protégé, elle désactivera la protection.
- **Supprimer :** Pour supprimer la page sauvée affichée.

#### **Réglages**

☛ Lorsque l'écran du menu i-mode est affiché, appuyez sur **7**. L'écran du menu Réglages i-mode s'affiche ([voir page](#page-86-0) 72). Pour sortir du menu i-mode, appuyez brièvement sur  $\widehat{\mathbb{C}}$ .

- 2 *Les pages sauvées sont mises en mémoire sur votre téléphone. Vous pouvez ainsi les afficher sans vous connecter au service i-mode.*
- 2 *Vous ne pouvez pas supprimer les pages protégées.*

# <span id="page-79-0"></span>*Menu e-mail*

Ce menu vous permet d'utiliser la fonctionnalité e-mail.

☛ Lorsque l'écran de veille est affiché, appuyez sur la **Touche logicielle 1**, ou sur la **Touche logicielle 2** puis sur **2**. L'écran du menu e-mail s'affiche.

#### <span id="page-79-1"></span>**Envoi par e-mail**

Cette option vous permet de composer, d'envoyer et d'enregistrer des messages.

- **Example 2** Appuyez sur 1 pour afficher l'écran Envoi par e-mail.
- ☛ Utilisez les touches ▲ et ▼ pour sélectionner le champ Objet, puis appuyez sur la **Touche logicielle 1**. L'écran Objet s'affiche.
- ☛ Saisissez l'objet du message (30 caractères maximum) et appuyez sur la **Touche logicielle 1**. L'écran Envoi par e-mail s'affiche à nouveau avec le titre que vous venez d'entrer.
- ☛ Utilisez la touche ▼ pour sélectionner le champ du destinataire et appuyez sur la **Touche logicielle 1**. L'écran Envoyer à s'affiche.
- ☛ Saisissez l'adresse requise et appuyez sur la **Touche logicielle 1**. L'écran Envoi par e-mail s'affiche à nouveau avec l'adresse que vous venez d'entrer.
- ☛ Utilisez la touche ▼ pour sélectionner le champ Message et appuyez sur la **Touche logicielle 1**. L'écran Message s'affiche.
- ☛ Saisissez le message voulu (maximum 1000 Ko) et appuyez sur la **Touche logicielle 1**. L'écran Envoi par e-mail s'affiche à nouveau avec le texte du message que vous venez d'entrer.
- ☛ Utilisez la touche ▼ jusqu'à ce que le champ Pièces jointes soit en surbrillance et appuyez sur la **Touche logicielle 1**.
- ☛ Appuyez sur la **Touche logicielle 1** pour afficher l'écran Ajouter.
- ☛ Utilisez les touches ▲ et ▼ pour sélectionner les données que vous souhaitez envoyer en pièces jointes et appuyez sur la **Touche logicielle 1**. L'écran d'aperçu s'affiche.
- ☛ Appuyez sur la **Touche logicielle 1** pour joindre les données. Une fois que le fichier est joint, son titre s'affiche dans le champ Pièces jointes.
- ☛ Appuyez sur **CLR** pour finir de joindre les pièces. Puis, utilisez la touche ▼ jusqu'à ce que le champ Envoyer ou Enregistrer soit en surbrillance et appuyez sur la **Touche logicielle 1**.

Votre message sera envoyé ou enregistré sous forme de brouillon.

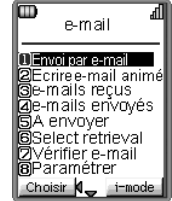

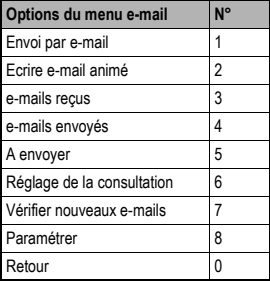

- 2 *Les options disponibles pourront changer selon les opérateurs.*
- 2 *Lorsqu'une erreur se produit pendant l'envoi d'un e-mail, ce dernier est enregistré avec les messages à envoyer.*
- 2 *Vous pouvez envoyer le même message à cinq adresses différentes.*
- 2 *Si vous souhaitez envoyer un message enregistré, reportez-vous à la section A envoyer [\(page](#page-85-0) 71).*
- 2 *Si la sonnerie à ajouter est protégée par un copyright, un message d'erreur s'affichera et la mélodie ne sera pas ajoutée.*
- 2 *La taille du fichier joint peut faire jusqu'à 100 Ko selon l'opérateur.*

#### **Modification d'un e-mail écrit**

■ Lorsque l'écran Envoi par e-mail ou Modifier e-mail est affiché, appuyez sur la touche . Le menu de modification du texte s'affiche.

**■ Appuyez sur la touche appropriée pour sélectionner l'option requise.** 

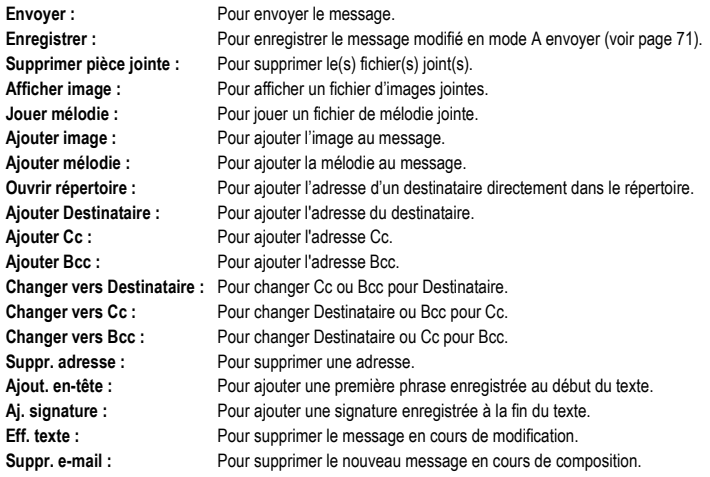

☛ Utilisez les touches ▲ et ▼ pour sélectionnér Envoyer ou Enregistrer.

Si vous appuyez sur la **Touche logicielle 1** lorsque l'option Envoyer est sélectionnée, votre message sera envoyé et le menu e-mail s'affichera de nouveau.

Si vous appuyez sur la **Touche logicielle 1** lorsque l'option Enregistrer est sélectionnée, votre message sera enregistré au mode A envoyer ([voir page](#page-85-0) 71) et le menu e-mail s'affichera de nouveau.

#### **Ecrire e-mail animé**

Cette option vous permet de composer, d'envoyer et d'enregistrer des e-mails animés.

- ☛ Appuyez sur **2** pour afficher l'écran Ecrire e-mail animé.
- ☛ Utilisez les touches ▲ et ▼ pour sélectionner le champ Objet, puis appuyez sur la **Touche logicielle 1**. L'écran Objet s'affiche.
- ☛ Saisissez l'objet du message et appuyez sur la **Touche logicielle 1**. L'écran Ecrire e-mail animé s'affiche à nouveau avec le titre que vous venez d'entrer.
- ☛ Utilisez la touche ▼ pour sélectionner le champ du destinataire et appuyez sur la **Touche logicielle 1**. L'écran Envoyer à s'affiche.
- ☛ Saisissez l'adresse ou le numéro de téléphone requis et appuyez sur la **Touche logicielle 1**. L'écran Ecrire e-mail animé s'affiche à nouveau avec l'adresse que vous venez d'entrer.

2 *Le contenu du menu pourra varier selon ce qui est en surbrillance.*

#### **Créer un nouvel e-mail animé**

- ☛ Utilisez la touche ▼ pour sélectionner E-mail animé et appuyez sur la **Touche logicielle 1**. L'écran du menu Ecrire e-mail animé (initial) s'affiche.
- ☛ Appuyez sur la touche appropriée pour sélectionner l'option requise (voir le tableau ci-contre).

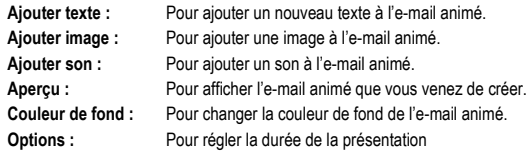

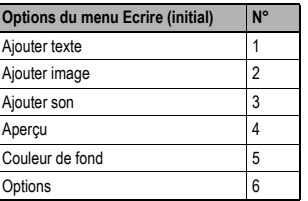

#### **Options du menu Ecrire e-mail animé**

Vous pouvez accéder aux options du menu Ecrire e-mail animé en appuyant sur à partir de l'écran e-mail animé. Les options disponibles pourront changer selon la condition de création de l'e-mail animé.

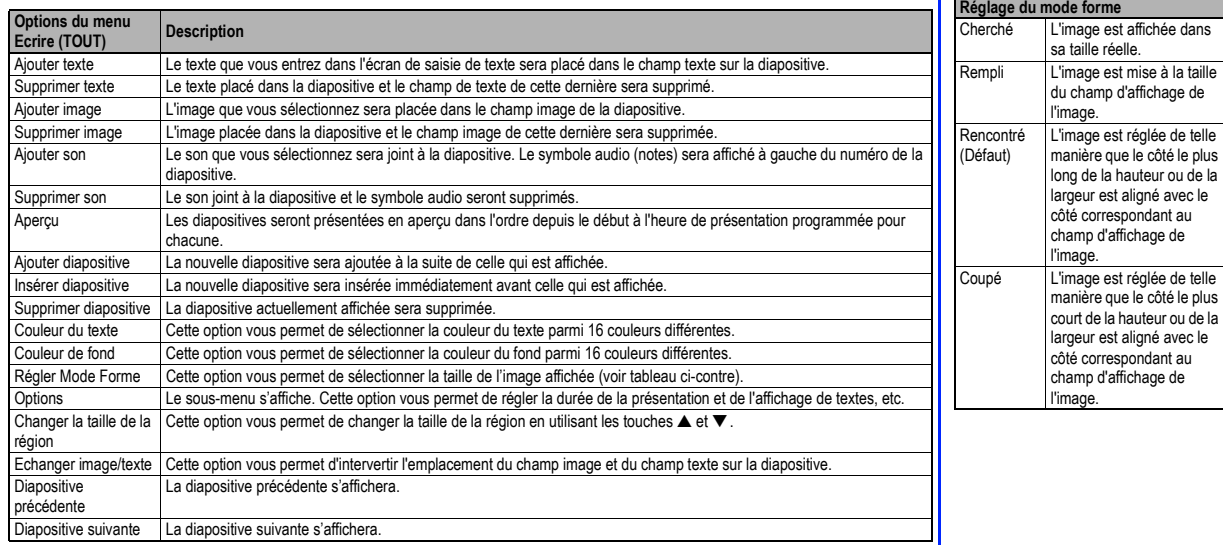

taille

#### **Modification d'un e-mail animé écrit**

- Lorsque l'écran Ecrire e-mail animé est affiché, appuyez sur  $\overline{\text{C}(\text{Fiv})}$ . L'écran du menu d'édition s'affiche.
- ☛ Appuyez sur la touche appropriée pour sélectionner l'option requise.

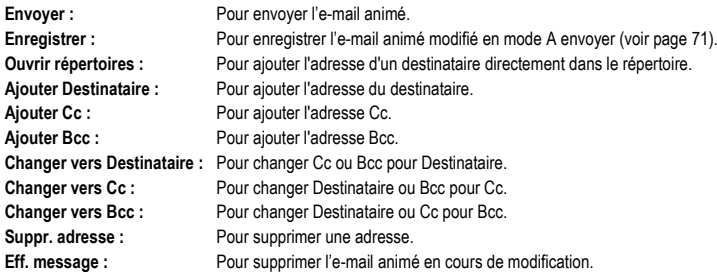

☛ Utilisez la touche ▼ pour sélectionner Envoyer ou Enregistrer.

Si vous appuyez sur la **Touche logicielle 1** lorsque l'option Envoyer est sélectionnée, votre e-mail animé sera envoyé Si vous appuyez sur la **Touche logicielle 1** lorsque l'option Enregistrer est sélectionnée, votre e-mail animé sera enregistré au mode A envoyer ([voir page](#page-85-0) 71).

#### <span id="page-82-0"></span>**e-mails reçus**

Cette option vous permet de lire et de gérer vos messages/e-mails animés entrants comme suit :

#### **Lire les messages/e-mails animés reçus**

- ☛ Appuyez sur **3** pour afficher l'écran E-mails reçus.
- ☛ Lorsque la liste des e-mails reçus est affichée, utilisez les touches ▲ et ▼ pour sélectionner le message requis, puis appuyez sur la **Touche logicielle 1** pour le lire.
- ☛ Utilisez les touches ▲ et ▼ pour faire défiler le message.
- Utilisez les touches < et ▶ pour afficher le message précédent ou le message suivant respectivement.
- Lorsque vous avez fini de lire vos messages, appuyez sur **CLR** pour revenir à la liste des e-mails reçus ou appuyez sur <sub>1</sub> pour revenir à l'écran de veille.

#### **Gérer les e-mails reçus**

☛ Lorsque la liste des e-mails reçus est affichée, utilisez les touches ▲ et ▼ pour sélectionner le message requis puis appuyez sur . Le menu du filtre/suppression des e-mails reçus s'affiche.

2 *Le contenu du menu pourra varier selon ce qui est en surbrillance.*

2 *Lorsque votre boîte aux lettres est saturée, les nouveaux messages/emails animés remplaceront les anciens messages/e-mails animés lus.*

☛ Appuyez sur la touche appropriée pour l'option requise (voir le tableau ci-contre).

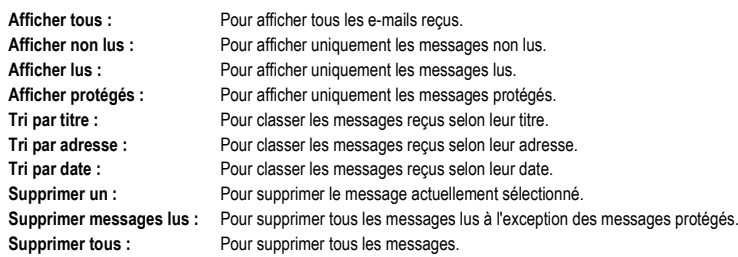

■ Lorsqu'un message est affiché, vous pouvez appuyer sur la touche <br />
nour accéder au menu des options des e-mails reçus :

**■ Appuyez sur la touche appropriée pour sélectionner l'option requise.** 

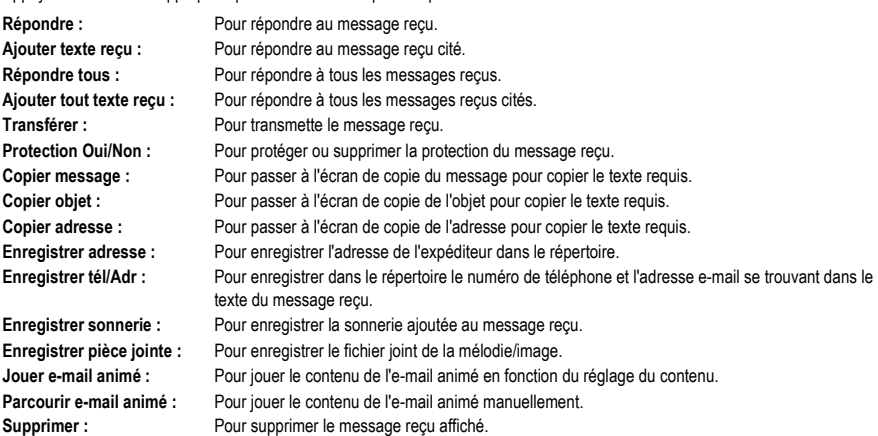

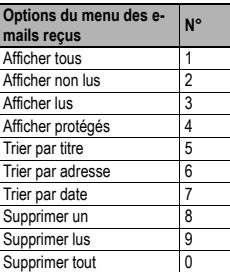

,*Les touches disponibles seront différentes selon le type de message reçu.*

#### **e-mails envoyés**

Cette option vous permet de lire et de gérer les messages que vous avez envoyés.

#### **Lire les e-mails envoyés**

- ☛ Appuyez sur **4** pour afficher l'écran E-mails envoyés.
- ☛ Lorsque la liste des e-mails envoyés est affichée, utilisez les touches ▲ et ▼ pour sélectionner le message/e-mail animé requis, puis appuyez sur la **Touche logicielle 1** pour le lire.
- ☛ Utilisez les touches ▲ et ▼ pour faire défiler le message/e-mail animé.
- Utilisez les touches < et ▶ pour afficher le message/e-mail animé précédent ou le message/e-mail animé suivant respectivement.

#### **Gérer les e-mails/e-mails animés envoyés**

- ☛ Lorsque la liste des e-mails envoyés est affichée, utilisez les touches ▲ et ▼ pour sélectionner le message/e-mail animé requis puis appuyez sur **MENU**. Le menu du filtre/suppression des e-mails envoyés s'affiche.
- ☛ Appuyez sur la touche appropriée pour l'option requise (voir le tableau en haut à droite).

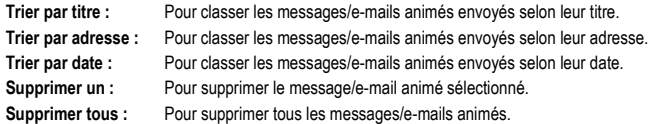

■ Lorsqu'un message/e-mail animé est affiché, vous pouvez appuyer sur la touche <sub>®</sub>END pour accéder au menu des options des emails envoyés :

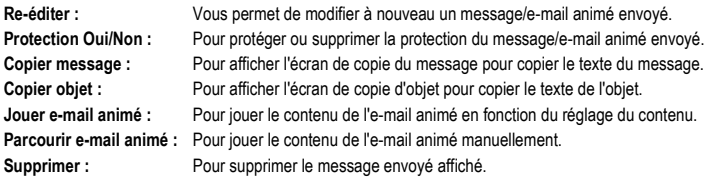

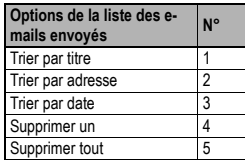

2 *Même si vous sélectionnez Supprimer tous, les messages protégés et non lus ne seront pas supprimés.*

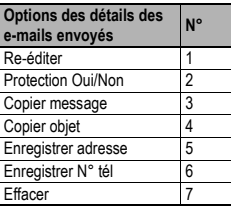

#### <span id="page-85-0"></span>**A envoyer**

Cette option vous permet de supprimer ou de gérer les messages/e-mails animés que vous avez créés et enregistrés mais que vous n'avez pas envoyés.

#### **Modification d'un e-mail/e-mail animé à envoyer**

- **C** Appuyez sur 5 pour afficher l'écran A envoyer.
- ☛ Utilisez les touches ▲ et ▼ pour sélectionner le message/e-mail animé requis puis appuyez sur la **Touche logicielle 1** pour les modifier (voir ["Envoi par e-mail" page](#page-79-1) 65) ou appuyez sur (MENU) pour afficher le menu de suppression.

#### **Suppression d'un e-mail/e-mail animé à envoyer**

- ☛ Lorsque la liste des e-mails à envoyer est affichée, utilisez les touches ▲ et ▼ pour sélectionner le message/e-mail animé requis puis appuyez sur (MENU) pour afficher le menu de suppression.
- ☛ Appuyez sur la touche appropriée pour l'option requise (voir le tableau ci-contre).

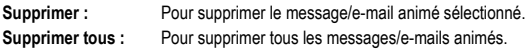

#### **Réglage de la consultation**

Cette option permet d'afficher les e-mails reçus sur le serveur en utilisant un navigateur, et vous permet d'accepter ou de supprimer ces emails/e-mails animés.

**EXT** Appuyez sur 6 pour afficher l'écran Consultation sélective.

#### <span id="page-85-1"></span>**Vérifier e-mails**

Cette option vous permet d'accéder à vos e-mails/e-mails animés reçus non lus enregistrés sur le serveur.

- **EXT** Appuyez sur **7** pour afficher l'écran des nouveaux messages.
- ☛ Appuyez sur la touche appropriée pour l'option requise (voir le tableau ci-contre). Le nouveau message/e-mail animé de l'option sélectionnée sera vérifié et le résultat s'affichera.

#### **Paramétrer**

Cette option vous permet d'accéder au menu de paramétrage de la messagerie ([voir page](#page-87-0) 73).

#### **Retour**

Cette option vous ramène au menu i-mode ([voir page](#page-76-0) 62).

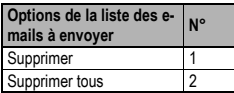

2 *Le format de l'écran Consultation sélective dépend de l'opérateur.*

| Options des nouveaux e-<br>mails reçus |   |
|----------------------------------------|---|
| Tout                                   |   |
| e-mail                                 | 2 |
| e-mail animé                           | 3 |

<sup>2</sup> *Si la Réception automatique est activée [\(voir page](#page-88-0) 74), l'option Vérifier e-mails affichera la boîte emails reçus [\(voir page](#page-82-0) 68). Si la Réception automatique est désactivée, cette option téléchargera les nouveaux messages depuis le serveur de votre opérateur i-mode. Si la boîte e-mails reçus est saturée, les nouveaux messages remplaceront les anciens messages lus.*

### <span id="page-86-0"></span>*Réglages paramètres i-mode*

Ce menu vous permet de configurer l'utilisation et l'affichage des pages web sur votre téléphone.

☛ Lorsque l'écran de veille est affiché, appuyez sur la **Touche logicielle 2** et **7**. L'écran du menu Réglages i-mode s'affiche.

#### **Délai connexion**

Cette option vous permet de régler l'intervalle de temps après lequel la connexion sera interrompue en l'absence d'activité (60 secondes/90 secondes/Désactivé).

- **EXT** Appuyez sur 1 pour afficher l'écran Délai connexion.
- ☛ Utilisez la touche ▲ et ▼ pour sélectionner le cercle situé à côté de la valeur voulue, puis appuyez sur la **Touche logicielle 1** pour la sélectionner.
- ☛ Utilisez la touche ▼ pour sélectionner **OK** et appuyez sur la **Touche logicielle 1**.

#### **Afficher les tableaux**

Cette option vous permet de décider si votre téléphone affiche ou non les grilles qui se trouvent sur les pages web.

- ☛ Appuyez sur **2** pour afficher l'écran Afficher tableaux.
- ☛ Utilisez la touche ▲ et ▼ pour sélectionner le cercle situé à côté de la valeur voulue, puis appuyez sur la **Touche logicielle 1** pour la sélectionner.
- ☛ Utilisez la touche ▼ pour sélectionner **OK** et appuyez sur la **Touche logicielle 1**.

#### **Afficher les images**

Cette option vous permet de décider si votre téléphone doit ou non charger les images des pages web.

- ☛ Appuyez sur **3** pour afficher l'écran Afficher images.
- ☛ Utilisez la touche ▲ et ▼ pour sélectionner le cercle situé à côté de la valeur voulue, puis appuyez sur la **Touche logicielle 1** pour la sélectionner.
- ☛ Utilisez la touche ▼ pour sélectionner **OK** et appuyez sur la **Touche logicielle 1**.

#### **Mots entiers**

Cette option vous permet de décider si votre téléphone doit afficher le texte tel qu'il apparaît sur la page web ou utiliser la fonction de retour à la ligne du texte pour qu'il rentre dans les limites de votre écran.

- **EXT** Appuyez sur 4 pour afficher l'écran Mots entiers.
- ☛ Utilisez la touche ▲ et ▼ pour sélectionner le cercle situé à côté de la valeur voulue, puis appuyez sur la **Touche logicielle 1** pour la sélectionner.
- ☛ Utilisez la touche ▼ pour sélectionner **OK** et appuyez sur la **Touche logicielle 1**.

#### **Info mobile**

- ☛ Appuyez sur **6** pour afficher l'écran Information mobile.
- ☛ Utilisez la touche ▲ et ▼ pour sélectionner le cercle situé à côté de la valeur voulue, puis appuyez sur la **Touche logicielle 1** pour la sélectionner.

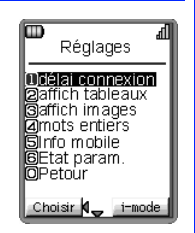

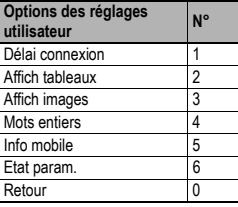

☛ Utilisez la touche ▼ pour sélectionner **OK** et appuyez sur la **Touche logicielle 1**.

#### **Etat paramètres**

Cette option permet d'afficher toutes les options de ce menu, en indiquant leurs réglages actuels.

**Etat Appuyez sur 6 pour afficher l'écran Etat paramètres.** 

#### **Retour**

Cette option vous ramène au menu i-mode ([voir page](#page-76-0) 62).

**EXT** Appuyez sur 0 pour retourner à l'écran de menu i-mode.

### <span id="page-87-0"></span>*Paramètres des e-mails*

☛ Lorsque l'écran de veille est affiché, appuyez sur la **Touche logicielle 1** et sur **8**. L'écran du menu Paramétrer de la messagerie s'affiche.

#### **Modifier en-tête**

Cette option vous permet de modifier le texte que vous pouvez ajouter au début d'un message. Vous pouvez aussi décider d'ajouter ce texte automatiquement au début de tous les messages.

- **EXAPPUSER 17 POUR AFFICHER L'ÉCRAN EN-tête.**
- ☛ Appuyez sur la **Touche logicielle 1** pour activer/désactiver l'insertion automatique selon les besoins (une ✔ dans la case signifie que l'insertion automatique est activée).
- ☛ Utilisez la touche ▼ pour sélectionner la case Attache Auto puis appuyez sur la **Touche logicielle 1** pour afficher l'écran En-tête.
- ☛ Entrez le texte d'en-tête requis et appuyez sur la **Touche logicielle 1**.
- ☛ Utilisez la touche ▼ pour sélectionner **OK** et appuyez sur la **Touche logicielle 1**. Le texte de l'en-tête sera enregistré.

#### **Modifier la signature**

Cette option vous permet de modifier le texte que vous pouvez ajouter à la fin d'un message. Vous pouvez aussi décider d'ajouter ce texte automatiquement à la fin de tous les messages.

- ☛ Appuyez sur **2** pour afficher l'écran Signature.
- ☛ Appuyez sur la **Touche logicielle 1** pour activer/désactiver l'insertion automatique selon les besoins (une ✔ dans la case signifie que l'insertion automatique est activée).
- ☛ Utilisez la touche ▼ pour sélectionner la case Attache Auto puis appuyez sur la **Touche logicielle 1** pour afficher l'écran Signature.
- ☛ Entrez le texte de signature requis et appuyez sur la **Touche logicielle 1**.
- ☛ Utilisez la touche ▼ pour sélectionner **OK** et appuyez sur la **Touche logicielle 1**. Le texte de signature sera enregistré.

#### **Marqueur réponse**

Cette option vous permet de modifier le symbole qui indique le texte de réponse.

- ☛ Appuyez sur **3** pour afficher l'écran Marq. réponse.
- ☛ Appuyez sur **1** pour afficher l'écran Marq. réponse.

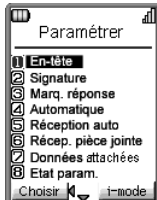

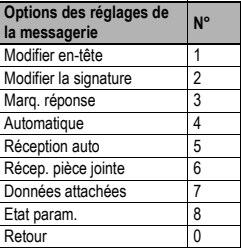

- ☛ Saisissez le symbole de marqueur de réponse voulu et appuyez sur la **Touche logicielle 1**.
- ☛ Utilisez la touche ▼ pour sélectionner **OK** et appuyez sur la **Touche logicielle 1**. Le marqueur de réponse sera enregistré.

### **Automatique**

Cette option vous permet de lire automatiquement des pièces jointes Mail et des e-mails animés.

- ☛ Appuyez sur **4** pour afficher l'écran Automatique.
- ☛ Utilisez les touches ▲ et ▼ pour sélectionner le paramètre voulu et appuyez sur la **Touche logicielle 1** (une ✔ dans la case signifie que la lecture automatique est activée).
- ☛ Utilisez la touche ▼ pour sélectionner **OK** et appuyez sur la **Touche logicielle 1**. Les paramètres seront enregistrés.

### <span id="page-88-0"></span>**Réception automatique**

Cette option vous permet d'activer ou de désactiver la réception automatique des e-mails.

- **EXT** Appuyez sur 5 pour afficher l'écran Réception auto.
- ☛ Utilisez les touches ▲ et ▼ pour sélectionner "Activé" ou "Désactivé" et appuyez sur la **Touche logicielle 1** pour sélectionner le cercle.
- ☛ Utilisez la touche ▼ pour sélectionner **OK** et appuyez sur la **Touche logicielle 1**. Les paramètres seront enregistrés.

# **Réception pièce jointe**

Cette option vous permet de recevoir des fichiers images et MIDI.

- **EXT** Appuyez sur 6 pour afficher l'écran Récep. pièces jointes.
- ☛ Utilisez les touches ▲ et ▼ pour sélectionner le paramètre voulu et appuyez sur la **Touche logicielle 1** (une ✔ dans la case signifie que la réception de pièces jointes et activée).
- ☛ Utilisez la touche ▼ pour sélectionner **OK** et appuyez sur la **Touche logicielle 1**. Les paramètres seront enregistrés.

### **Données attachées**

Cette option vous permet de recevoir des fichiers MFi.

- **EXP** Appuyez sur **7** pour afficher l'écran Données attachées.
- ☛ Utilisez la touche ▲ et ▼ pour sélectionner le cercle situé à côté de la valeur voulue, puis appuyez sur la **Touche logicielle 1** pour la sélectionner.
- ☛ Utilisez la touche ▼ pour sélectionner **OK** et appuyez sur la **Touche logicielle 1**. Les paramètres seront enregistrés.

### **Etat paramètres**

Cette option permet d'afficher toutes les options de ce menu, en indiquant leurs réglages actuels.

☛ Appuyez sur **8** pour afficher l'écran Etat param.

# **Retour**

Cette option vous ramène au menu e-mail [\(voir page](#page-79-0) 65).

**EXT** Appuyez sur 0 pour afficher l'écran du menu de la messagerie.

2 *Lorsque la réception automatique est activée, votre téléphone reçoit automatiquement les e-mails. Si cette fonction est désactivée, vous devez télécharger vos messages manuellement depuis le serveur de votre opérateur i-mode (voir ["Vérifier e-mails" page](#page-85-1) 71).*

# <span id="page-89-1"></span>Aperçu

Lorsque l'écran de veille est affiché, appuyez sur la touche ▼ pour afficher l'écran Aperçu. Il y a quatre rubriques dans l'Aperçu : Animation, Fonds d'écran, CLI et Sonnerie.

### <span id="page-89-0"></span>*Animation*

- ☛ Sélectionnez l'icône d'affichage des animations dans l'Aperçu et appuyez sur la **Touche logicielle 1**. L'écran Animation s'affiche.
- Utilisez les touches < et ▶ pour sélectionner l'animation et appuyez sur la **Touche logicielle 1** pour l'afficher.
- ☛ Utilisez les touches ▲ et ▼ pour passer de l'Animation 1 à l'Animation 2.
- ☛ Pour choisir une animation en tant qu'écran d'accueil, appuyez sur la **Touche logicielle 1**. Appuyez sur la **Touche logicielle 2** pour retourner à l'écran précédent, ou appuyez sur  $\widehat{\alpha}$  pour retourner à l'écran de veille.

# <span id="page-89-2"></span>*Fonds d'écran*

- ☛ Sélectionnez l'icône des Fonds d'écran dans l'Aperçu et appuyez sur la **Touche logicielle 1**. L'écran des Fonds d'écran s'affiche.
- ☛ Utilisez les touches ▲ ▼ et pour sélectionner le fonds d'écran et appuyez sur la **Touche logicielle 1** pour l'afficher. ▼▼
- ☛ Utilisez les touches ▲ et ▼ pour afficher les autres écrans de fonds (Wallpaper 1 à 7).
- <span id="page-89-3"></span>☛ Pour choisir un fond d'écran en tant qu'écran d'accueil, appuyez sur la **Touche logicielle 1**. Appuyez sur la **Touche logicielle 2** pour retourner à l'écran précédent, ou appuyez sur  $\widehat{\omega}$  pour retourner à l'écran de veille.

# *Image du répertoire*

- ☛ Sélectionnez l'icône d'image du répertoire dans l'Aperçu et appuyez sur la **Touche logicielle 1**. L'écran d'image du répertoire s'affiche.
- ☛ Utilisez les touches ▲ et ▼ pour sélectionner l'image du répertoire voulue et appuyez sur la **Touche logicielle 1** pour l'afficher.
- ☛ Utilisez les touches ▲ et ▼ pour afficher les autres images du répertoire.
- <span id="page-89-4"></span>■ Appuyez sur la **Touche logicielle 2** pour retourner à l'écran précédent, ou appuyez sur <sub>1</sub> pour retourner à l'écran de veille.

# *Sonnerie*

- ☛ Sélectionnez l'icône d'affichage Sonnerie dans l'Aperçu et appuyez sur la **Touche logicielle 1**. L'écran Style sonnerie s'affiche et la sonnerie sélectionnée retentit.
- ☛ Utilisez les touches ▲ et ▼ pour jouer la sonnerie sélectionnée. La sonnerie sélectionnée retentit.
- ☛ Appuyez sur la **Touche logicielle 1** pour valider la sélection de la sonnerie.
- Appuyez sur la **Touche logicielle 2** pour retourner à l'écran précédent, ou appuyez sur <sub>1</sub> pour retourner à l'écran de veille.
- 2 *L'animation 1 est téléchargeable.*
- 2 *L'animation accompagnée d'une* ✔ *s'affiche à l'écran d'accueil.*
- 2 *Vous pouvez sélectionnez Texte ou Pas d'accueil comme écran d'accueil. Voir ["Texte d'accueil/](#page-35-0)[Animation" page](#page-35-0) 21.*
- 2 *Les fonds d'écran 1 à 5 sont téléchargeables.*
- 2 *L'animation sélectionnée porte le symbole* ✔ *sur l'écran d'affichage des fonds d'écran.*
- 2 *Les images du répertoire (CLI) 1 à 20 sont téléchargeables.*

- 2 *Les sonneries 1 à 16 sont téléchargeables.*
- 2 *Lorsque vous sélectionnez la sonnerie, le numéro sélectionné devient vert.*

# Abréviations

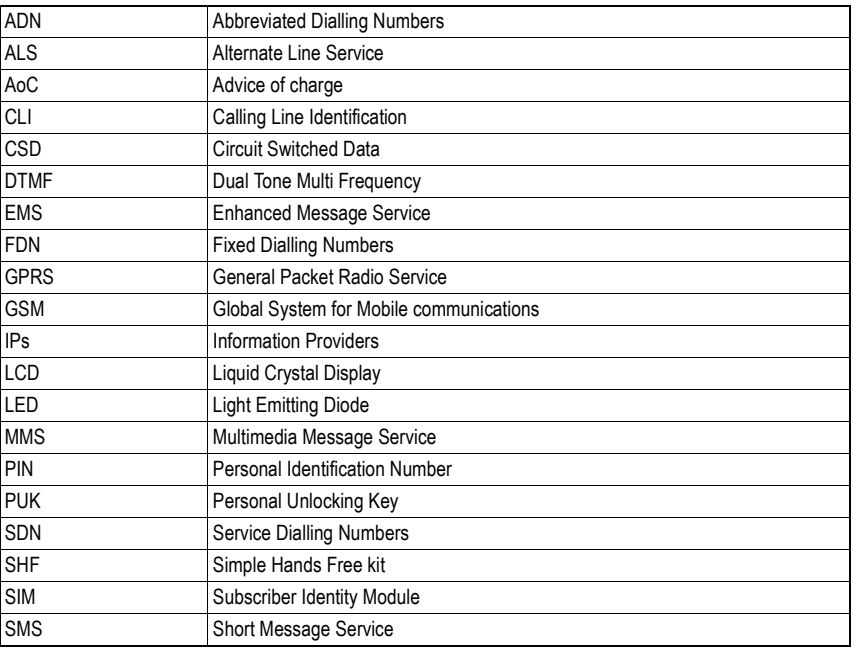

# **Index**

# **A**

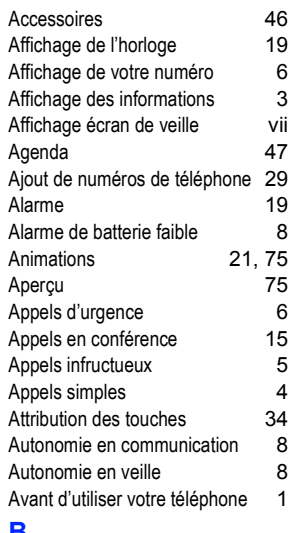

# **B**

Bip SMS [14](#page-28-0)

# **C**

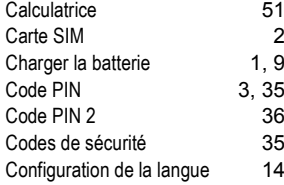

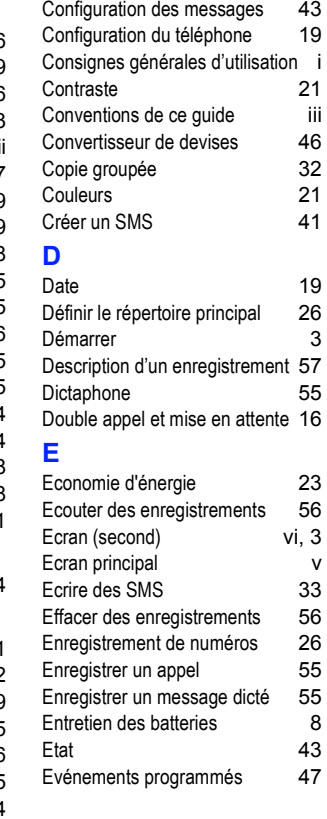

# **F**

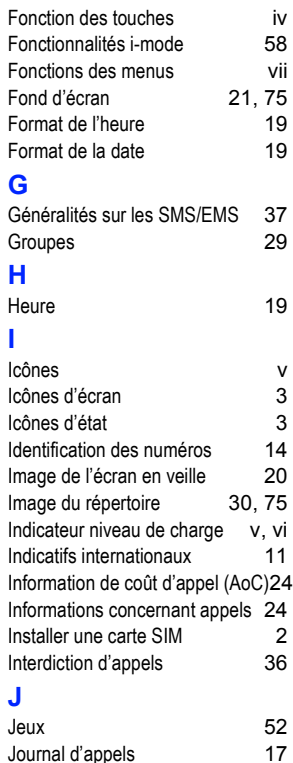

Journal d'appels

# **L**

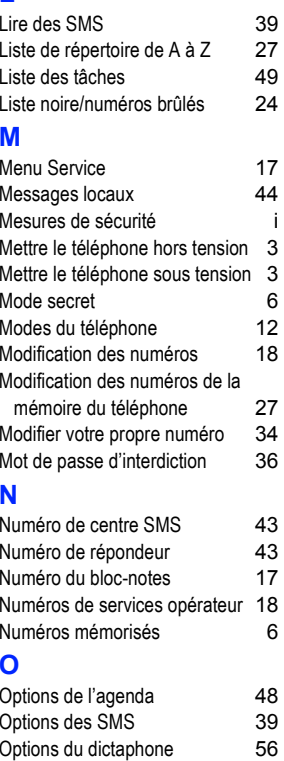

# **P**

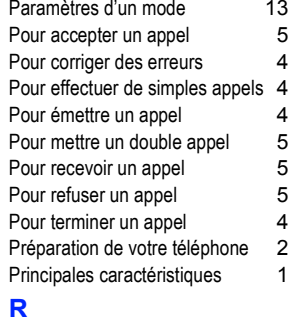

#### Raccourcis au clavier [iv](#page-4-1)Rappel automatique [16](#page-30-1) Recherche des numéros mémorisés[27](#page-41-2)Reconnaissance vocale [15,](#page-29-1) [29](#page-43-2) Réglage ALS [17](#page-31-3) Réglage de l'alarme [20](#page-34-1)<br>Réglage de l'heure 19 Réglage de l'heure Réglage de la date [19](#page-33-6) Réglages du deuxième écran [22](#page-36-0)<br>Réglages usine 23 Réglages usine Relevés de communication [24](#page-38-3)Remplacement de la batterie [9](#page-23-1)<br>Renvoi d'appel 15 Renvoi d'appel Répertoire de services (SDN) [25](#page-39-0) Répertoire personnel (ADN) [25](#page-39-1) Répertoire restreint (FDN) [25,](#page-39-2) [35](#page-49-2) Répertoires [25](#page-39-3) Répondeur [37,](#page-51-2) [45](#page-59-0) Réponse auto [14](#page-28-3) Retrait de la carte SIM [2](#page-16-3)

# **S**

[13](#page-27-0)

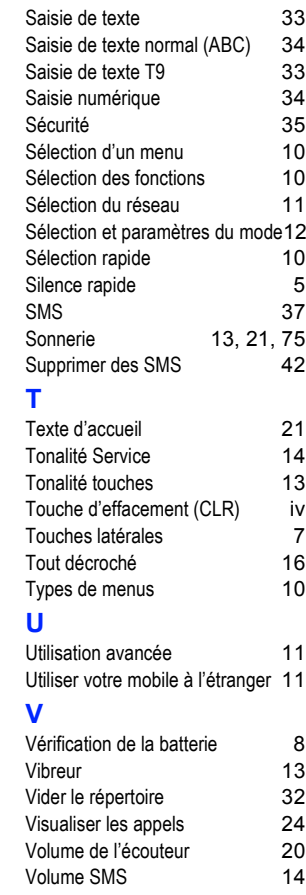

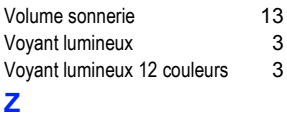

Zone d'affichage graphique [3](#page-17-8) Zone d'aide et touches logicielles [3](#page-17-9)

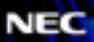

*<u>AMAMING Group</u>* 

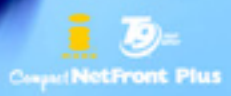